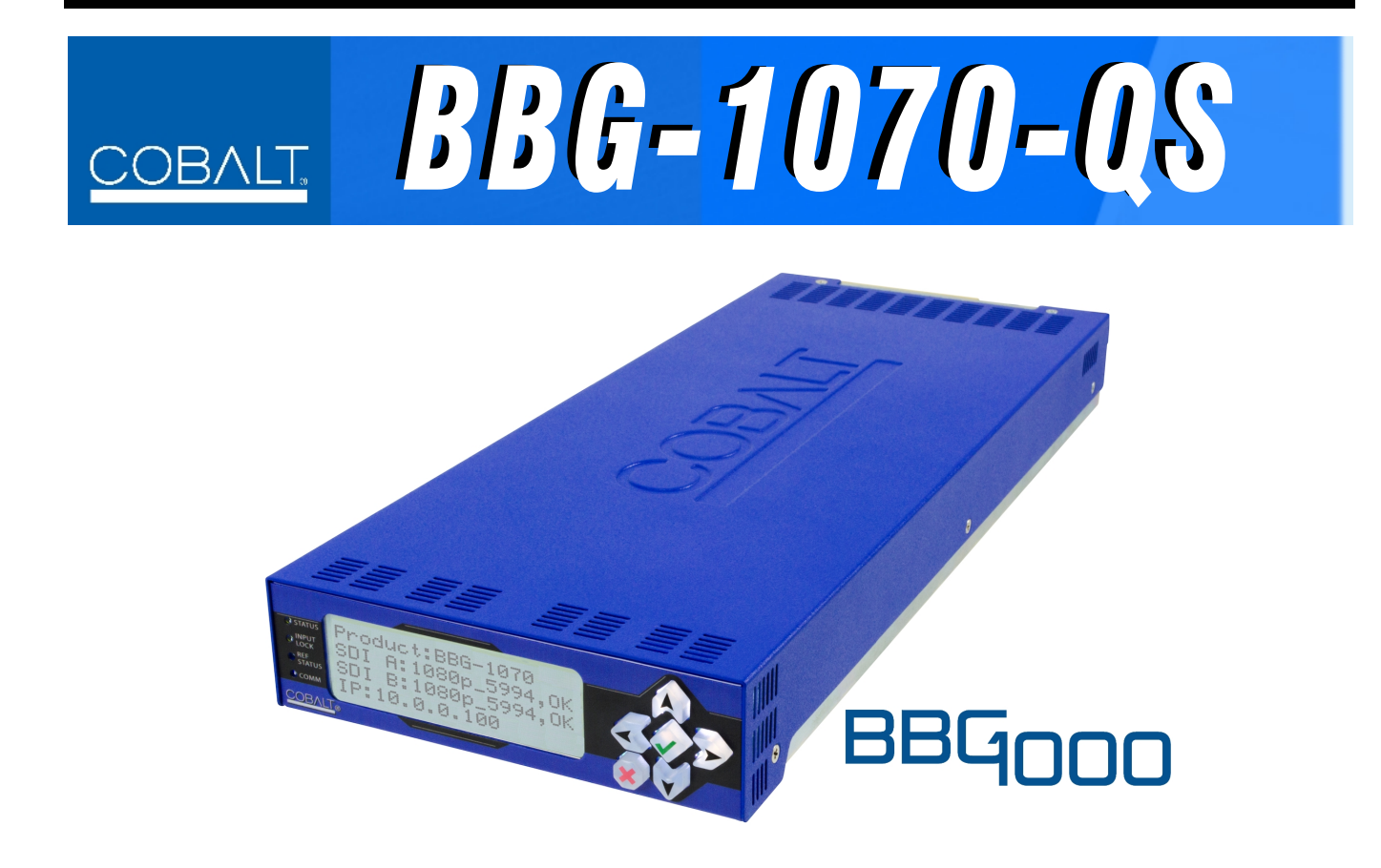

**3G/HD/SD-SDI/CVBS Standalone Expandable Multiviewer with Advanced On-Screen Graphics**

# **Product Manual**

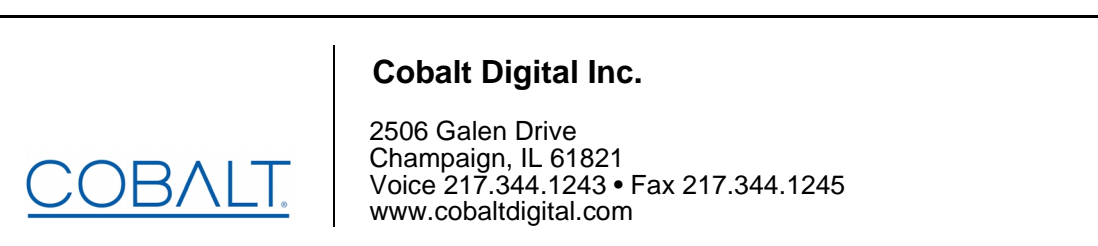

# **Copyright**

### **©Copyright 2019, Cobalt Digital Inc. All Rights Reserved.**

Duplication or distribution of this manual and any information contained within is strictly prohibited without the express written permission of Cobalt Digital Inc. This manual and any information contained within, may not be reproduced, distributed, or transmitted in any form, or by any means, for any purpose, without the express written permission of Cobalt Digital Inc. Reproduction or reverse engineering of software used in this device is prohibited.

# **Disclaimer**

The information in this document has been carefully examined and is believed to be entirely reliable. However, no responsibility is assumed for inaccuracies. Furthermore, Cobalt Digital Inc. reserves the right to make changes to any products herein to improve readability, function, or design. Cobalt Digital Inc. does not assume any liability arising out of the application or use of any product or circuit described herein.

# **Trademark Information**

**Cobalt®** is a registered trademark of Cobalt Digital Inc.

**openGear**® is a registered trademark of Ross Video Limited. **DashBoard**™ is a trademark of Ross Video Limited.

**Dolby®** is a registered trademark of Dolby Laboratories, Inc. Other product names or trademarks appearing in this manual are the property of their respective owners.

**Utah™** and **Utah Scientific™** are trade names of Utah Scientific.

**Image Video™** is a trade name of Image Video.

**PESA™** is a trade name of PESA.

**TSL™** is a trade name of TSL Professional Products Ltd.

Congratulations on choosing the Cobalt® BBG-1070-QS 3G/HD/SD-SDI/CVBS Standalone Expandable Multiviewer with Advanced On-Screen Graphics. The BBG-1070-QS is part of a full line of modular processing and conversion gear for broadcast TV environments. The Cobalt Digital Inc. line includes video decoders and encoders, audio embedders and de-embedders, distribution amplifiers, format converters, remote control systems and much more. Should you have questions pertaining to the installation or operation of your BBG-1070-QS, please contact us at the contact information on the front cover.

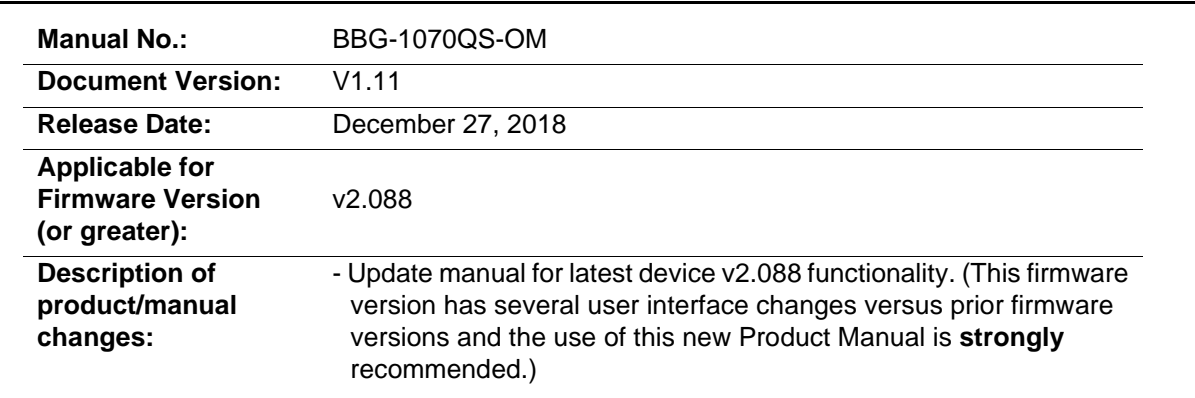

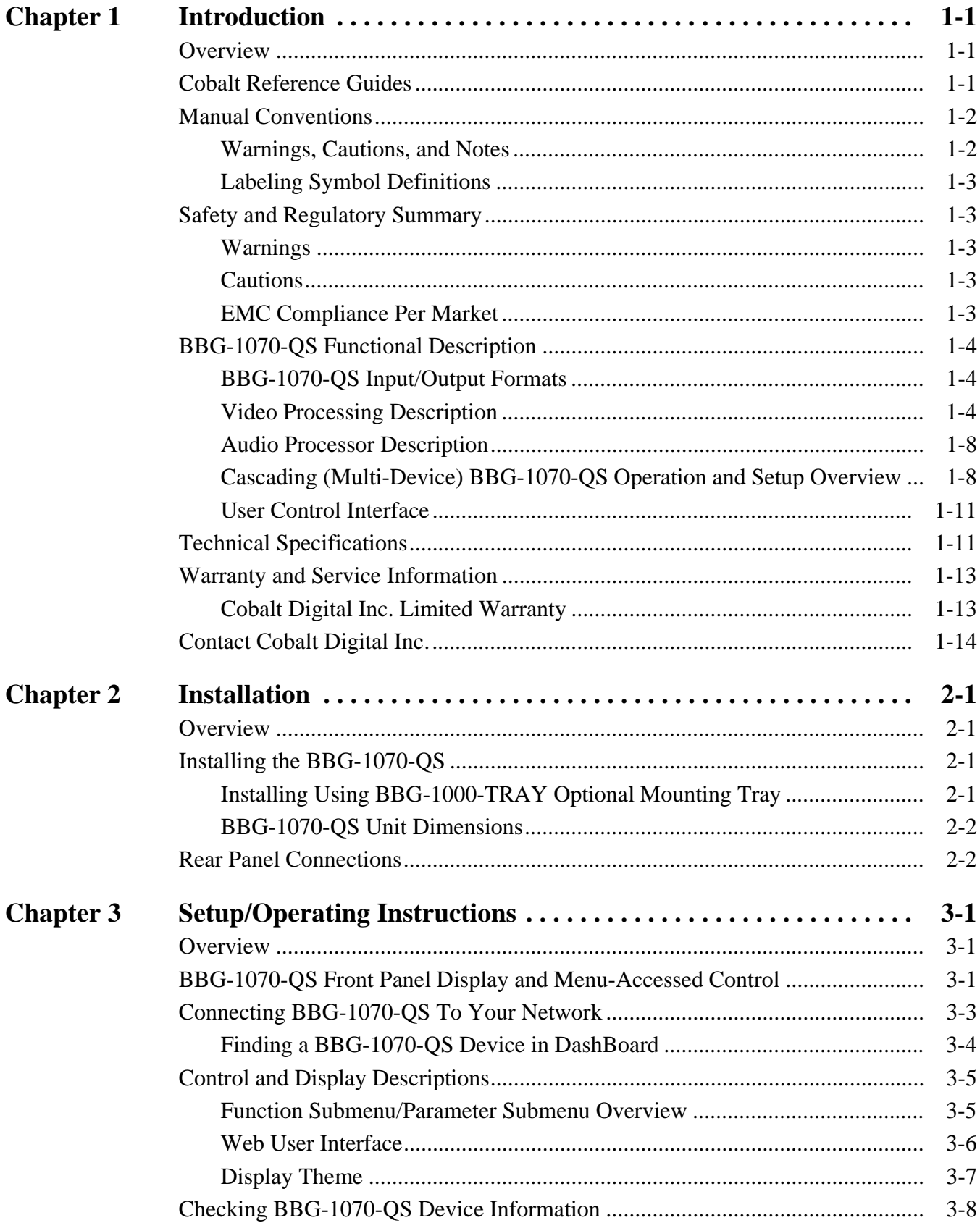

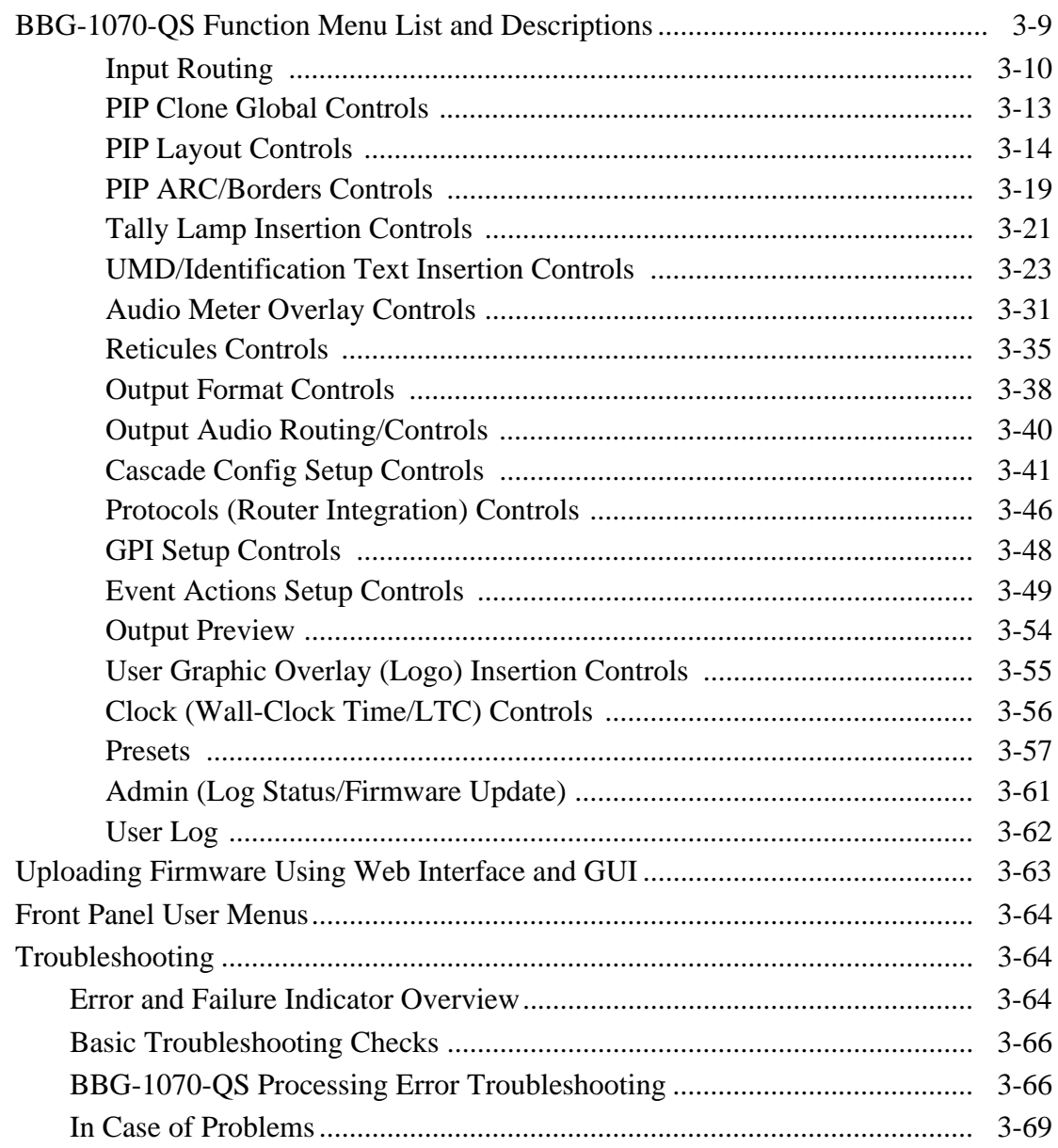

# *Chapter 1*

# *Chapter 1 Introduction*

# <span id="page-4-1"></span><span id="page-4-0"></span>**Overview**

This manual provides installation and operating instructions for the BBG-1070-QS 3G/HD/SD-SDI/CVBS Standalone Expandable Multiviewer with Advanced On-Screen Graphics unit (also referred to herein as the BBG-1070-QS).

**This manual** consists of the following chapters:

- **Chapter [1, "Introduction"](#page-4-0)** Provides information about this manual and what is covered. Also provides general information regarding the BBG-1070-QS.
- **Chapter [2, "Installation"](#page-18-4)** Provides instructions for installing the BBG-1070-QS and setting up its network access.
- **Chapter 3, "Setup/Operating Instructions"** Provides overviews of operating controls and instructions for using the BBG-1070-QS.

**This chapter** contains the following information:

- **[Cobalt Reference Guides \(p. 1-1\)](#page-4-2)**
- **[Manual Conventions \(p. 1-2\)](#page-5-0)**
- **[Safety and Regulatory Summary \(p. 1-3\)](#page-6-1)**
- **[BBG-1070-QS Functional Description \(p. 1-4\)](#page-7-0)**
- **[Technical Specifications \(p. 1-11\)](#page-14-1)**
- **[Warranty and Service Information \(p. 1-13\)](#page-16-0)**
- **[Contact Cobalt Digital Inc. \(p. 1-14\)](#page-17-0)**

# <span id="page-4-2"></span>**Cobalt Reference Guides**

From the Cobalt® web home page, go to **[Support>Reference Documents](http://www.cobaltdigital.com/support/reference-documents)** for easy to use guides covering network remote control, device firmware updates, example processing UI setups and other topics.

# <span id="page-5-0"></span>**Manual Conventions**

In this manual, display messages and connectors are shown using the exact name shown on the BBG-1070-QS itself. Examples are provided below.

• Device display messages are shown like this:

# BBG-1070-QS

• Connector names are shown like this: **SDI IN A**

In this manual, the terms below are applicable as follows:

- **BBG-1070-QS** refers to the BBG-1070-QS 3G/HD/SD-SDI/CVBS Standalone Expandable Multiviewer with Advanced On-Screen unit.
- **Frame** refers to the HPF-9000, oGx, OG3-FR, 8321, or similar 20-slot frame that houses Cobalt® or other cards.
- **Device** and/or **Card** refers to a Cobalt® or other card.
- **System** and/or **Video System** refers to the mix of interconnected production and terminal equipment in which the BBG-1070-QS and other cards or units operate.
- Functions and/or features that are available only as an option are denoted in this manual like this:

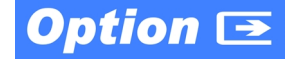

## <span id="page-5-1"></span>**Warnings, Cautions, and Notes**

Certain items in this manual are highlighted by special messages. The definitions are provided below.

### **Warnings**

Warning messages indicate a possible hazard which, if not avoided, could result in personal injury or death.

### **Cautions**

Caution messages indicate a problem or incorrect practice which, if not avoided, could result in improper operation or damage to the product.

### **Notes**

Notes provide supplemental information to the accompanying text. Notes typically precede the text to which they apply.

# <span id="page-6-0"></span>**Labeling Symbol Definitions**

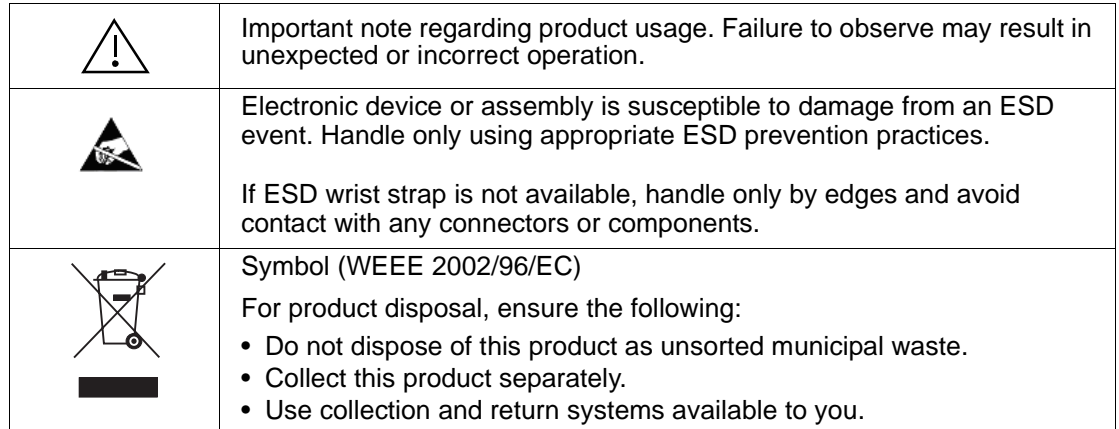

# <span id="page-6-1"></span>**Safety and Regulatory Summary**

<span id="page-6-2"></span>**Warnings**

<span id="page-6-3"></span>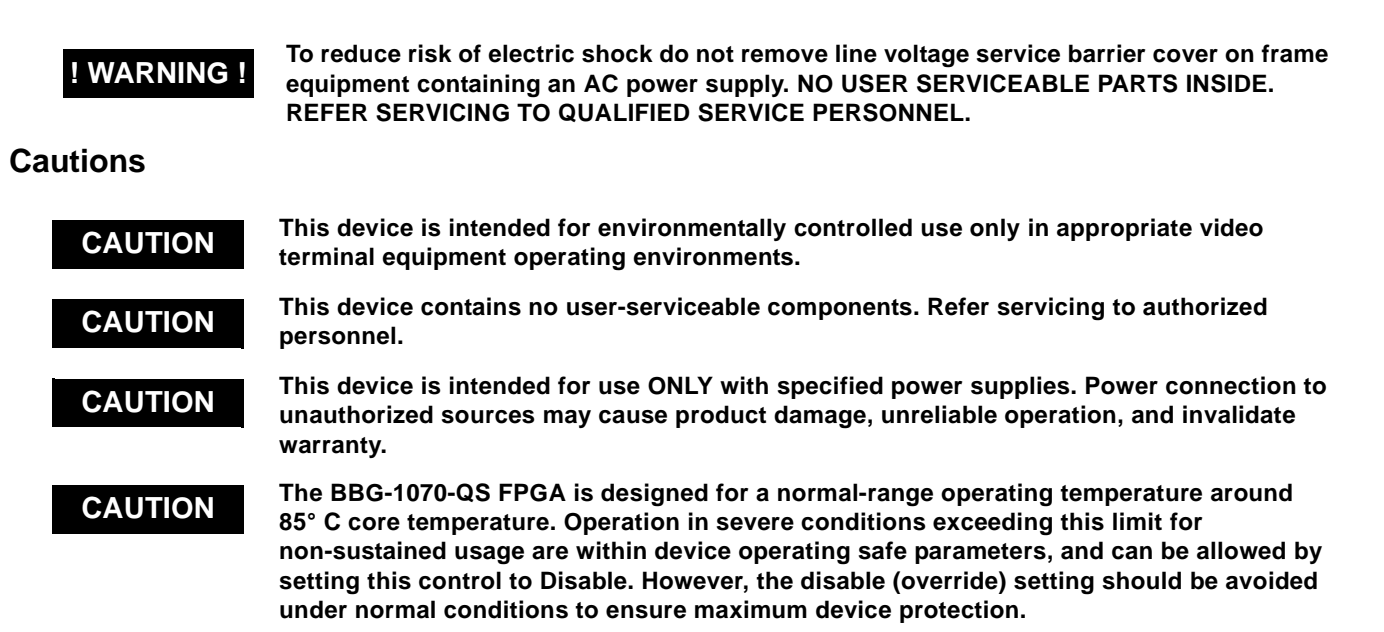

# <span id="page-6-4"></span>**EMC Compliance Per Market**

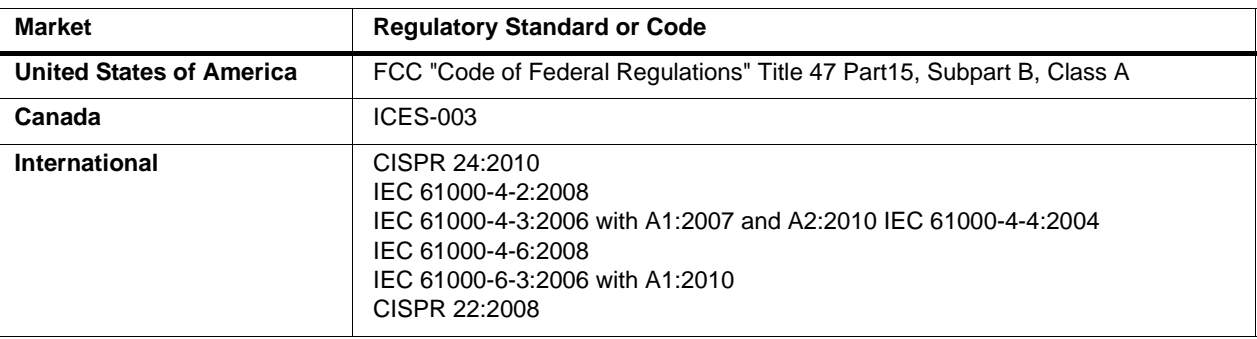

# <span id="page-7-0"></span>**BBG-1070-QS Functional Description**

Figure 1-1 shows a functional block diagram of the BBG-1070-QS. The BBG-1070-QS includes input processing functions to accommodate SDI and CVBS analog inputs, a validity check function to provide indication of input defects, timecode and audio data handling and routing control, multi-split ARC/scaling functions, a timing alignment function to synchronize the inputs to house reference, up to 5:1 Picture-in-Picture (PiP) video combining, and burn-in attributes and control of borders, UMD display text, audio meters, and other accessory displays. The output is available as a 3G/HD/SD-SDI output or HDMI/DVI. The output raster format and aspect ratio is user-configurable.

# <span id="page-7-1"></span>**BBG-1070-QS Input/Output Formats**

The BBG-1070-QS provides the following inputs and outputs:

- **Inputs:**
	- **SDI/CVBS IN A** thru **SDI/CVBS IN E** five coaxial video inputs (auto-detecting 3G/HD/SD-SDI or CVBS analog video)
- **Outputs:**
	- **3G/HD/SD-SDI OUT**  3G/HD/SD-SDI multi-image video output
	- **HDMI/DVI OUT** Multi-image HDMI/DVI out with selectable audio embedding (suitable for direct connection to monitor panels)

## <span id="page-7-2"></span>**Video Processing Description**

The BBG-1070-QS features input select and validity check functions, timing alignment, and PiP ARC/scaling functions as described below.

### **Input Video Select Function**

Auto-detect per PiP inputs independently set each of the device video inputs as 3G/HD/SD-SDI or CVBS SD analog video. Either mode preserves waveform and packet-based ancillary data for extraction and usage later in the processing chain. A CVBS input is automatically detected by the device input, with the CVBS ADC converter automatically engaged in these cases.

### **Timecode Processor**

This function provides for extraction of timecode data from any of the five per-PiP input video sources, and in turn allows timecode strings to be burned into the respective PiP images. The function can monitor any of the device video inputs for supported timecode formats such as HD ATC\_LTC or ATC\_VITC, and ATC\_VITC or VITC waveform for SD SDI or CVBS inputs.

## **ARC Processor**

This function provides separate ARC controls for each PiP input. The separate controls can re-aspect SD to match the aspecting used for HD inputs, and vice versa. Custom aspecting is also available for both HD and SD formats.

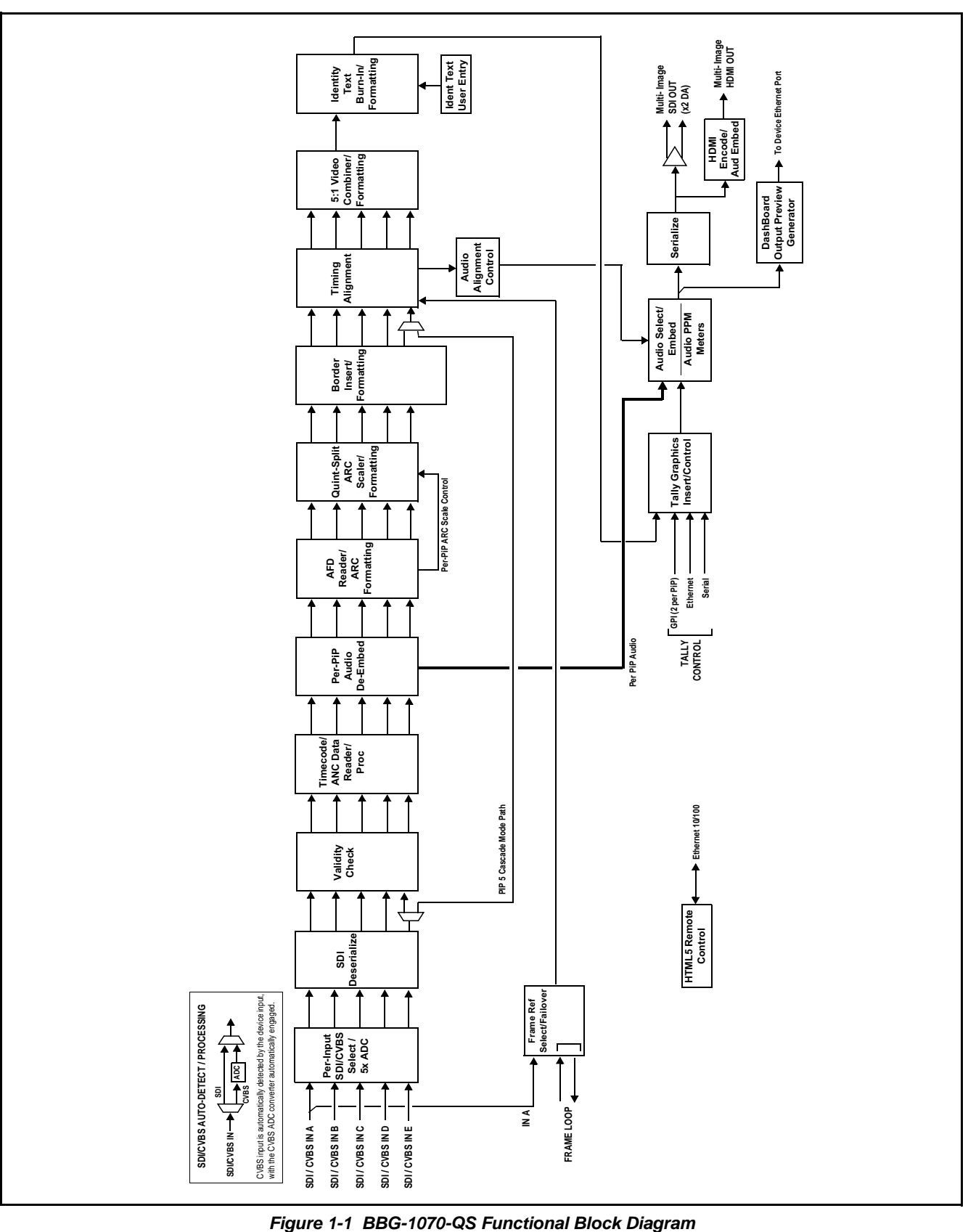

# **Quint-Split ARC Scaler/Formatting Function**

This function provides conversion of each PiP input to match a common user-selected format, resulting in images that are format-matched and suitable for combining into a single PiP image. When the PiP images are sized by this function, the borders and other accessory attributes are now integrated into each PiP image. In addition to full user control of PiP image H/V sizing, accessory attributes such as border size, weight, and color can be user configured.

## **Quint Timing Alignment Function**

This function provides for frame alignment control of the five PiP inputs using either the external **FRAME LOOP** reference signal, or a selected input video as a frame reference. As such, BBG-1070-QS can accommodate asynchronous program video inputs.

This function also allows frame offset delay to be added between the output video and the frame sync reference.

Frame sync can select from external frame reference source, input video, or free-run (internal) timing. Selectable failover allows alternate reference selection should the initial reference source become unavailable or invalid.

# **5:1 Video Combiner/Formatting Function**

This function combines the five video images into the user-configured positions within the overall image. At this point, all PiP images are of the same raster format and fully synchronous. User positioning controls provide the H and V offsets that position the images as desired by the operator using the GUI controls.

# **Identity Text Burn-In/Formatting Function**

This function provides user controls for entering UMD and user ident text that is burned into each PiP image. Controls allow full control of positioning, sizing, and color/background/opacity attributes. Burn-in text can be user entry text, video format of the corresponding PiP, wall-time clock, closed-captioning/XDS of the associated PiP input, or external text sourced via IP from an automation system.

# **Tally Graphics Insert/Control**

This function accommodates tally inputs (received as GPI, serial, or network commands) and allows configuring the commands to provide tally indications for each PiP image. All visual attributed are configurable, including "lamp" color, size, and positioning.

Up to five GPI inputs are available for selecting per-PiP tally lamp insertions and border attributes such as colors. The combined states of the GPI inputs can form "virtual" GPIs which can be used for up to 16 discrete GPI-defined actions. Tally activation can also be controlled via IP from an automation system/router. UMD text can be inserted using local user text entry or integrated with router automation to receive text from the automation system.

# **Output Preview via Network Connection**

A DashBoard Output Preview function provides the display of regularly-sampled screen captures in the device DashBoard remote control page. This provides remote-access program video content/presence and multiviewer layout confidence monitoring via the device's DashBoard display without needing collocation with the BBG-1070-QS or its input or output video signals.

When the device is acquiring frame captures (either 5-second periodicupdated continuous images or single frame (user selectable)), the area on the bottom of the DashBoard page displays the multiviewer image of the input video PiPs. DashBoard acquires program video frame captures using an external network connection from the BBG-1070-QS Ethernet port to the network/computer hosting the device's DashBoard connection. (When preview is requested, DashBoard queries the device address for the image, with the image transferred via the device rear panel Ethernet connection).

**Note:** This function operates only if the device is set to provide a **progressive** video output (e.g., 720p, 1080p, etc.).

### **User Graphic Insertion**

(See Figure 1-2.) A User Graphic insertion function provides for graphic insertion onto the SDI processed output raster of the host card/device. The allows for uploading your .png image graphic file to the card/device memory. to the host card/device. (png files are converted to a special format using a web tool before uploading; this is described in the setup/operating instructions "[User Graphic Overlay \(Logo\) Insertion Controls"](#page-76-1) in Chapter 3 – Setup Instructions.)

When the image file(s) is uploaded to the card/device, its insertion can be enabled via DashBoard Event Setup controls that enable the graphic insertion only under certain conditions as desired. DashBoard controls allow for positioning the image within the active video.

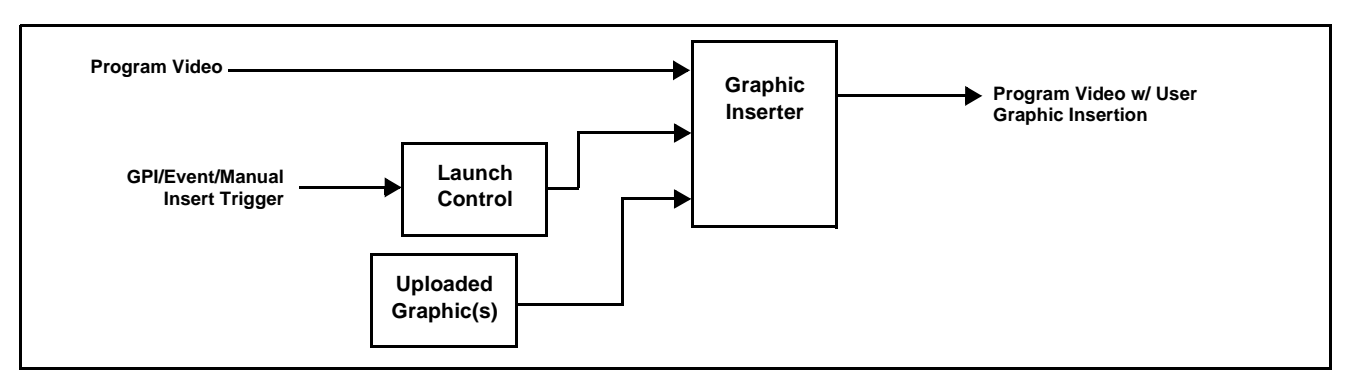

**Figure 1-2 Graphic Insertion Simplified Functional Diagram**

## <span id="page-11-0"></span>**Audio Processor Description**

## **Audio Select/Embed**

The audio processor operates as an internal audio router for selecting PiP-input embedded channels 1-16 as channels (as a four-group package) to be embedded into the combined PiP SDI and HDMI video outputs. The audio processor function operates with the timing alignment function to align audio with the selected reference.

- **Note:** Output audio always corresponds to a single particular selectable PiP input. Various output embedded channels cannot be sourced from a mix of various PiP input embedded channels.
	- To maintain conformance with CEA-861D HDMI audio channel line-up specifications and industry standard SDI convention, the HDMI output swaps between the C and LFE channels for the HDMI output.

### **Per-PiP Audio PPM Meters**

Each PiP image area has setup controls to provide audio meters in several formats (channel count) as desired. Each PiP image has an audio meter display that can display from 2-bar stereo up to all four embedded audio groups for the audio associated with the PiP input. User controls allow setting meter complement, position, size, and other graphic attributes.

### <span id="page-11-2"></span><span id="page-11-1"></span>**Cascading (Multi-Device) BBG-1070-QS Operation and Setup Overview**

(See Figure 1-3.) The BBG-1070-QS **PIP 5** input is ideally suited to allow multiple BBG-1070-QS devices to operate in a **cascading** arrangement, where four of the device inputs serve as program video inputs, and the fifth input receives the cascading combined layout of a preceding BBG-1070-QS device in a daisy-chain arrangement. In this mode, the **PIP 5** input is configured to serve as a full-size underlay with **PIP 1** thru **PIP 4** being overlays. In this manner, added PiPs can be positioned within the imported underlay resulting in a combined image of the imported underlay PiPs and the locally added PiPs.

## **Cascading Low-Latency Operation**

Low-latency modes provide for reducing I/O latency by bypassing the cascade input framesync. Low-latency modes apply framesyncing when needed (applying framesync and bypassing low-latency during these intervals). When alignment is again detected by the local device, framesyncing is correspondingly disabled and low-latency operation is again applied.

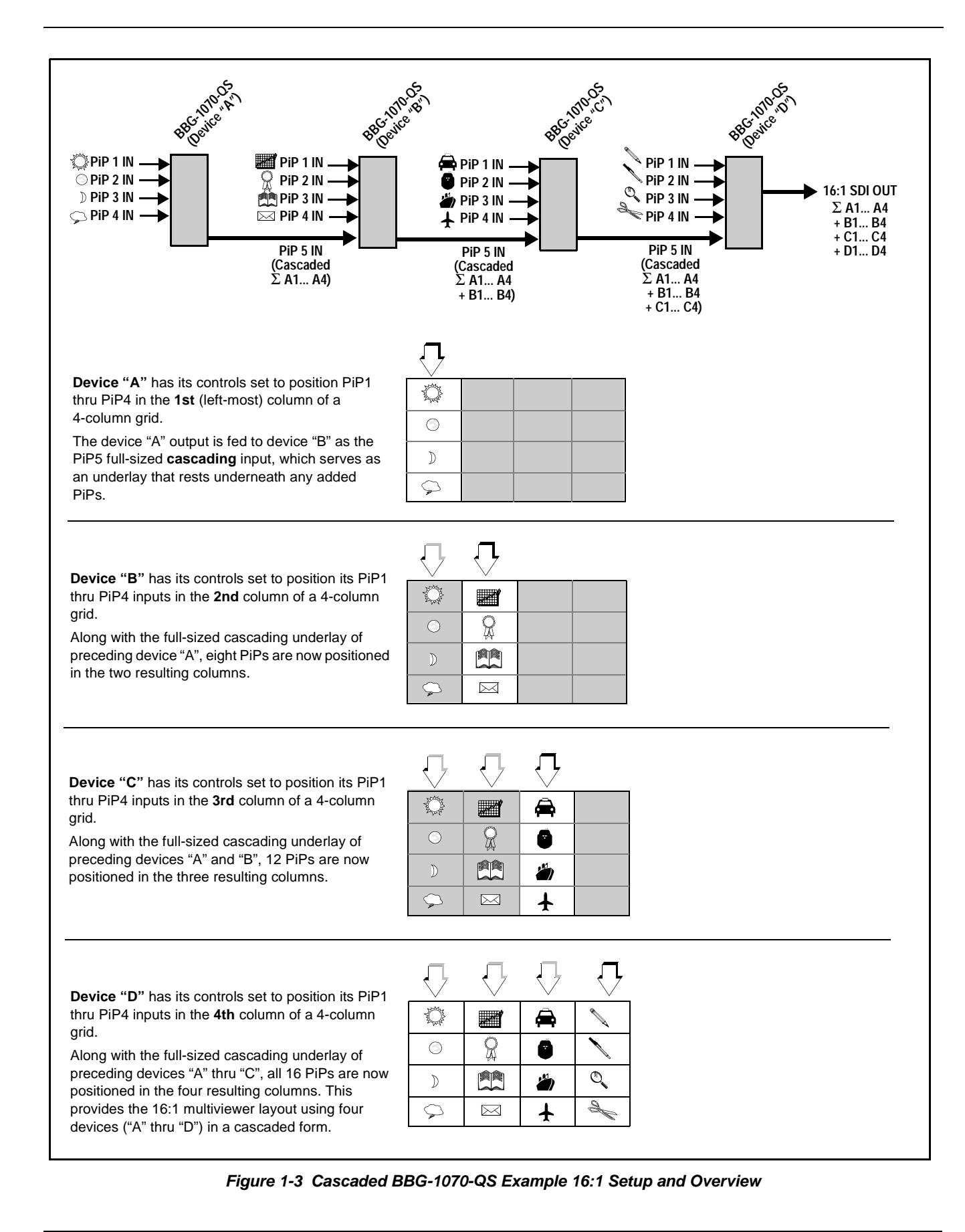

# **Cascade Config (Configurator) DashBoard Control Consolidation**

(See Figure 1-4.) The **Cascade Config** DashBoard tabs and multi-unit network connection allows cascade chain network-connected BBG-1070-QS units to communicate with each other and expose settings and attributes from all of the units within the chain. In this setup, each unit will "see" the other units in the network chain connection, with access to PiP controls for all PiPs from any unit within the chain.

This global consolidation allows setup control of any of the PiPs from one unit. Settings can be performed on one PiP, and then be cloned across as many PiPs in the chain as desired. This removes the need to set up each unit individually, with settings manually repeated for several units. It also allows presets that can "look at" and set up all the units in the chain from a single preset.

**Cascade Config** DashBoard tabs and multi-unit network connection allows cascade chain network-connected BBG-1070-QS units (BBG-1070-QS units "A" thru "D" in this example) to communicate with each other and centrally expose setup attributes of all of the units within the chain.

Cascade Config is designed to use the first unit as a full quint-split processor, with subsequent units in the chain taking in the cascade underlay as **In E** and additional PiP inputs as **In A** thru **In D**. In this example, a 17-input multiviewer is attained (four units providing  $5+4+4+4 = 17$  input channels).

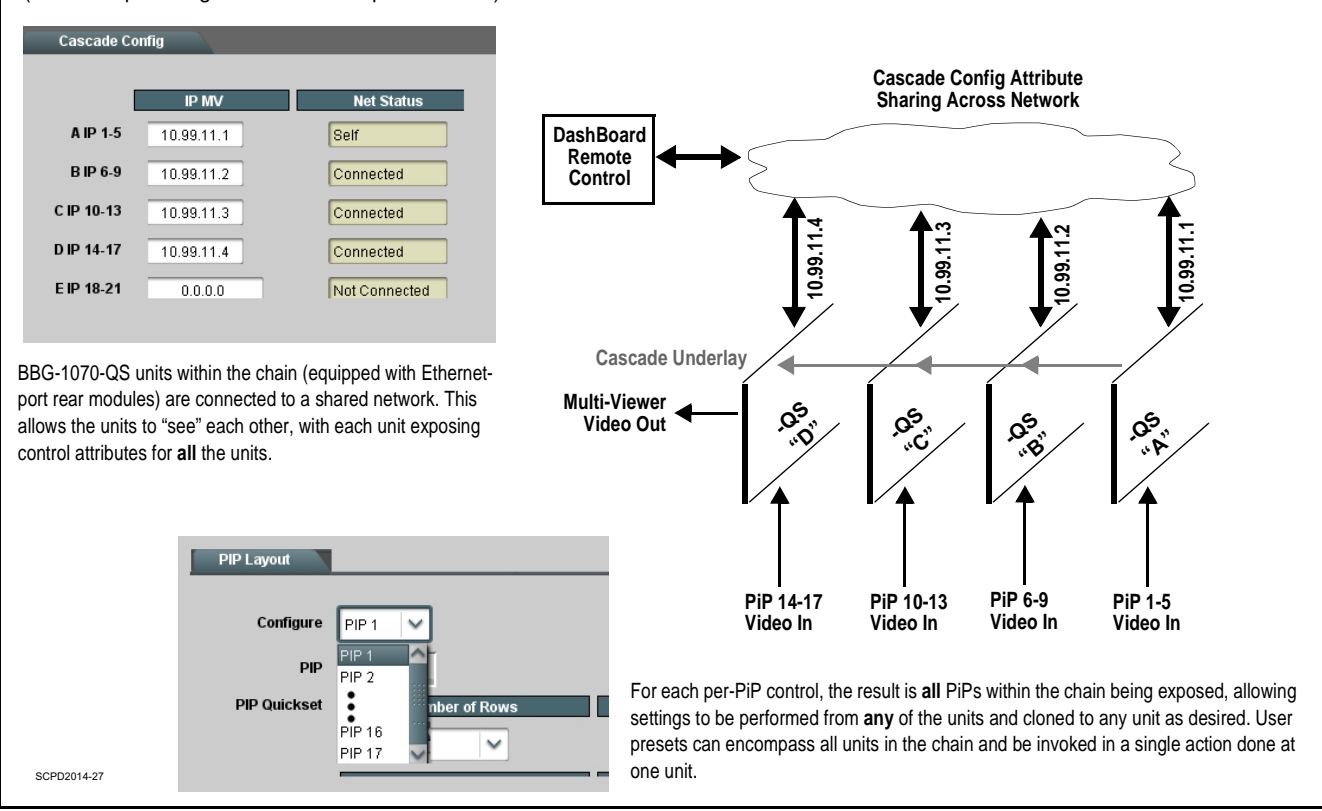

**Figure 1-4 Example Cascade Config Connection and Functionality**

# <span id="page-14-0"></span>**User Control Interface**

BBG-1070-QS uses an HTML5 internal web server for control/monitoring communication, which allows control via a web interface with no special or unique application on the client device. BBG-1070-QS can also use DashBoard<sup>™</sup> remote control, where it appears as a frame with one device installed. Connection to the device to the network media connection is via a standard 10/100/1000 RJ-45 Ethernet connection. The device can also be controlled using DashBoard™ remote control, where it appears as a frame connection.

# <span id="page-14-1"></span>**Technical Specifications**

Table 1-1 lists the technical specifications for the BBG-1070-QS 3G/HD/ SD-SDI/CVBS Standalone Expandable Multiviewer with Advanced On-Screen unit.

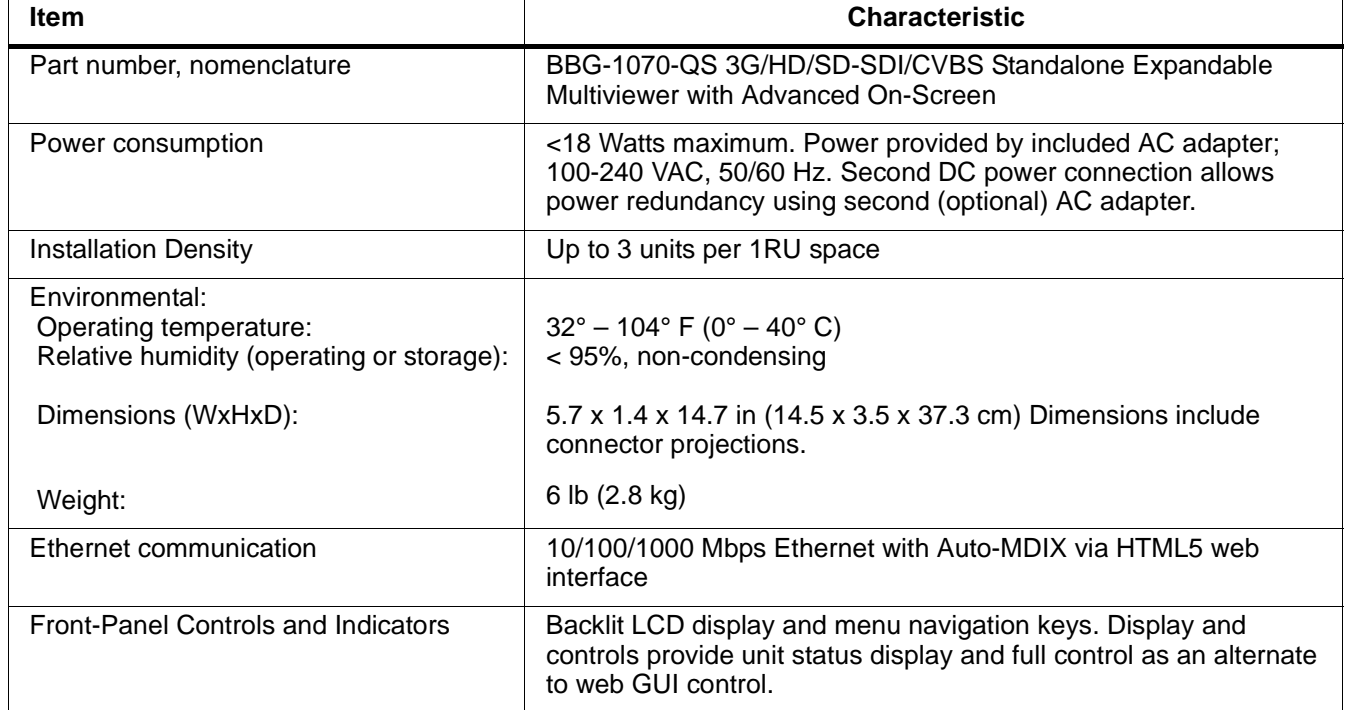

### **Table 1-1 Technical Specifications**

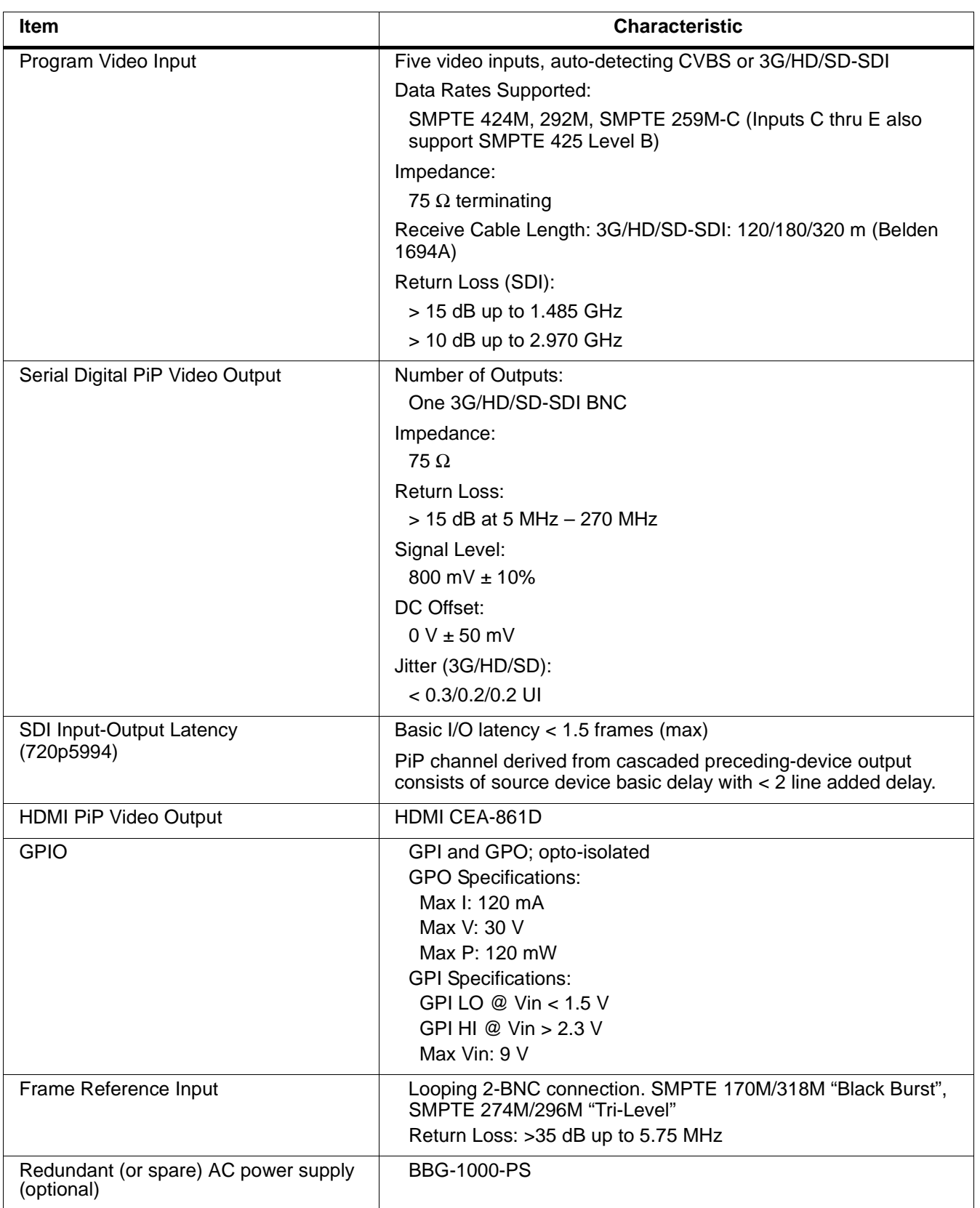

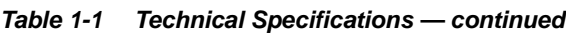

# <span id="page-16-0"></span>**Warranty and Service Information**

# <span id="page-16-1"></span>**Cobalt Digital Inc. Limited Warranty**

This product is warranted to be free from defects in material and workmanship for a period of five (5) years from the date of shipment to the original purchaser, except that 4000, 5000, 6000, 8000 series power supplies, and Dolby® modules (where applicable) are warranted to be free from defects in material and workmanship for a period of one (1) year.

Cobalt Digital Inc.'s ("Cobalt") sole obligation under this warranty shall be limited to, at its option, (i) the repair or (ii) replacement of the product, and the determination of whether a defect is covered under this limited warranty shall be made at the sole discretion of Cobalt.

This limited warranty applies only to the original end-purchaser of the product, and is not assignable or transferrable therefrom. This warranty is limited to defects in material and workmanship, and shall not apply to acts of God, accidents, or negligence on behalf of the purchaser, and shall be voided upon the misuse, abuse, alteration, or modification of the product. Only Cobalt authorized factory representatives are authorized to make repairs to the product, and any unauthorized attempt to repair this product shall immediately void the warranty. Please contact Cobalt Technical Support for more information.

To facilitate the resolution of warranty related issues, Cobalt recommends registering the product by completing and returning a product registration form. In the event of a warrantable defect, the purchaser shall notify Cobalt with a description of the problem, and Cobalt shall provide the purchaser with a Return Material Authorization ("RMA"). For return, defective products should be double boxed, and sufficiently protected, in the original packaging, or equivalent, and shipped to the Cobalt Factory Service Center, postage prepaid and insured for the purchase price. The purchaser should include the RMA number, description of the problem encountered, date purchased, name of dealer purchased from, and serial number with the shipment.

### **Cobalt Digital Inc. Factory Service Center**

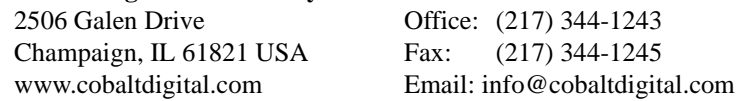

THIS LIMITED WARRANTY IS EXPRESSLY IN LIEU OF ALL OTHER WARRANTIES EXPRESSED OR IMPLIED, INCLUDING THE WARRANTIES OF MERCHANTABILITY AND FITNESS FOR A PARTICULAR PURPOSE AND OF ALL OTHER OBLIGATIONS OR LIABILITIES ON COBALT'S PART. ANY SOFTWARE PROVIDED WITH, OR FOR USE WITH, THE PRODUCT IS PROVIDED "AS IS." THE BUYER OF THE PRODUCT ACKNOWLEDGES THAT NO OTHER REPRESENTATIONS WERE MADE OR RELIED UPON WITH RESPECT TO THE QUALITY AND FUNCTION OF THE GOODS HEREIN SOLD. COBALT PRODUCTS ARE NOT AUTHORIZED FOR USE IN LIFE SUPPORT APPLICATIONS.

COBALT'S LIABILITY, WHETHER IN CONTRACT, TORT, WARRANTY, OR OTHERWISE, IS LIMITED TO THE REPAIR OR REPLACEMENT, AT ITS OPTION, OF ANY DEFECTIVE PRODUCT, AND SHALL IN NO EVENT INCLUDE SPECIAL, INDIRECT, INCIDENTAL, OR CONSEQUENTIAL DAMAGES (INCLUDING LOST PROFITS), EVEN IF IT HAS BEEN ADVISED OF THE POSSIBILITY OF SUCH DAMAGES.

# <span id="page-17-0"></span>**Contact Cobalt Digital Inc.**

Feel free to contact our thorough and professional support representatives for any of the following:

- Name and address of your local dealer
- Product information and pricing
- Technical support
- Upcoming trade show information

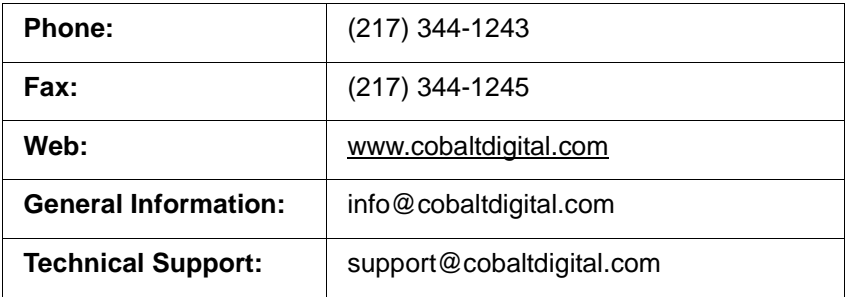

# *Chapter 2*

# <span id="page-18-4"></span>*Chapter 2 Installation*

# <span id="page-18-1"></span><span id="page-18-0"></span>**Overview**

This chapter contains the following information:

- Installing the BBG-1070-QS  $(p. 2-1)$
- [Rear Panel Connections \(p. 2-2\)](#page-19-1)

# <span id="page-18-2"></span>**Installing the BBG-1070-QS**

- **Note:** Where BBG-1070-QS is to be installed on a mounting plate (or regular table or desk surface) **without** optional frame Mounting Tray BBG-1000-TRAY, affix four adhesive-backed rubber feet (supplied) to the bottom of BBG-1070-QS in locations marked with stamped "x". If feet are not affixed, chassis bottom cooling vents will be obscured.
	- Where BBG-1070-QS is to be installed **with** optional frame Mounting Tray BBG-1000-TRAY, **do not** affix adhesive-backed feet.

# <span id="page-18-3"></span>**Installing Using BBG-1000-TRAY Optional Mounting Tray**

**BBG-1000-TRAY** allows up to three BBG-1070-QS to be mounted and securely attached to a 1 RU tray that fits into a standard EIA 19" rack mounting location. Install BBG-1070-QS unit(s) into tray as described and shown here.

- **1.** If installing BBG-1070-QS using optional frame Mounting Tray BBG-1000-TRAY, install BBG-1070-QS in tray as shown in [Figure 2-1.](#page-19-2)
- **2.** Connect the input and output cables as shown in [Figure 2-3](#page-21-0).

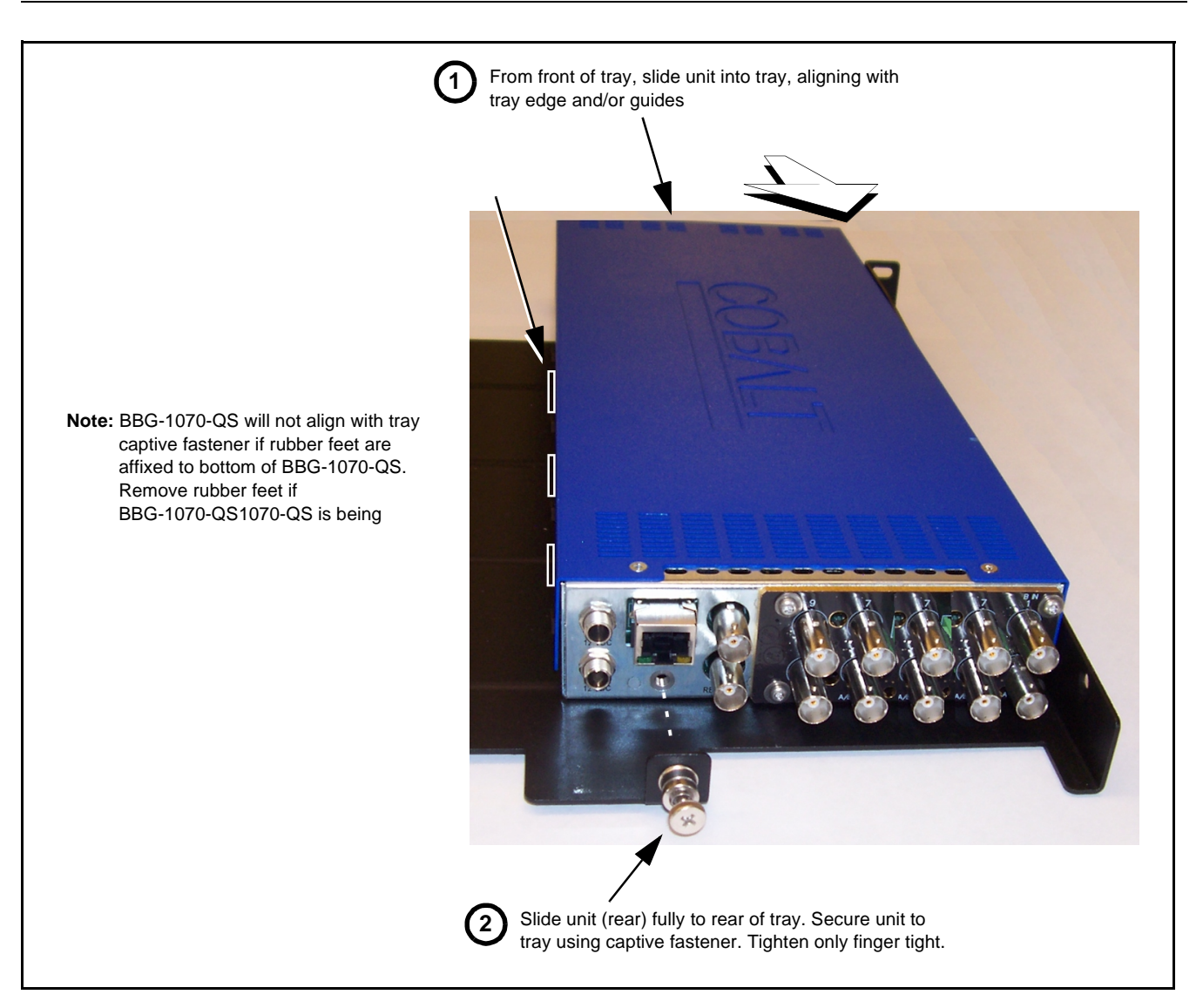

**Figure 2-1 Mounting BBG-1070-QS Using Frame Mounting Tray**

## <span id="page-19-2"></span><span id="page-19-0"></span>**BBG-1070-QS Unit Dimensions**

[Figure 2-2](#page-20-0) shows the BBG-1070-QS physical dimensions and mounting details for cases where BBG-1070-QS will be installed in a location not using the optional **BBG-1000-TRAY** mounting tray.

# <span id="page-19-1"></span>**Rear Panel Connections**

Perform rear panel cable connections as shown in [Figure 2-3.](#page-21-0)

- **Note:** The BBG-1070-QS BNC inputs are internally 75-ohm terminated. It is not necessary to terminate unused BNC video inputs or outputs.
	- External frame sync reference signal (if used) must be terminated if a looping (daisy-chain) connection is not used. Unterminated reference connection may result in unstable reference operation.

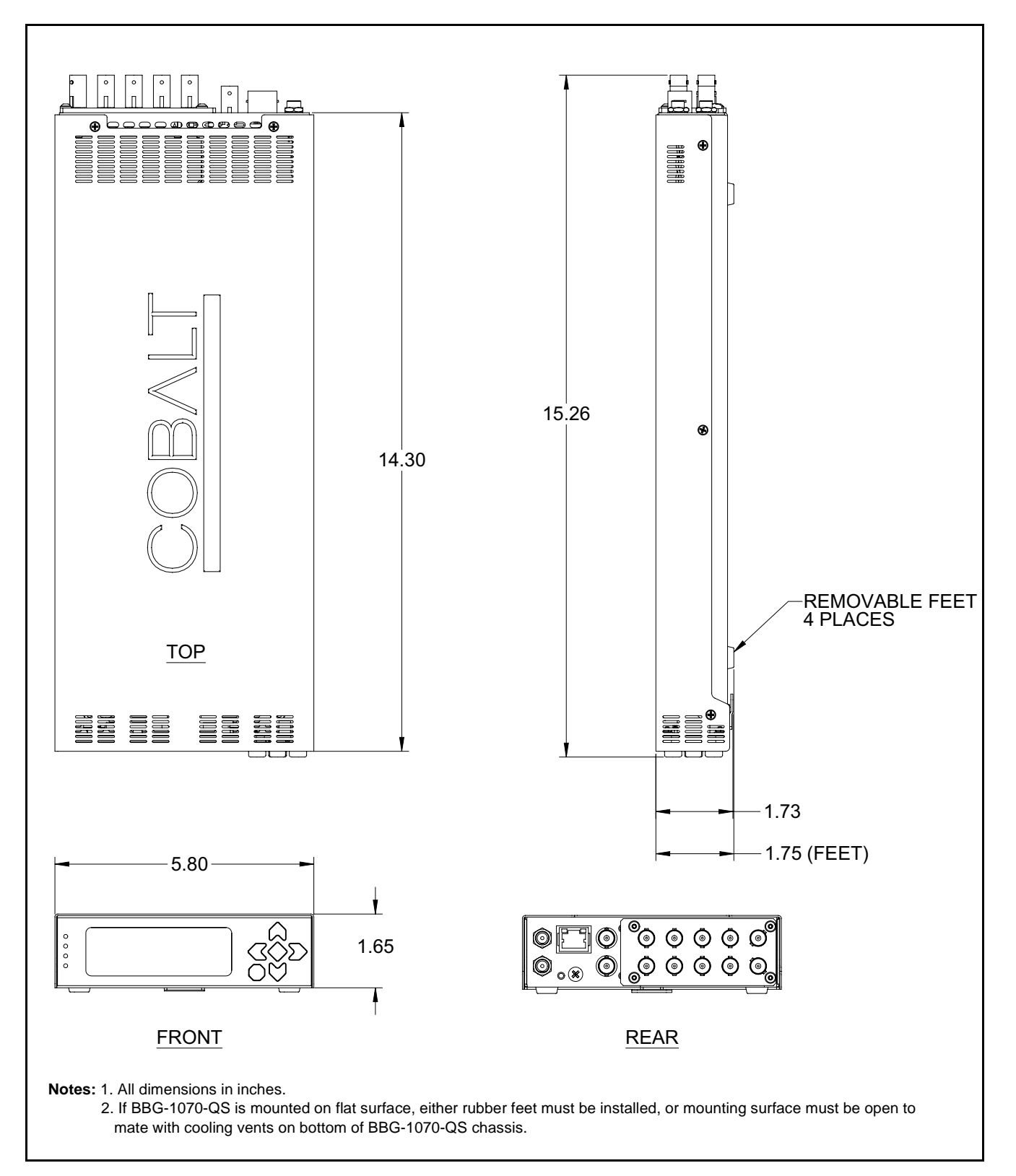

<span id="page-20-0"></span>**Figure 2-2 BBG-1070-QS Dimensional Details**

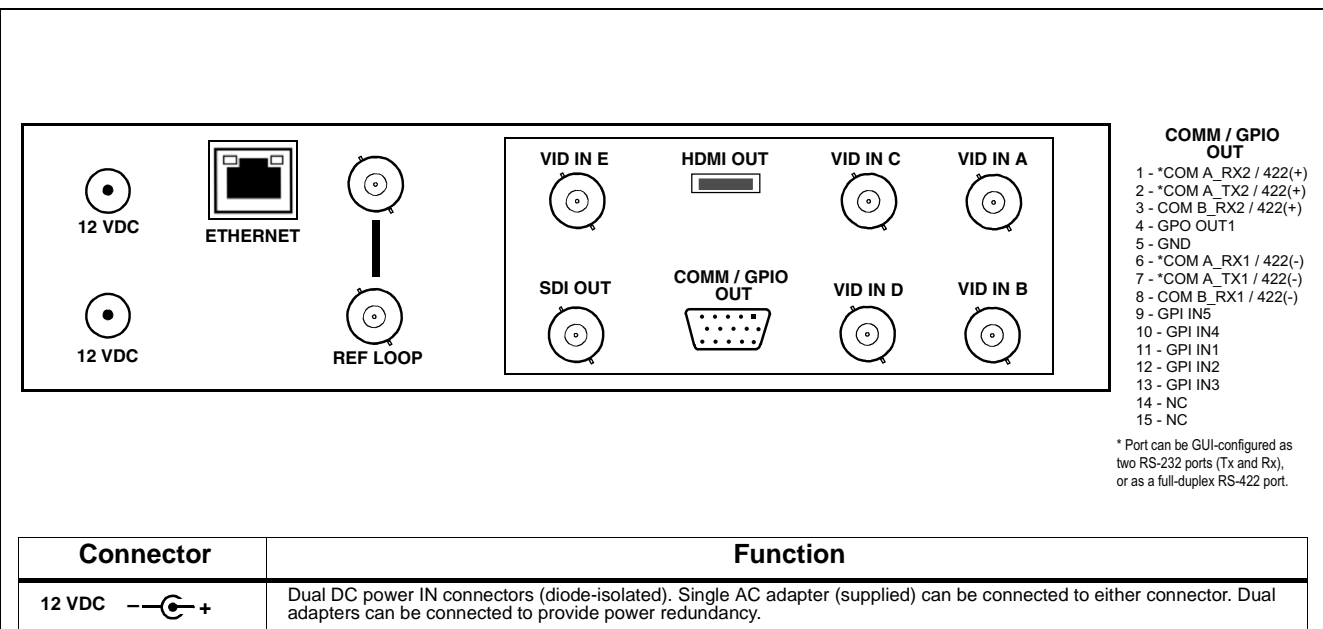

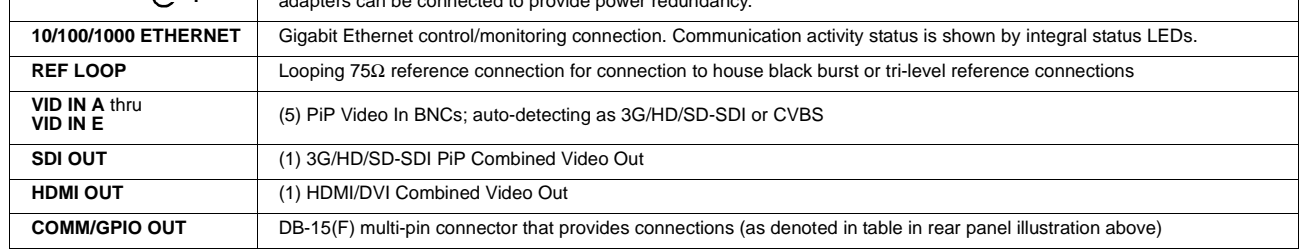

<span id="page-21-0"></span>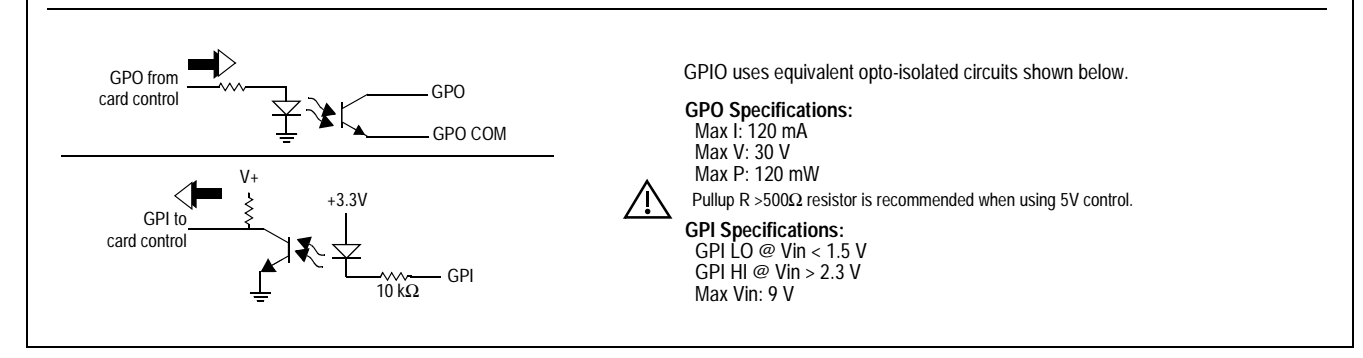

**Figure 2-3 BBG-1070-QS Rear Panel Connectors**

# *Chapter 3*

# <span id="page-22-0"></span>*Chapter 3 Setup/Operating Instructions*

# <span id="page-22-1"></span>**Overview**

This chapter contains the following information:

- BBG-1070-QS Front Panel Display and Menu-Accessed Control (p. 3-1)
- [Connecting BBG-1070-QS To Your Network \(p. 3-3\)](#page-24-0)
- [Control and Display Descriptions \(p. 3-5\)](#page-26-0)
- [Checking BBG-1070-QS Device Information \(p. 3-8\)](#page-29-0)
- [BBG-1070-QS Function Menu List and Descriptions \(p. 3-9\)](#page-30-0)
- [Uploading Firmware Using Web Interface and GUI \(p. 3-63\)](#page-84-0)
- [Front Panel User Menus \(p. 3-64\)](#page-85-0)
- [Troubleshooting \(p. 3-64\)](#page-85-1)

Perform the setup procedures here in the sequence specified.

**Note:** All instructions here assume BBG-1070-QS is physically connected to the control physical network as described in Chapter 2. Installation.

# <span id="page-22-2"></span>**BBG-1070-QS Front Panel Display and Menu-Accessed Control**

[Figure 3-1](#page-23-0) shows and describes the BBG-1070-QS front panel displays and menu-accessed user interface controls. Initial network setup is performed using these controls.

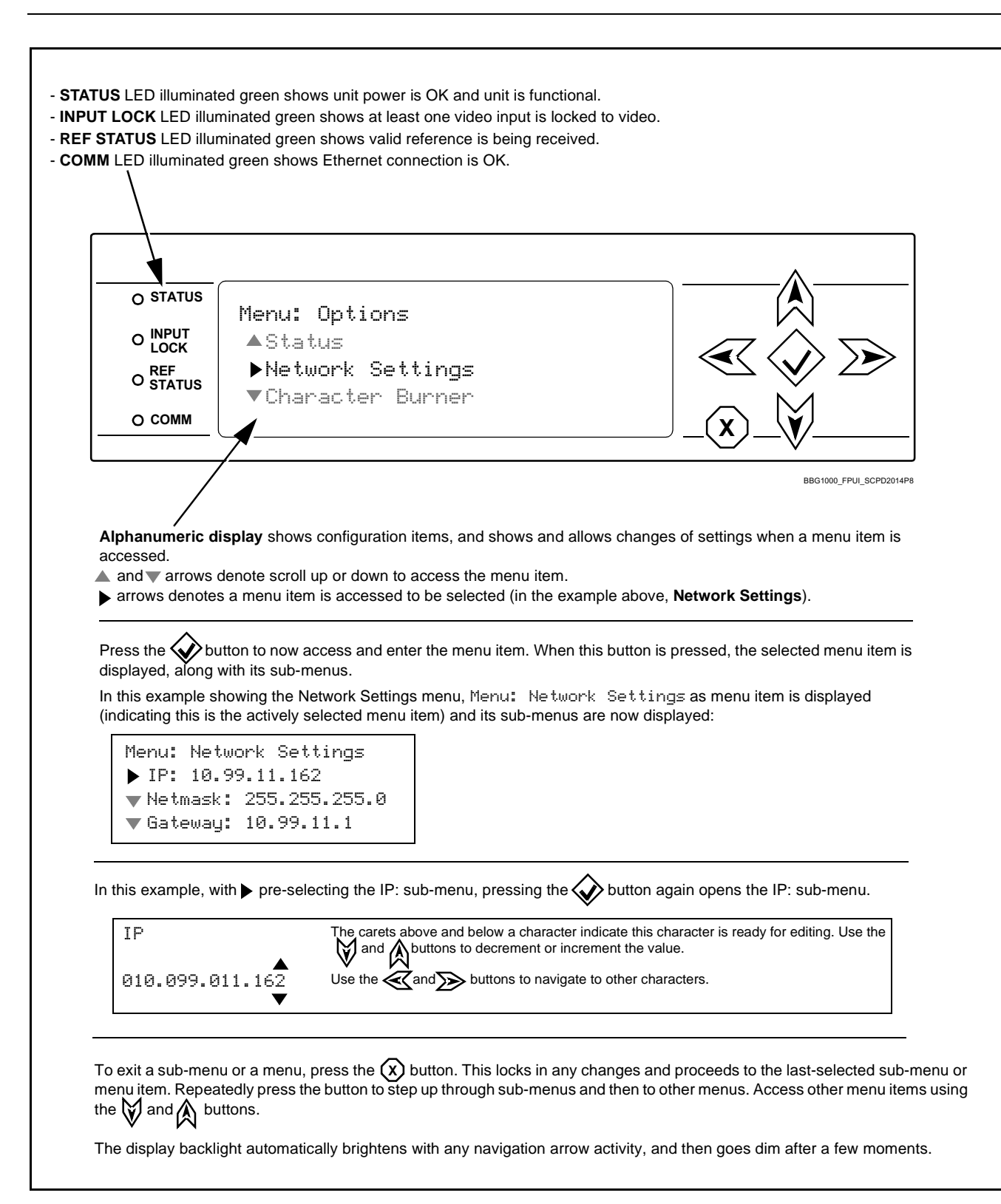

<span id="page-23-0"></span>**Figure 3-1 BBG-1070-QS Front Panel Display and Menu Controls**

# <span id="page-24-0"></span>**Connecting BBG-1070-QS To Your Network**

BBG-1070-QS ships with network protocol set to DHCP and populates its address with an addressed allocated by your DHCP server. If your network does not have a DHCP server, the BBG-1070-QS address field will be blank, and a static address must then be assigned. All initial network settings are performed using the Front Panel Display menu-accessed control (as described on the previous page). Refer to this page for instructions of using the front-panel menu navigation.

Access the Network Settings menu and configure network settings as follows:

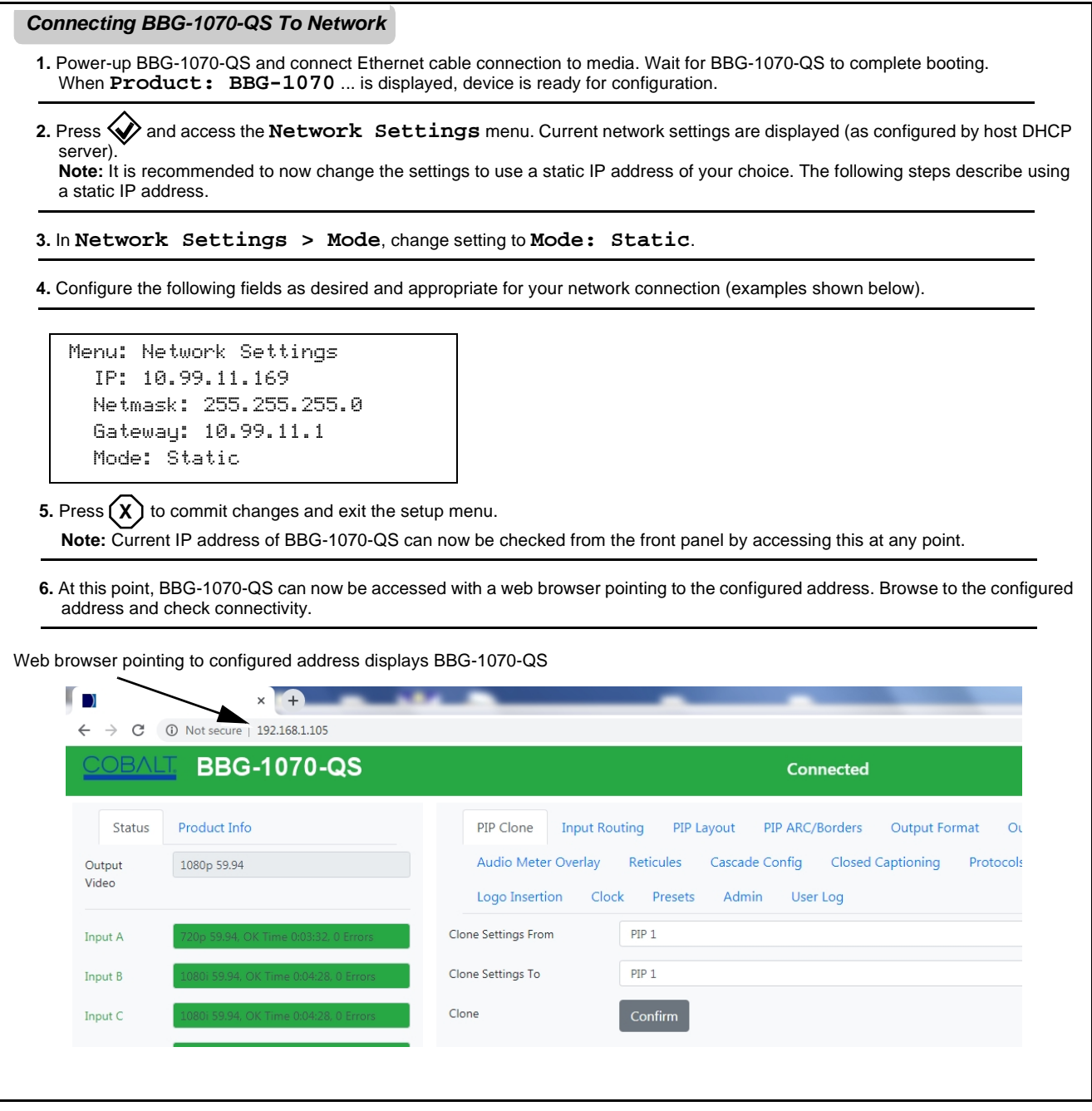

# <span id="page-25-0"></span>**Finding a BBG-1070-QS Device in DashBoard**

(See [Figure 3-2](#page-25-1)) If BBG-1070-QS is configured with an address within a network also available via DashBoard, a BBG-1070-QS device appears as a frame entity in the DashBoard Basic Tree View.

**Note:** BBG-1070-QS DashBoard remote control is also available by opening the device in DashBoard similar to opening an openGear<sup>®</sup> card.

<span id="page-25-1"></span>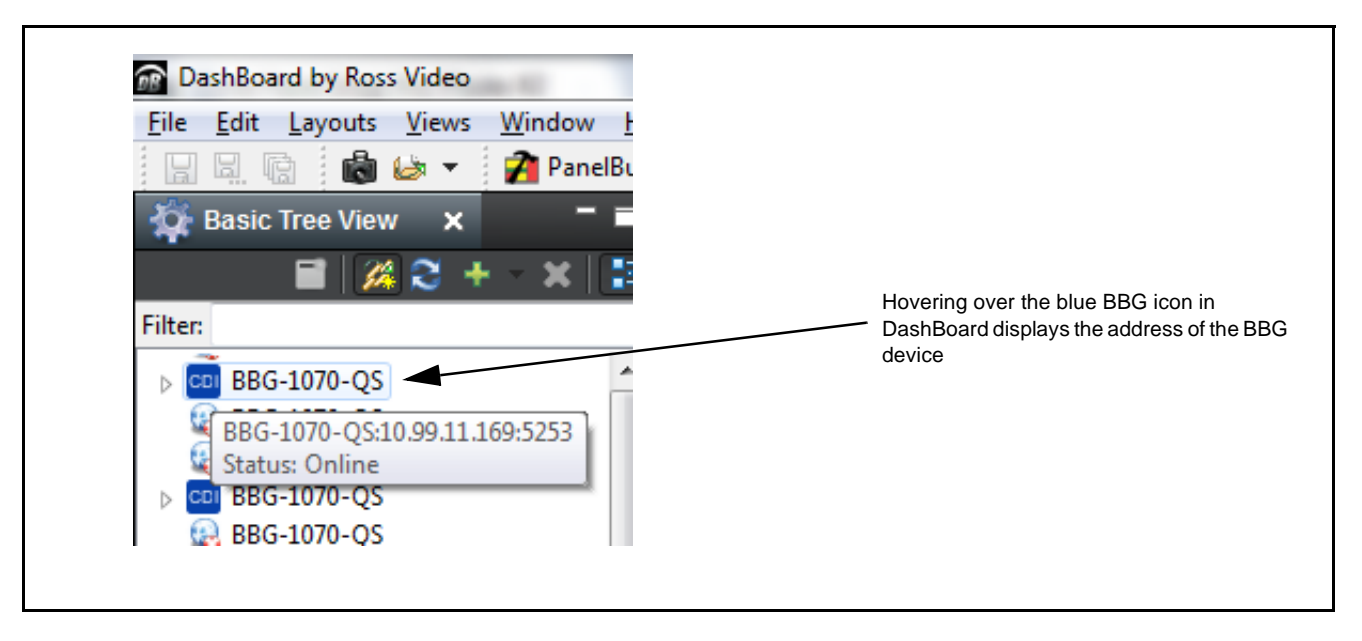

**Figure 3-2 Finding BBG-1070-QS Using DashBoard**

# <span id="page-26-0"></span>**Control and Display Descriptions**

This section describes the web user interface controls for using the BBG-1070-QS.

The format in which the BBG-1070-QS functional controls appear follows a general arrangement of Function Submenus under which related controls can be accessed (as described in [Function Submenu/Parameter Submenu](#page-26-1)  [Overview](#page-26-1) below).

# <span id="page-26-1"></span>**Function Submenu/Parameter Submenu Overview**

The functions and related parameters available on the BBG-1070-QS device are organized into function **menus**, which consist of parameter groups as shown below.

Figure 3-3 shows how the BBG-1070-QS device and its menus are organized, and also provides an overview of how navigation is performed between devices, function menus, and parameters.

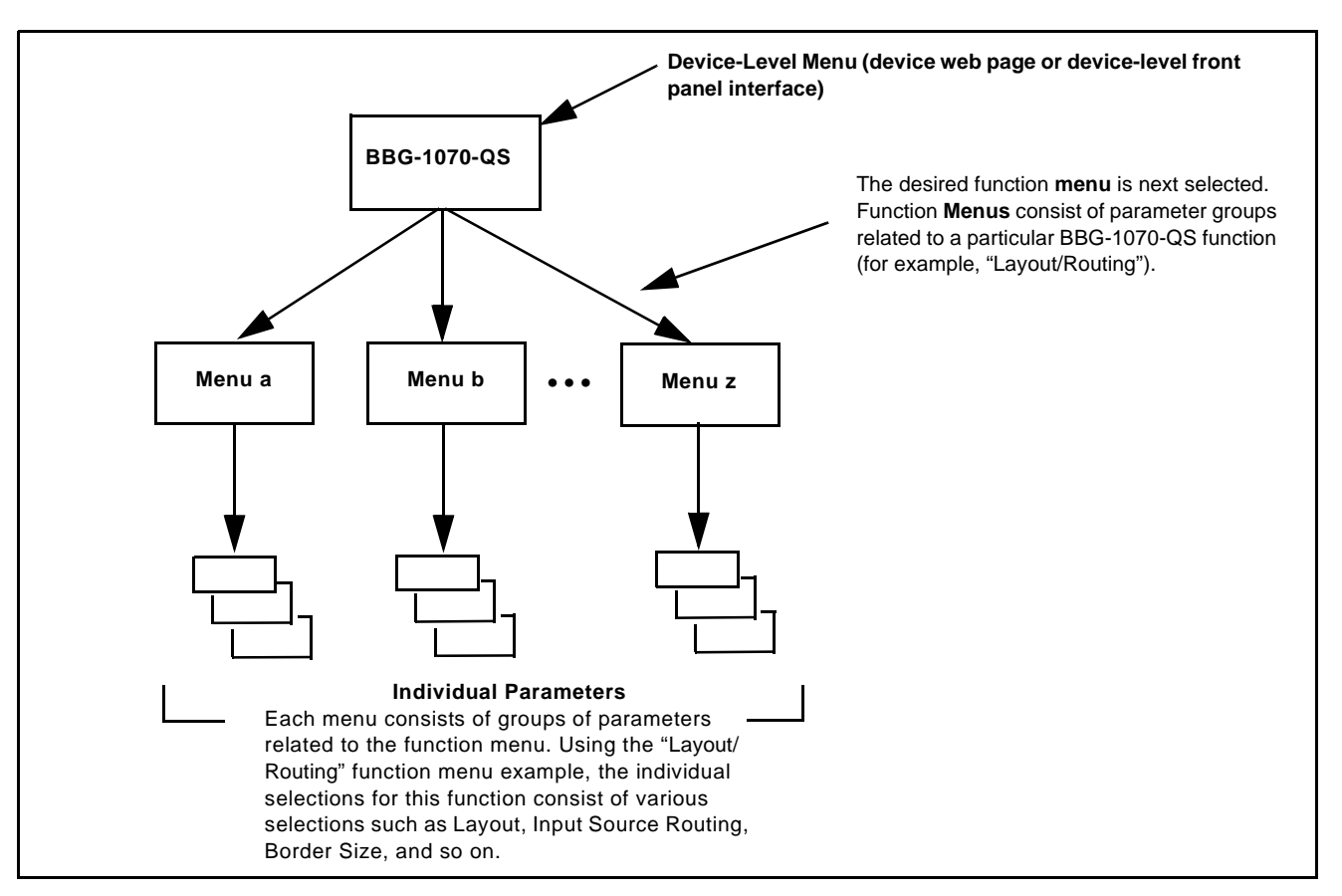

**Figure 3-3 Function Submenu/Parameter Submenu Overview**

# <span id="page-27-0"></span>**Web User Interface**

(See [Figure 3-4](#page-27-1).) The device function menu is organized using main menu navigation tabs which appear on the left side of any pane regardless of the currently displayed pane. When a menu tab is selected, each parametric control or selection list item associated with the function is displayed. Scalar (numeric) parametric values can then be adjusted as desired using the GUI slider controls. Items in a list can then be selected using GUI drop-down lists.

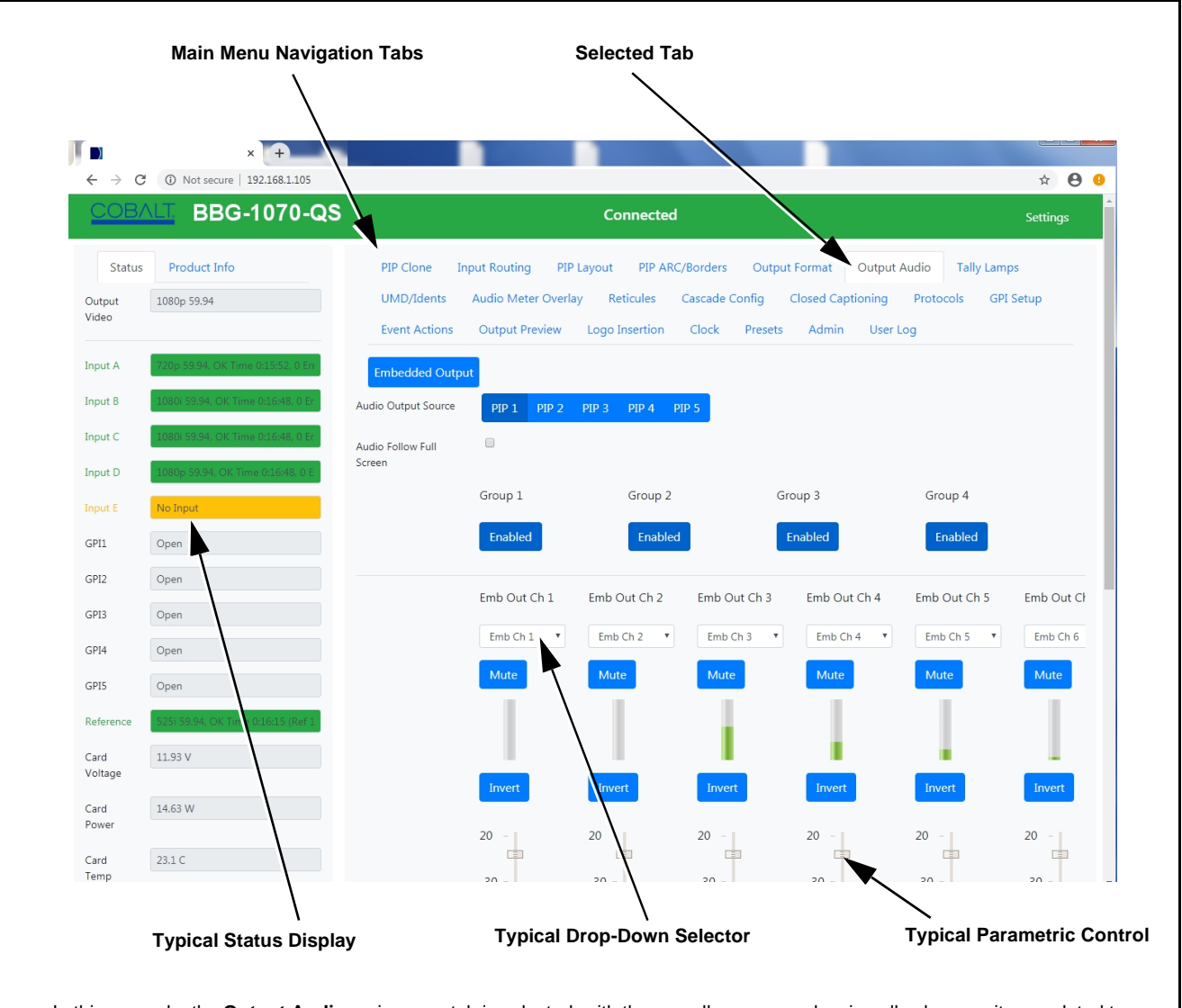

In this example, the **Output Audio** main menu tab is selected, with the overall pane now showing all sub-menu items related to the output audio function.

<span id="page-27-1"></span>Clicking another main menu tab immediately displays the pane related to the selected main menu tab.

**Figure 3-4 Typical Web UI Display and Controls**

# <span id="page-28-0"></span>**Display Theme**

(See [Figure 3-5.](#page-28-1)) The BBG-1070-QS user interface theme selection offers light and dark themes suited for various users and environments.

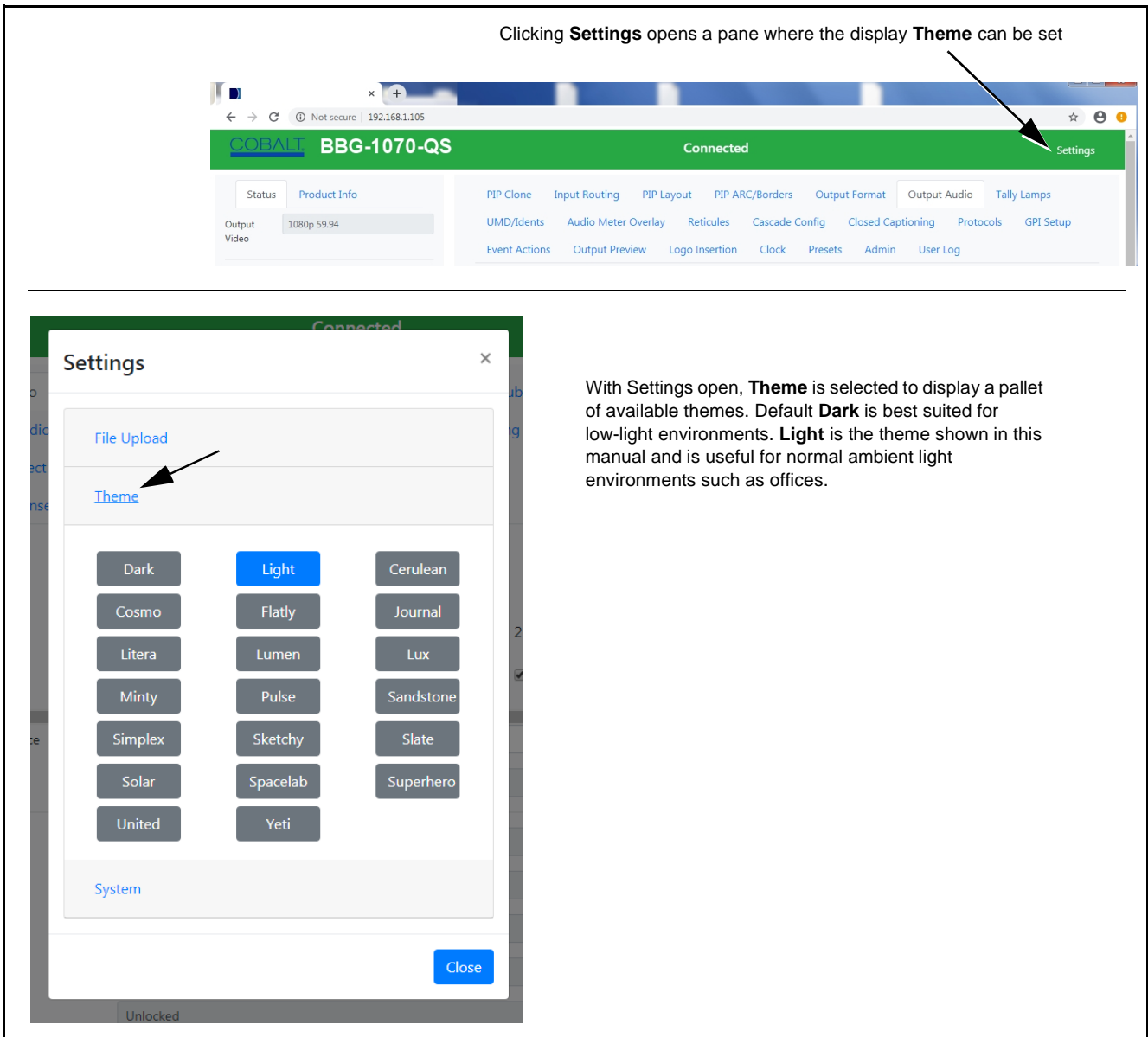

<span id="page-28-1"></span>**Figure 3-5 Web UI Display Themes**

# <span id="page-29-0"></span>**Checking BBG-1070-QS Device Information**

The operating status and software version the BBG-1070-QS device can be checked by clicking the **Status** main menu tab. Figure 3-6 shows and describes the BBG-1070-QS device information status display.

**Note:** Proper operating status is denoted by green icons for the status indicators shown in Figure 3-6. Yellow or red icons respectively indicate an alert or failure condition. Refer to [Troubleshooting \(p. 3-64\)](#page-85-1) for corrective action.

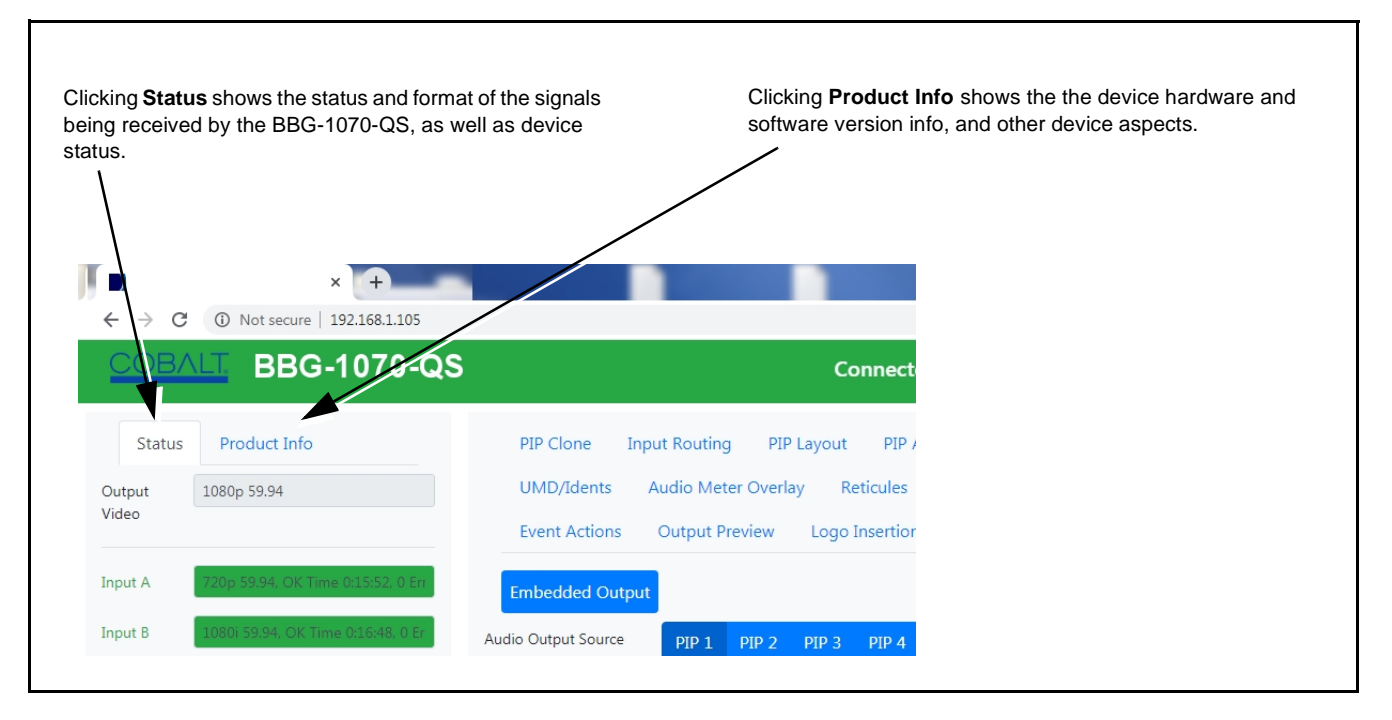

**Figure 3-6 BBG-1070-QS Device Info/Status Utility**

# <span id="page-30-0"></span>**BBG-1070-QS Function Menu List and Descriptions**

Table 3-1 individually lists and describes each BBG-1070-QS function menu and its related list selections, controls, and parameters. Where helpful, examples showing usage of a function are also provided.

- **Note:** All numeric (scalar) parameters displayed can be changed using the slider controls,  $\frac{1}{2}$  arrows, or by numeric keypad entry in the corresponding numeric field. (When using numeric keypad entry, add a return after the entry to commit the entry.)
	- User interface depictions here show DashBoard UI. Web UI is similar.

On DashBoard™ itself and in Table 3-1, the function menu items are organized using tabs as shown below.

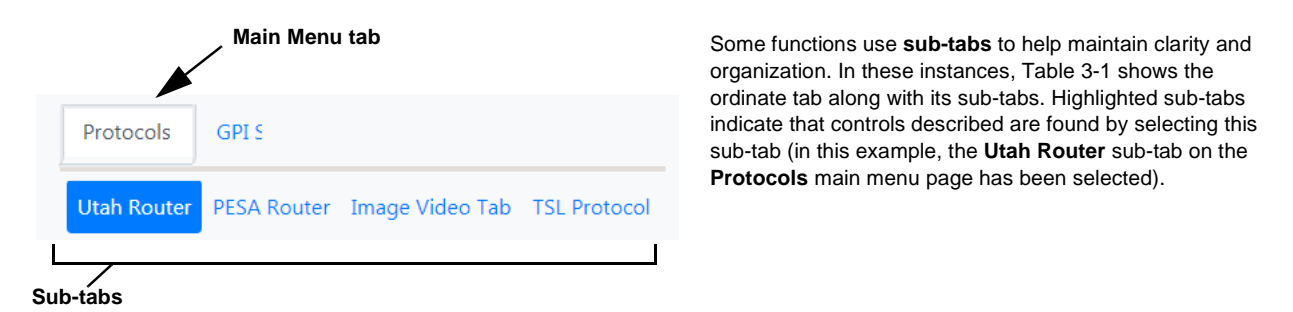

The table below provides a quick-reference to the page numbers where each function menu item can be found.

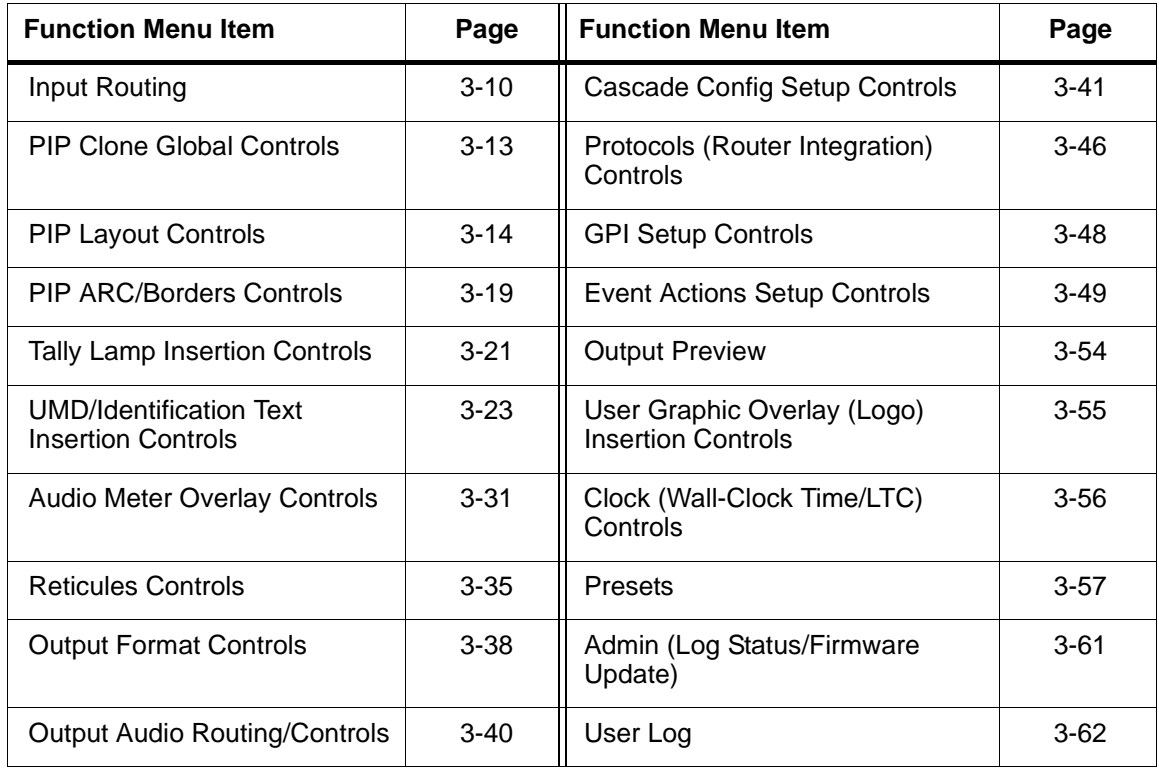

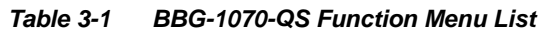

<span id="page-31-0"></span>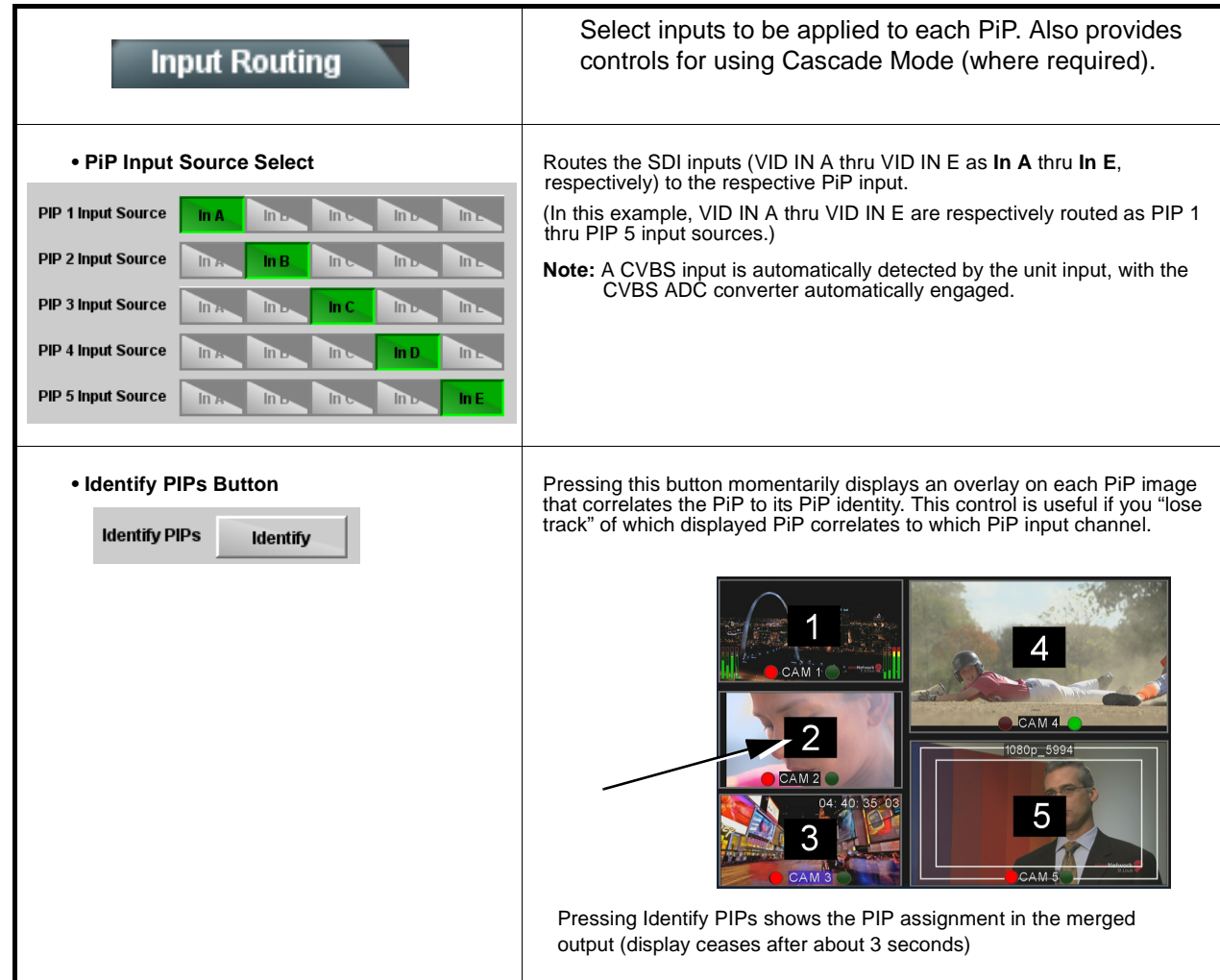

### **Table 3-1 BBG-1070-QS Function Menu List — continued**

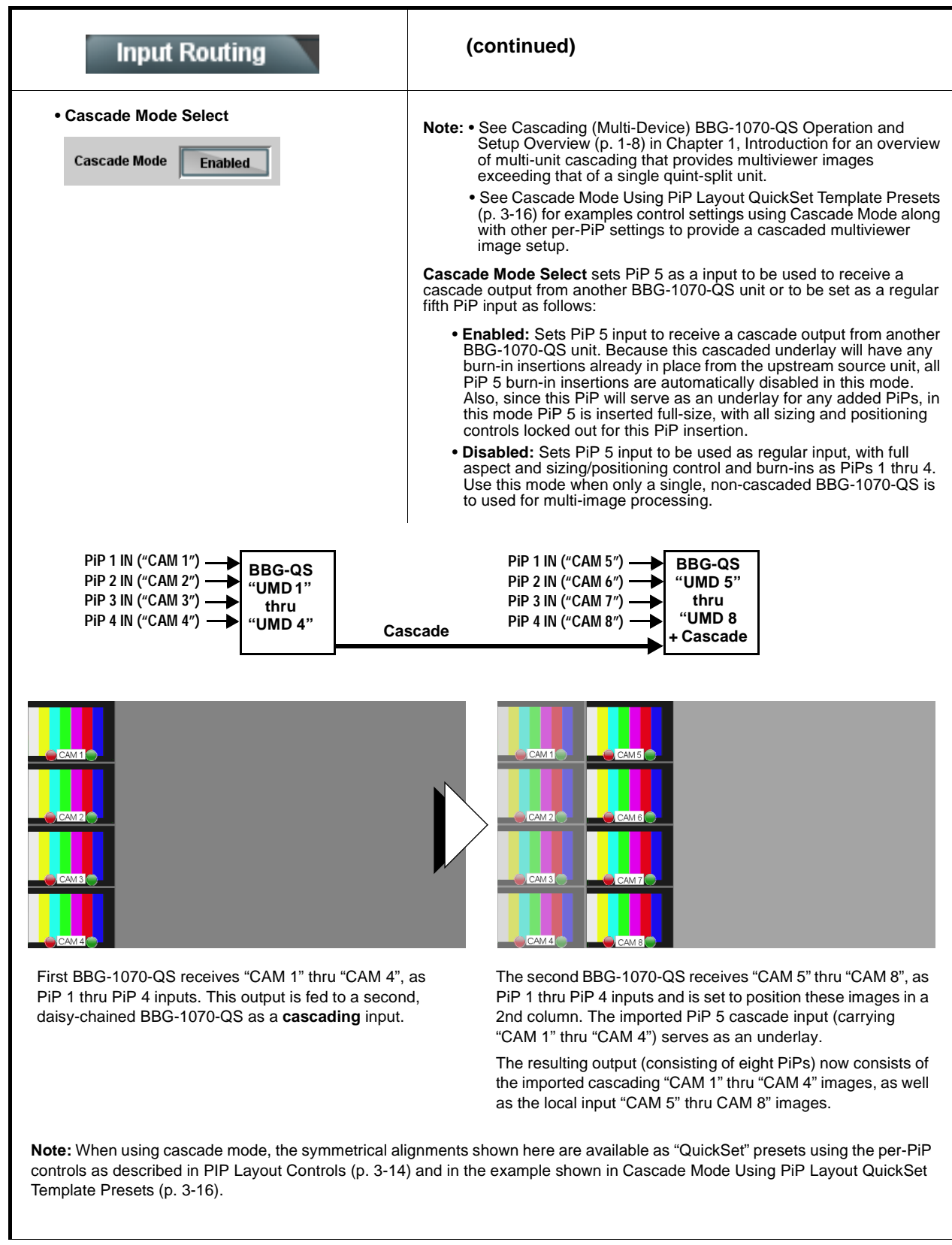

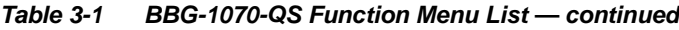

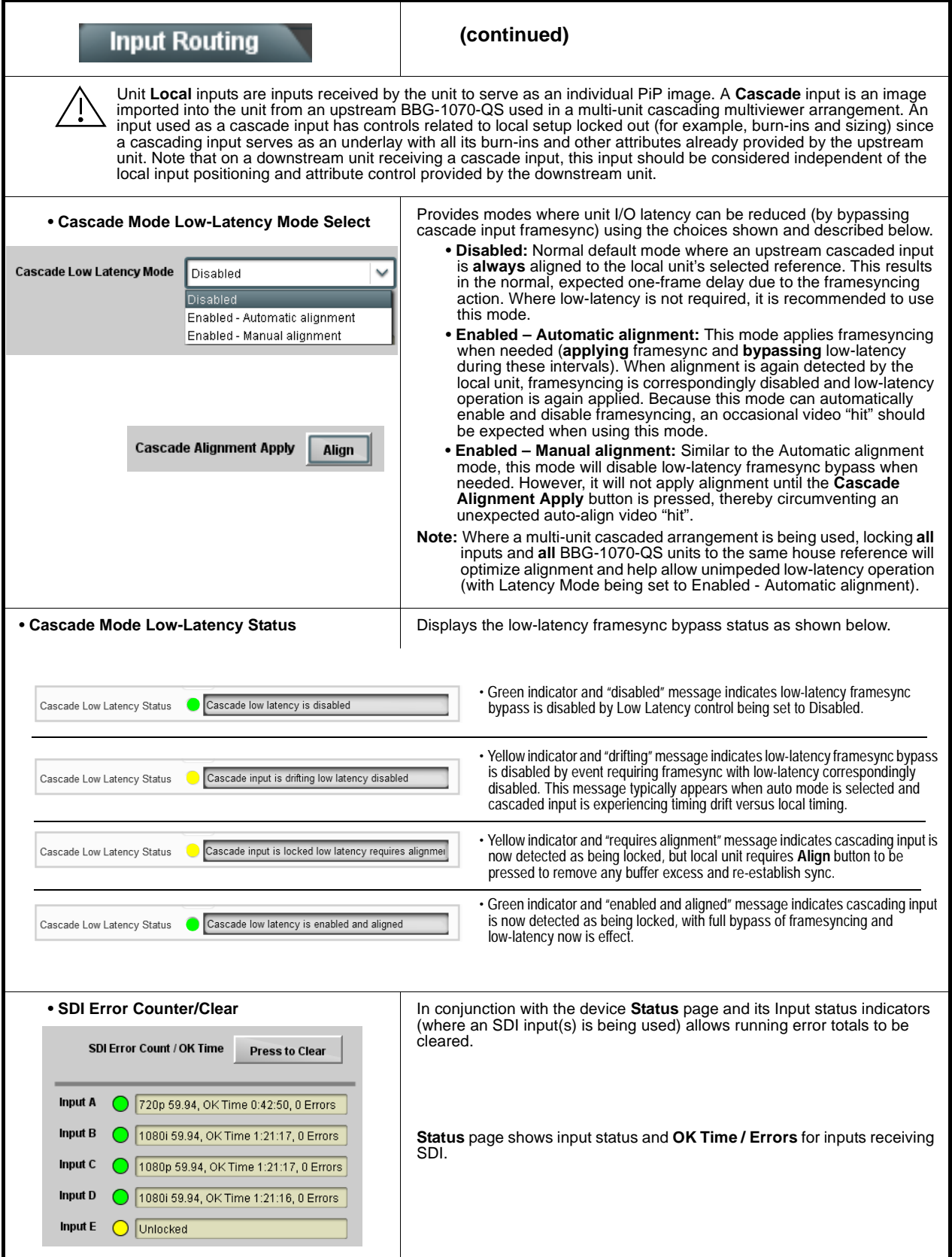

<span id="page-34-0"></span>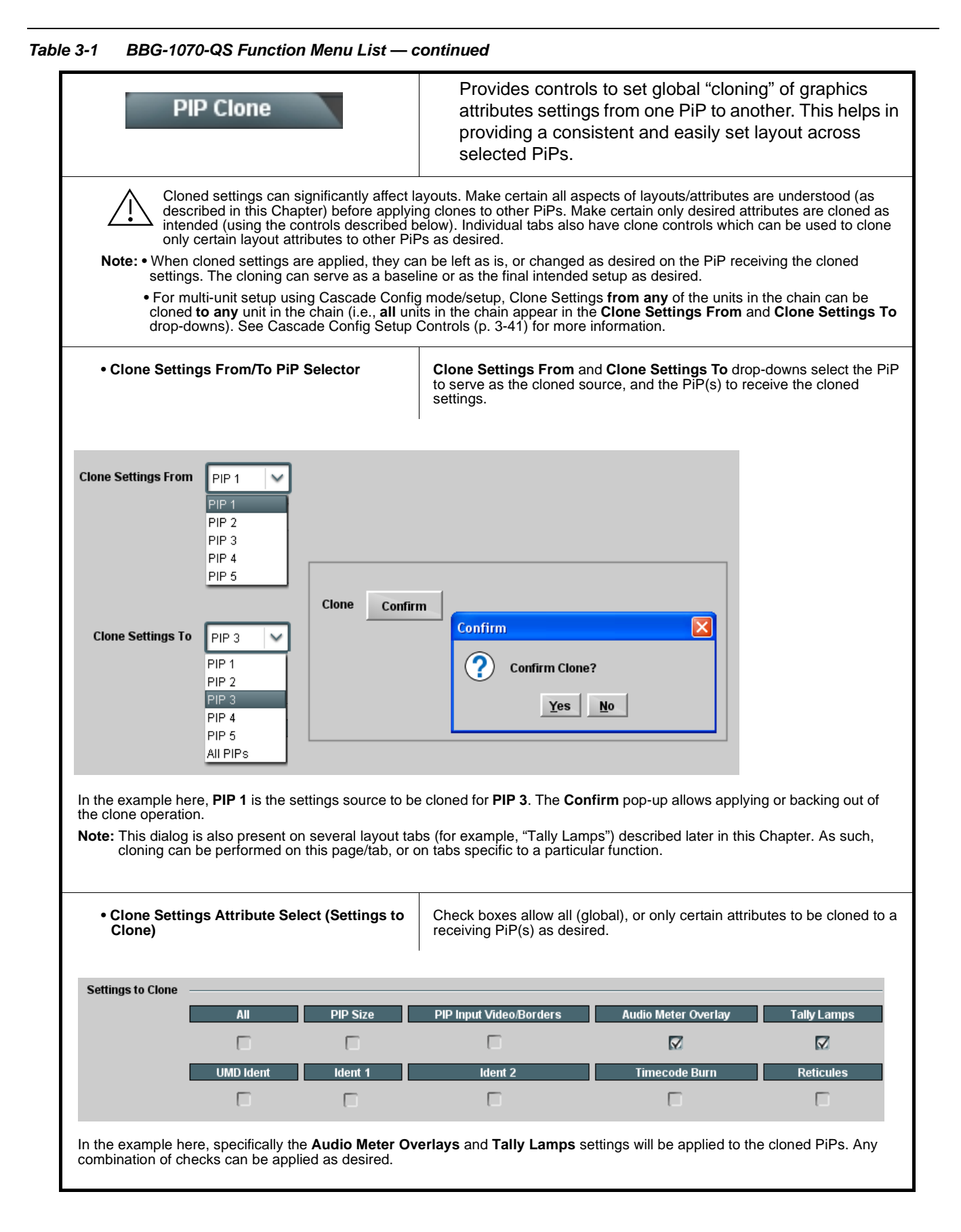

### **Table 3-1 BBG-1070-QS Function Menu List — continued**

<span id="page-35-0"></span>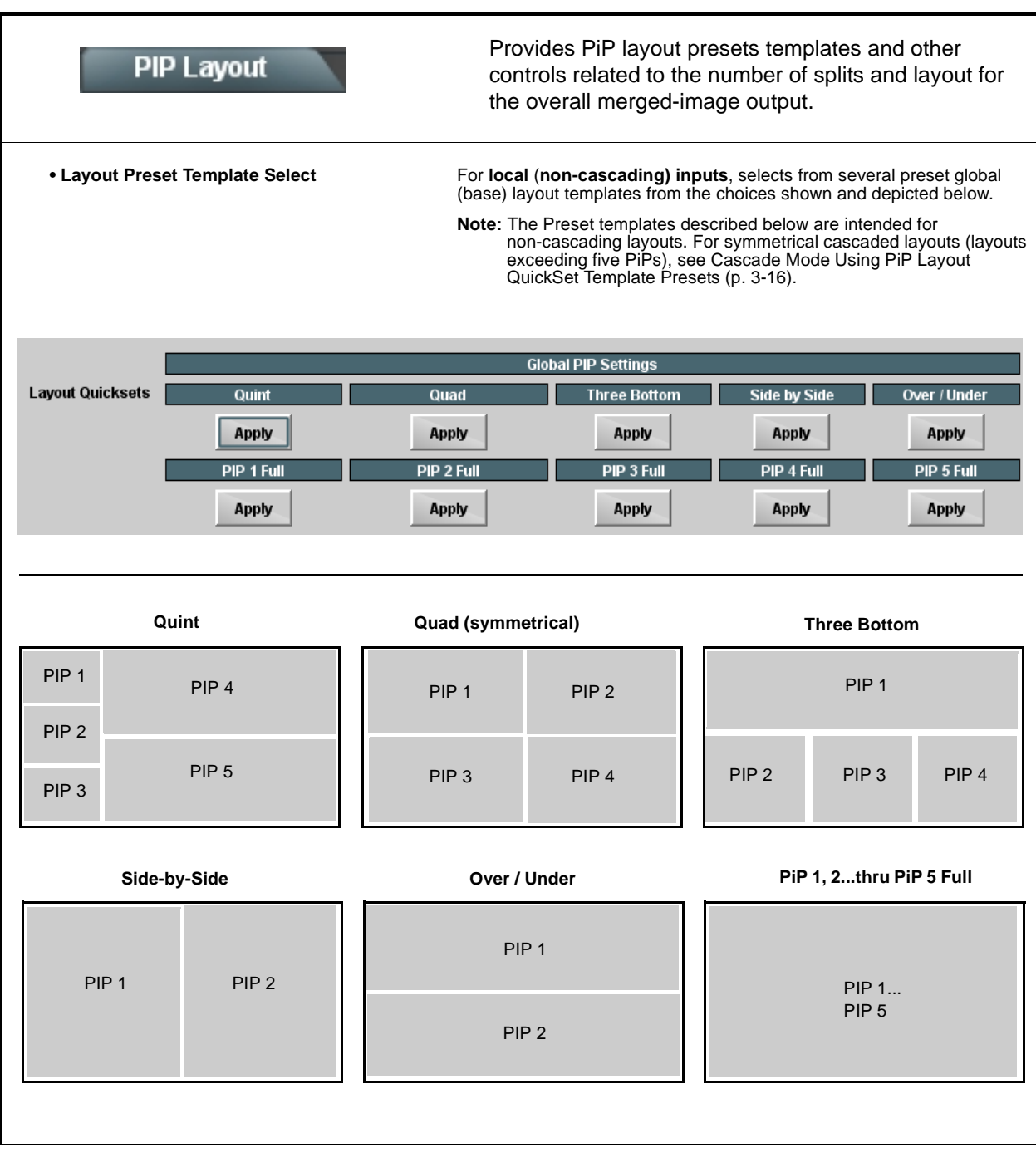
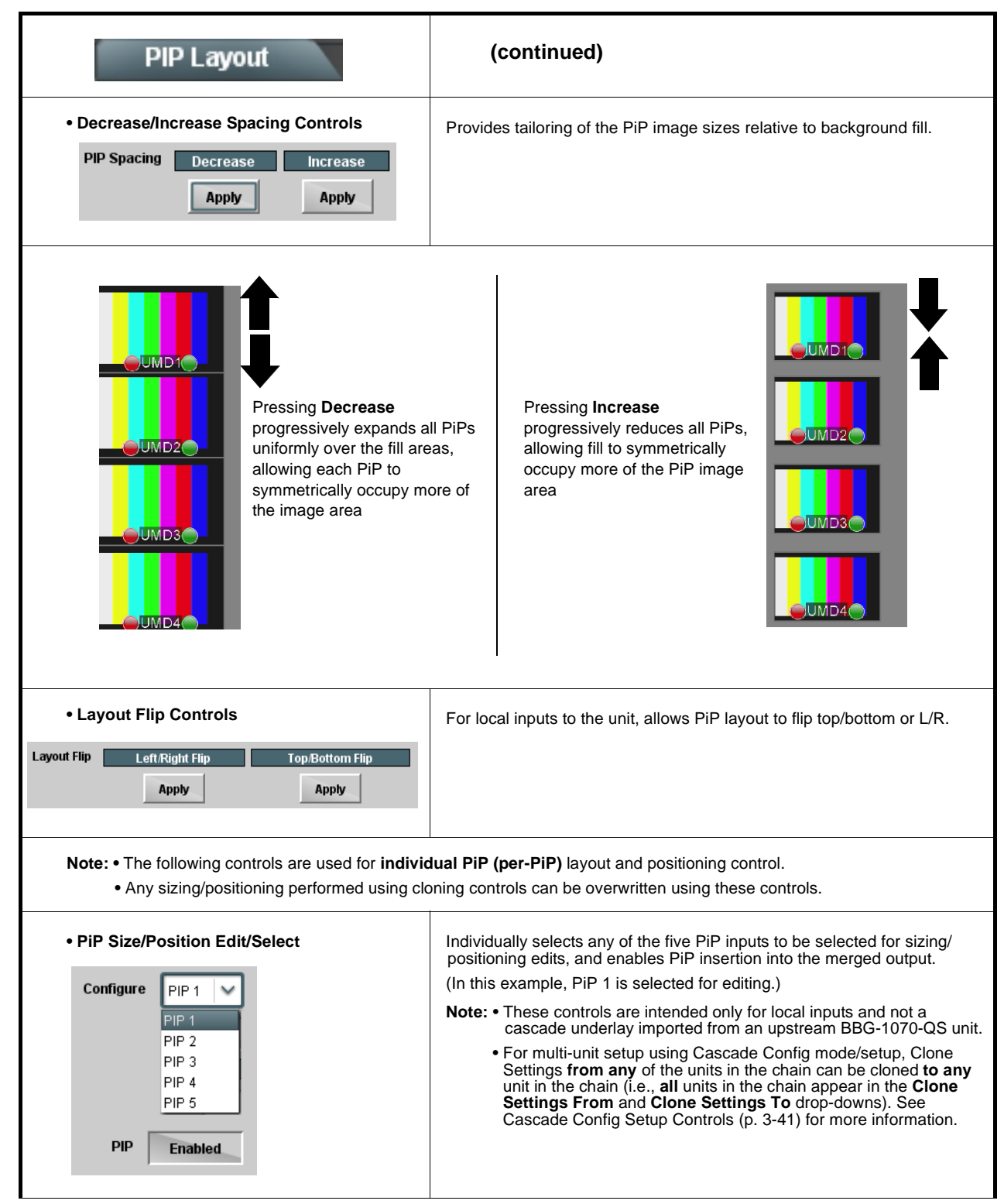

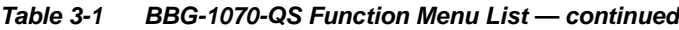

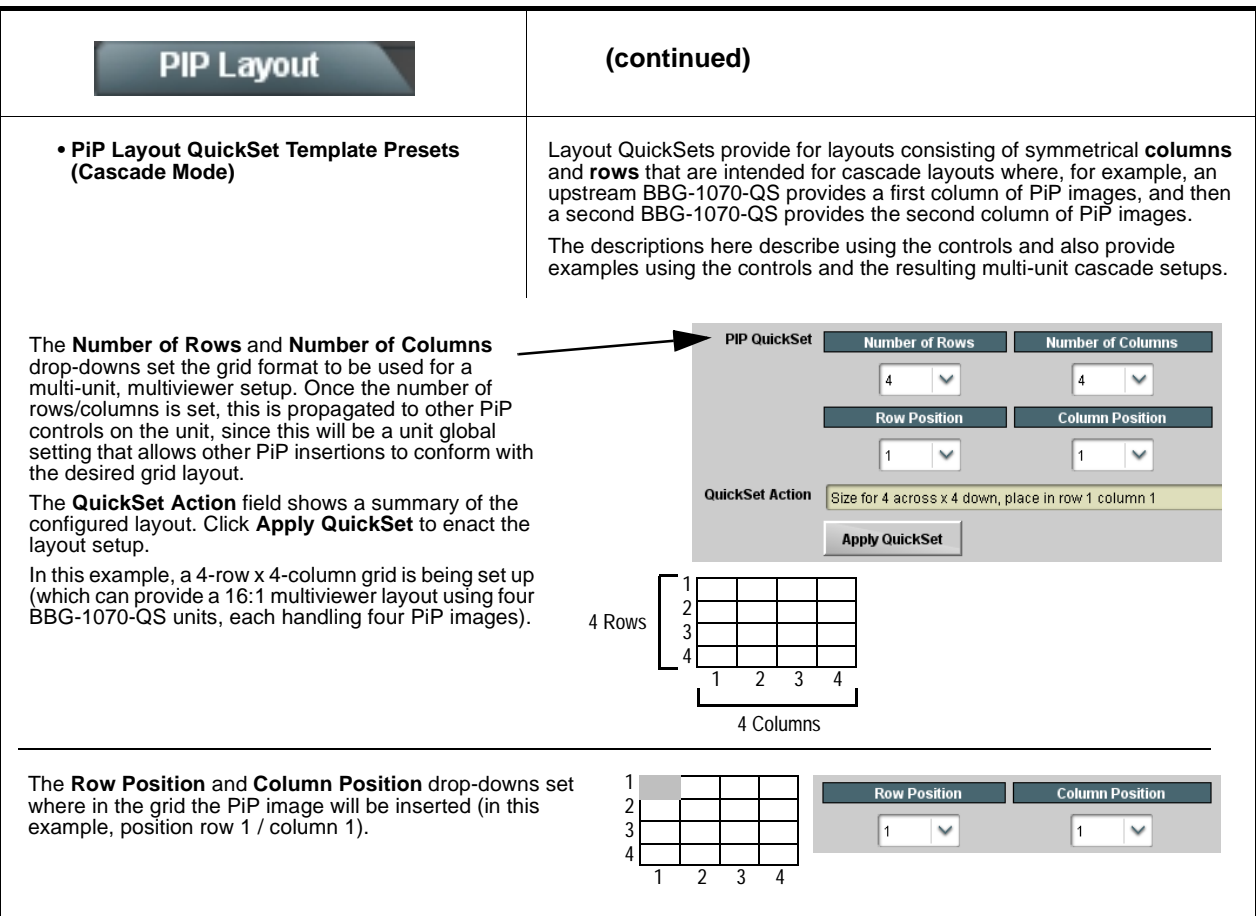

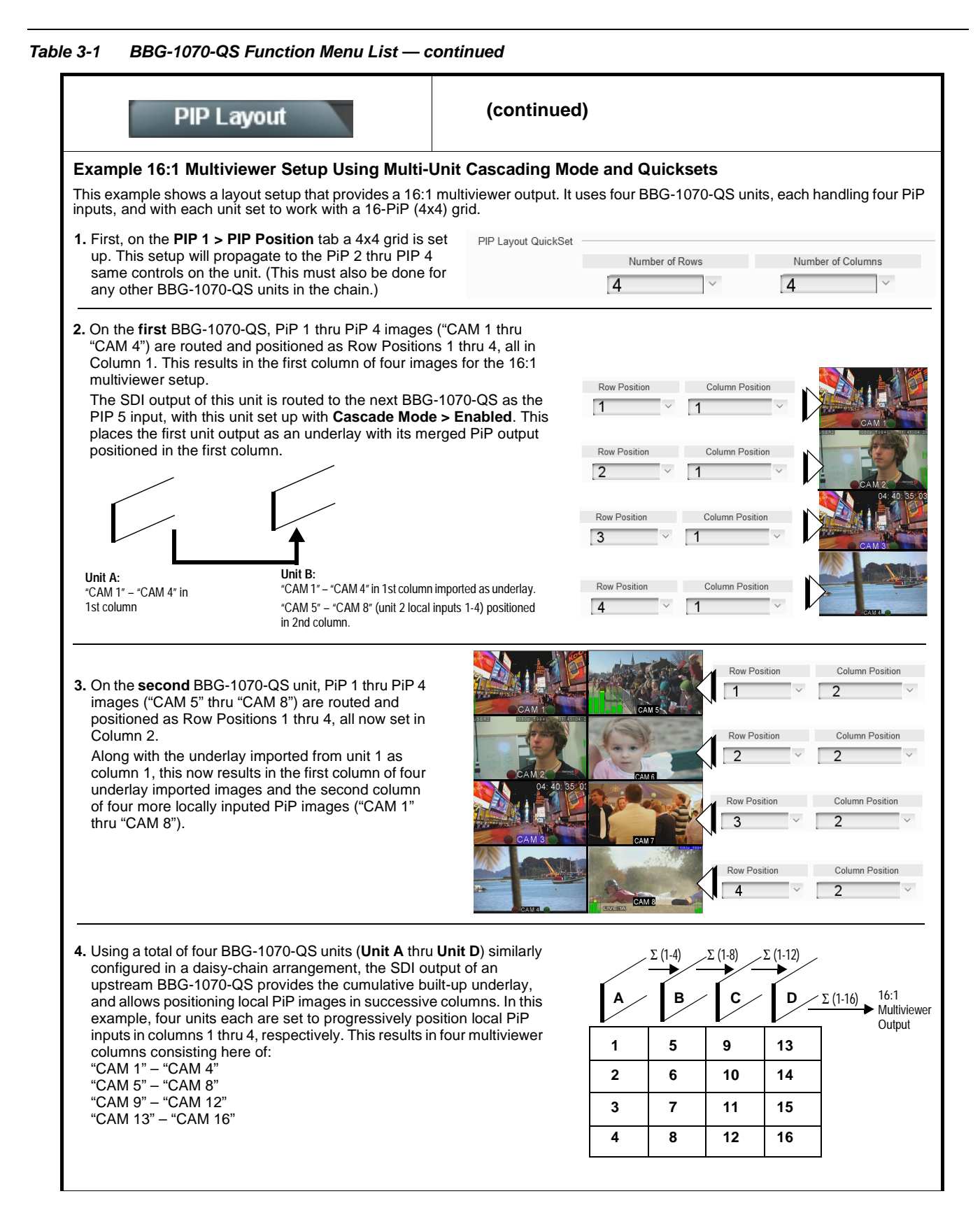

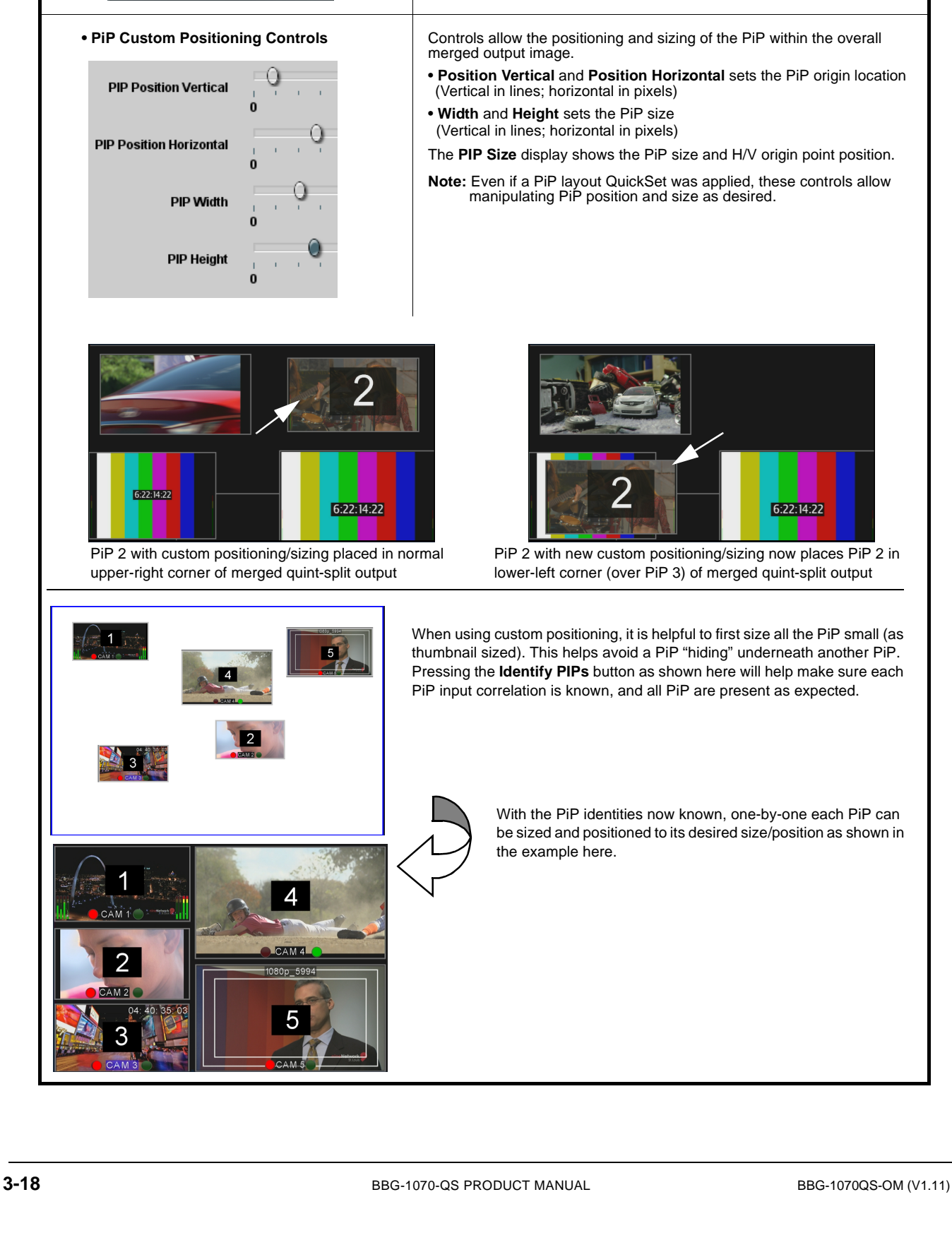

**(continued)**

### **Table 3-1 BBG-1070-QS Function Menu List — continued**

**PIP Layout** 

### <span id="page-40-0"></span>**PIP ARC/Borders** Provides controls to individually set border, ARC, and custom sizing for each local PiP input. • **PiP Configure Select/Clone** Individually selects any of the five PiP inputs to be selected for sizing/ positioning edits (as described below). Allows cloning settings to other PiPs. Configure PIP<sub>1</sub> **Note:** • These controls are intended only for base program video inputs and not a cascade underlay imported from an upstream PIP BBG-1070-QS unit. PIP<sub>2</sub> **•** For multi-unit setup using Cascade Config mode/setup, Clone Settings **from any** of the units in the chain can be cloned **to any** All PIPs unit in the chain (i.e., **all** units in the chain appear in the **Clone Settings From** and **Clone Settings To** drop-downs). See **Clone Settings To** PIP<sub>2</sub> [Cascade Config Setup Controls \(p. 3-41\)](#page-62-0) for more information. PIP<sub>1</sub> PIP<sub>2</sub> AIĪ PIPs **• PiP Border Size/Enable Control** • **PIP Border Size** sets the border thickness for **all** PiP borders. **PIP Border Size** • **PIP Border** enables/disables border insertion. **PIP Border Enabled** Defined in Event Action Tab • **PIP Border Color** allows setting border colors as directed by Event Action settings or by direction of Image Video™ Protocol external input. **PIP Border Color** N. Defined in Event Action Tab **Note:** The Enable control inserts or removes borders for **only** the PiP(s) Image Video Protocol External Input selected using the Configure Select drop-down above. **TSG 9362 TSG 9362 Border set for 10 Border set for 0** (a 10-pixel border is added) (all images touch with no border) **Note:** PiP border colors are typically controlled in an automated manner using GPI coding or IP automation. However, the border colors of each PiP can be set for static manual user control using forced settings, as described in [Event Actions](#page-70-0)  [Setup Controls \(p. 3-49\).](#page-70-0)

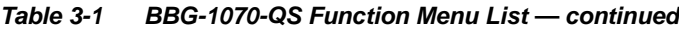

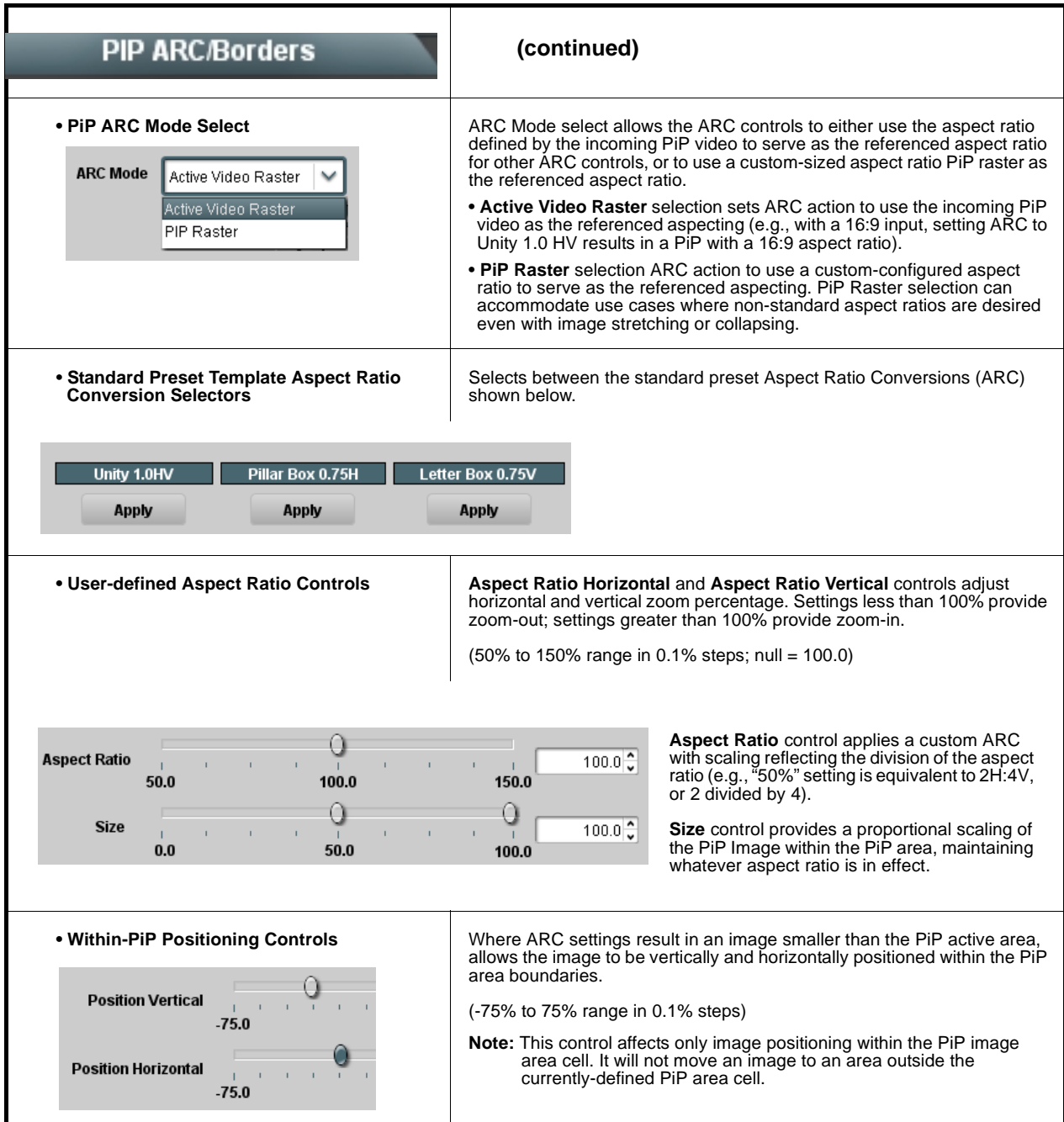

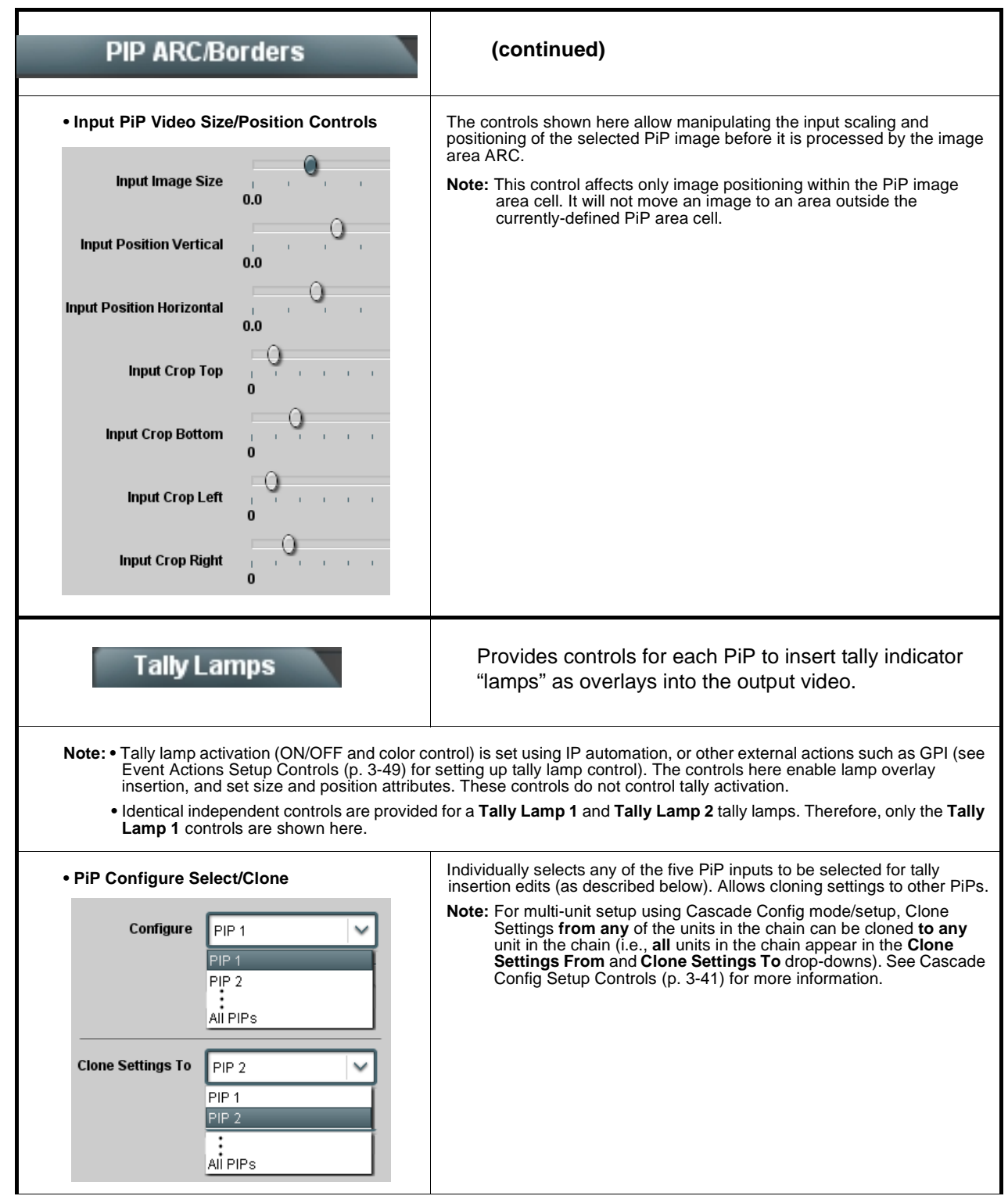

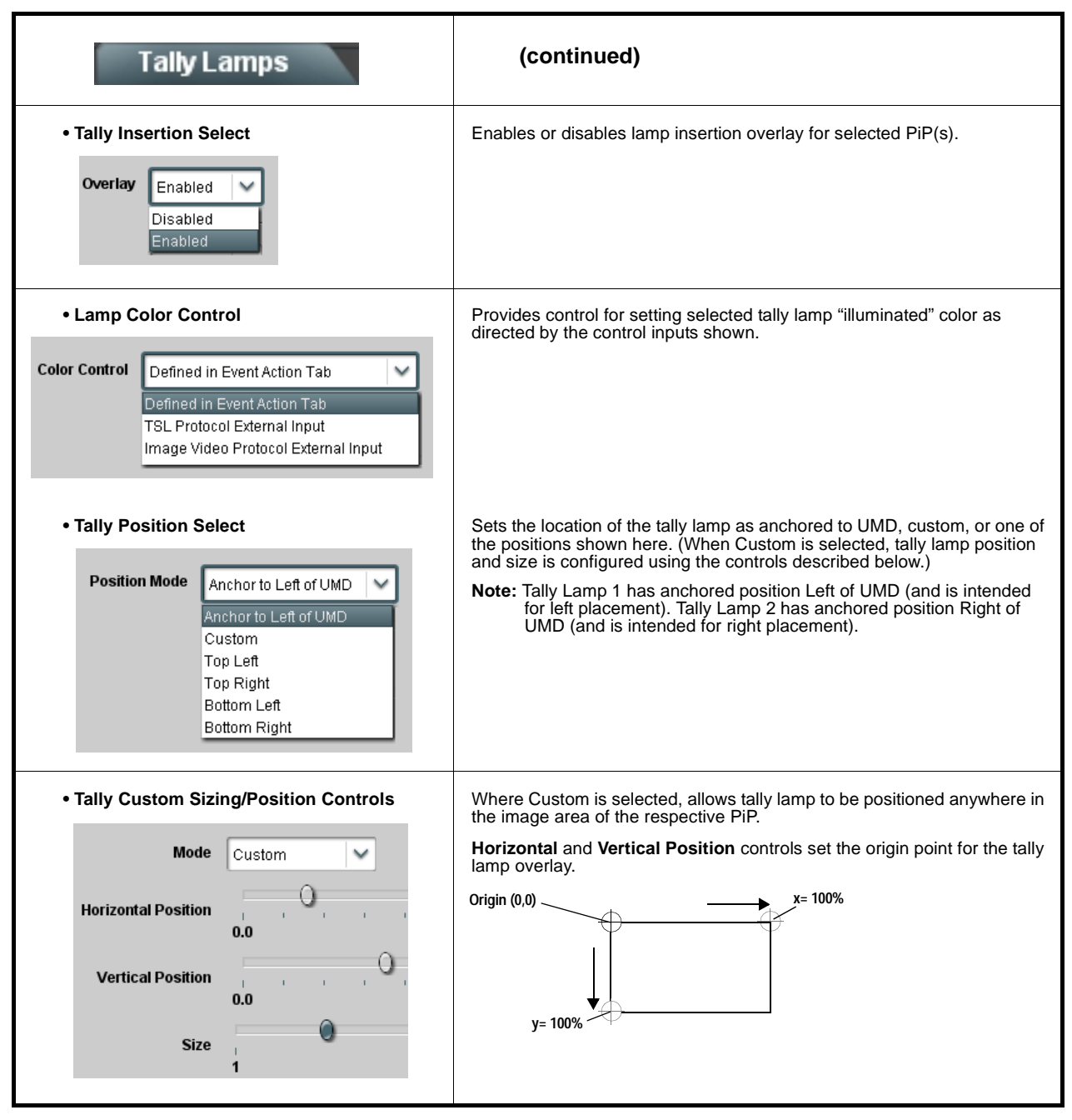

**Table 3-1 BBG-1070-QS Function Menu List — continued**

<span id="page-44-0"></span>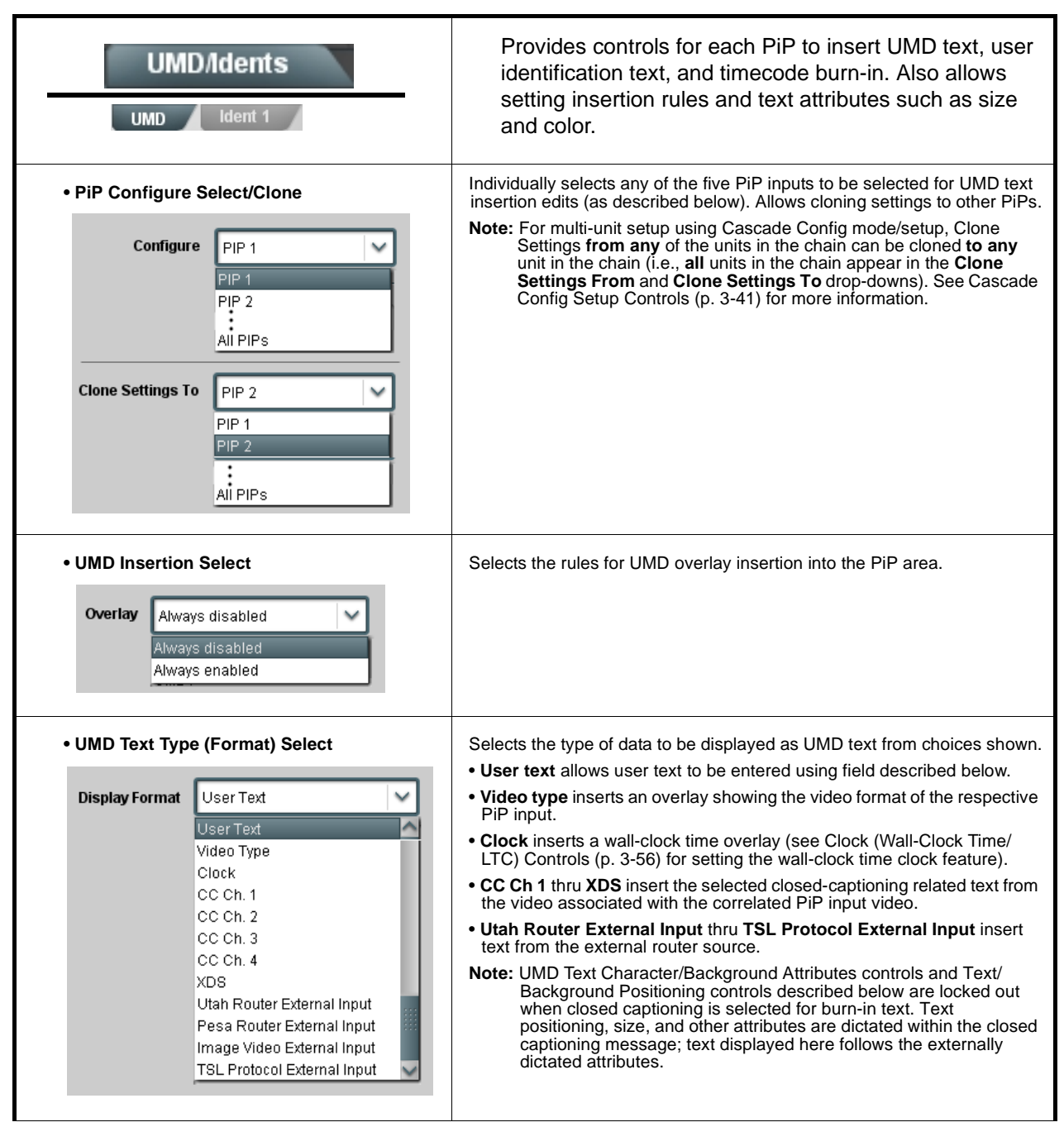

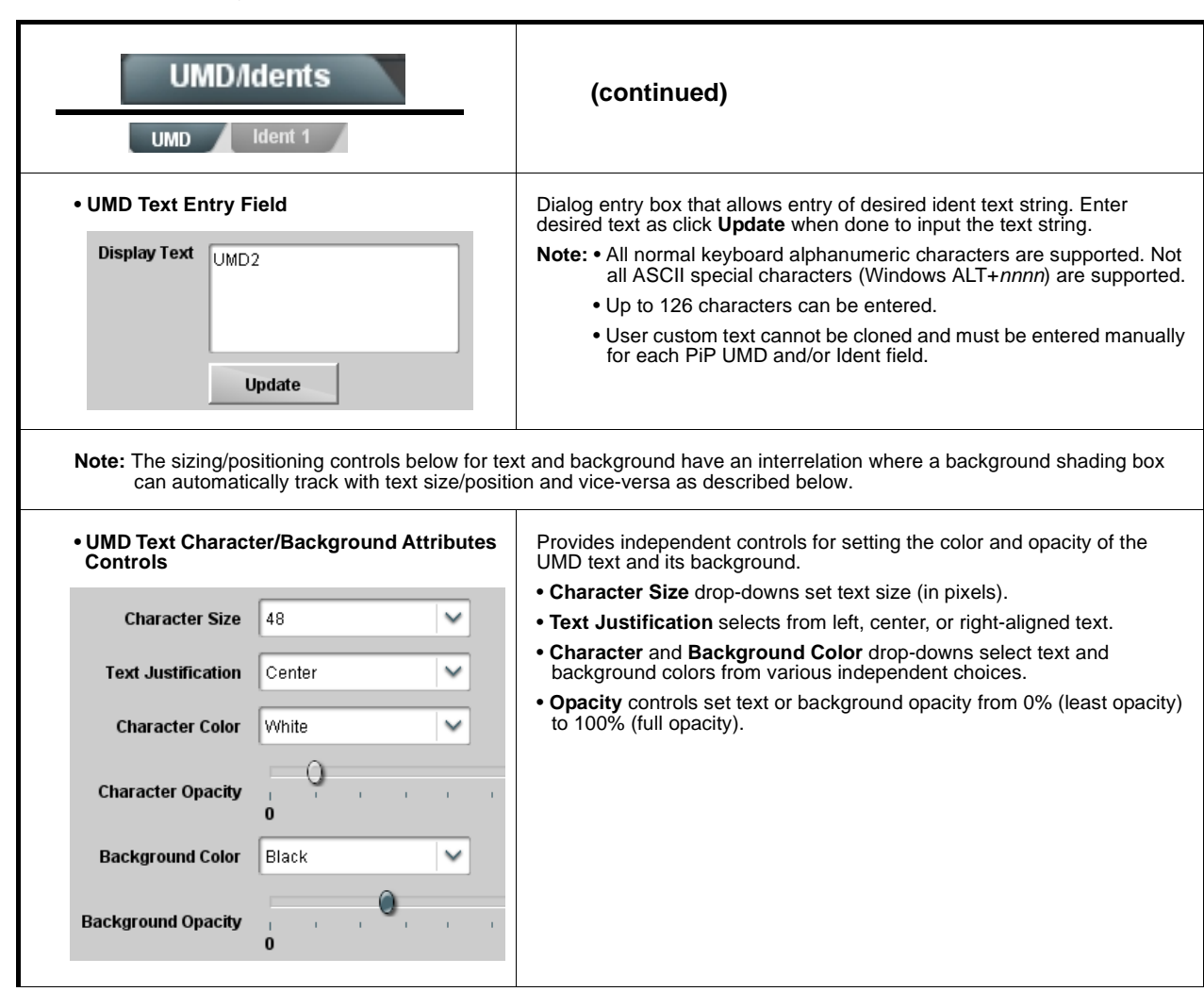

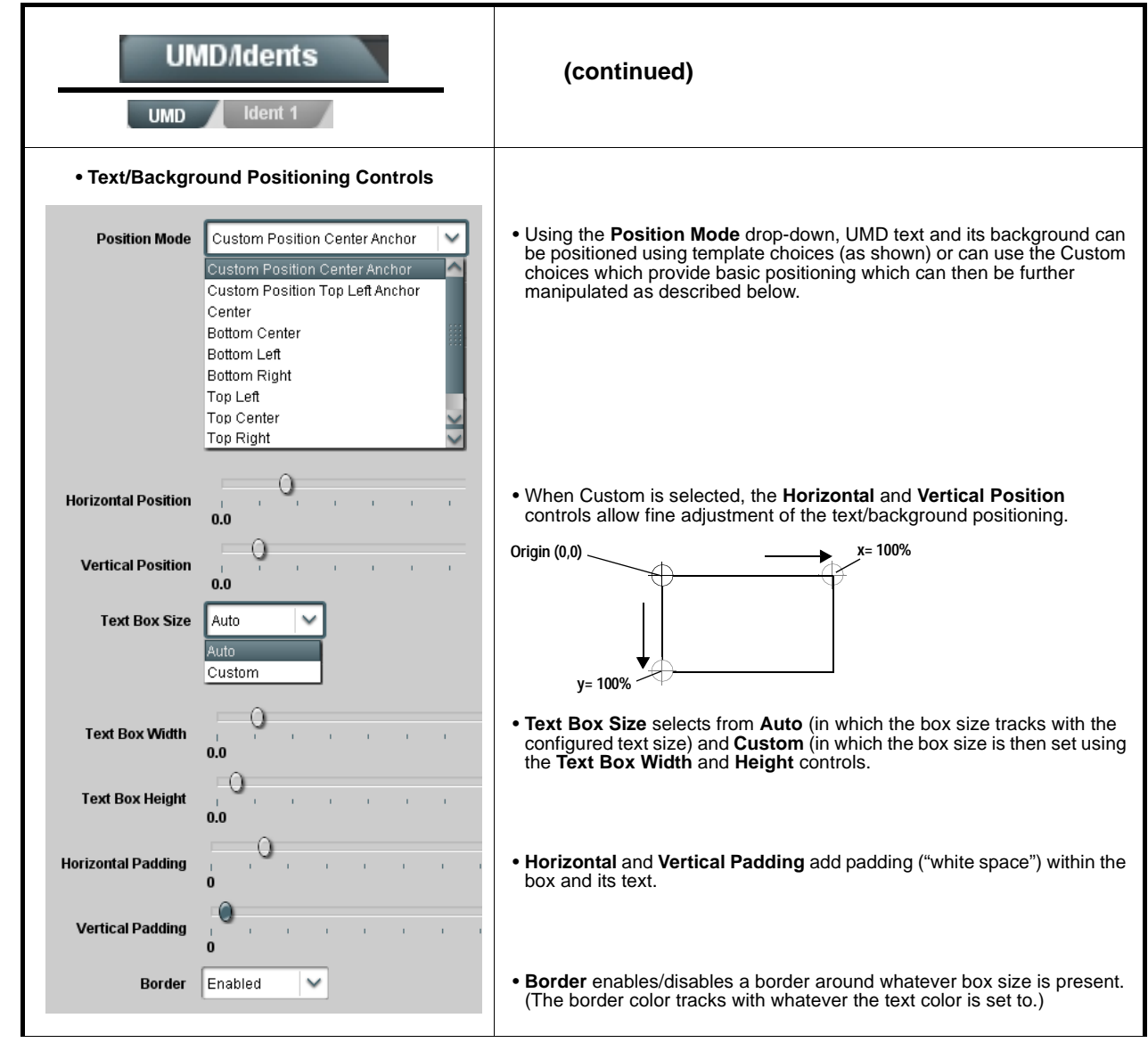

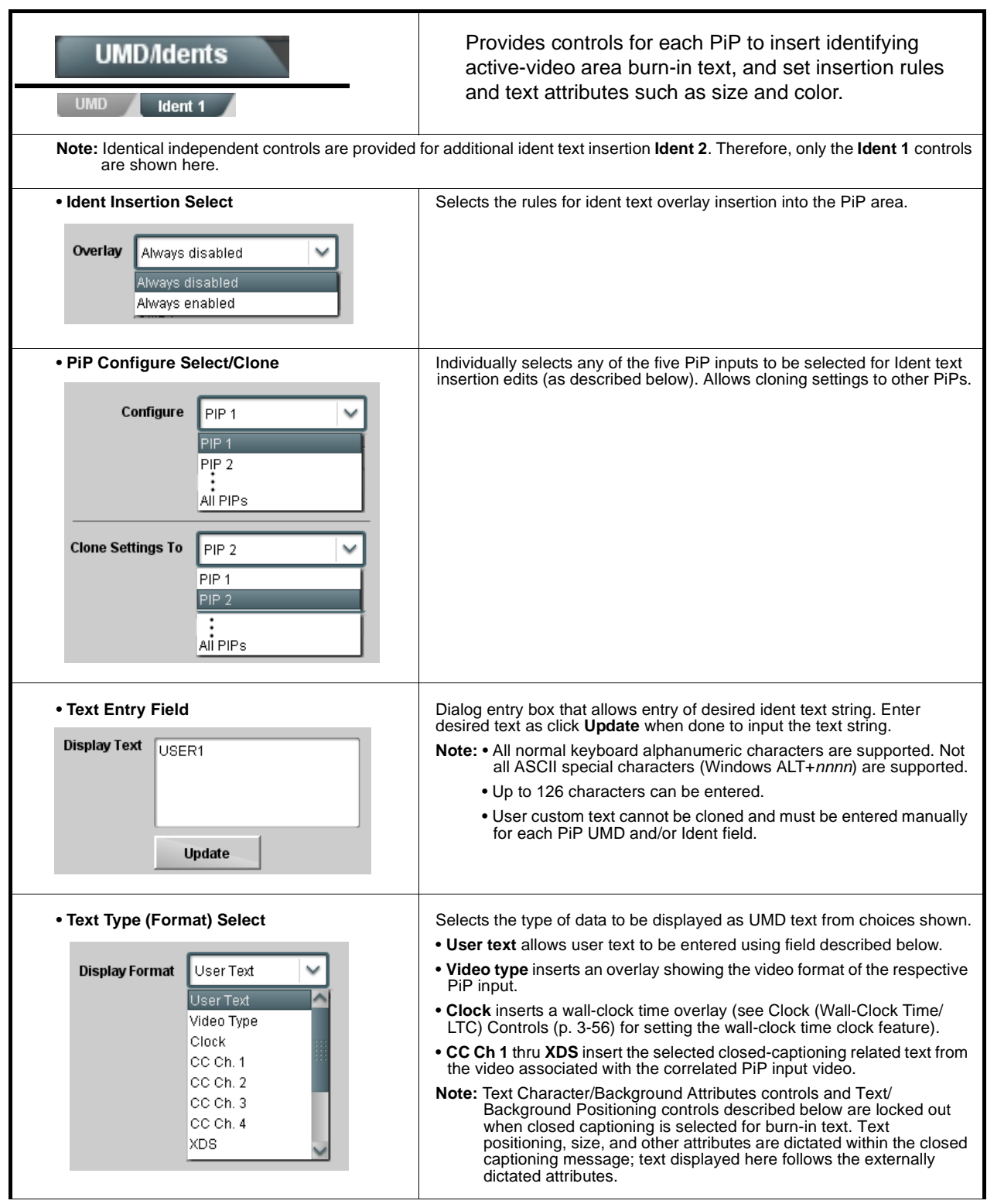

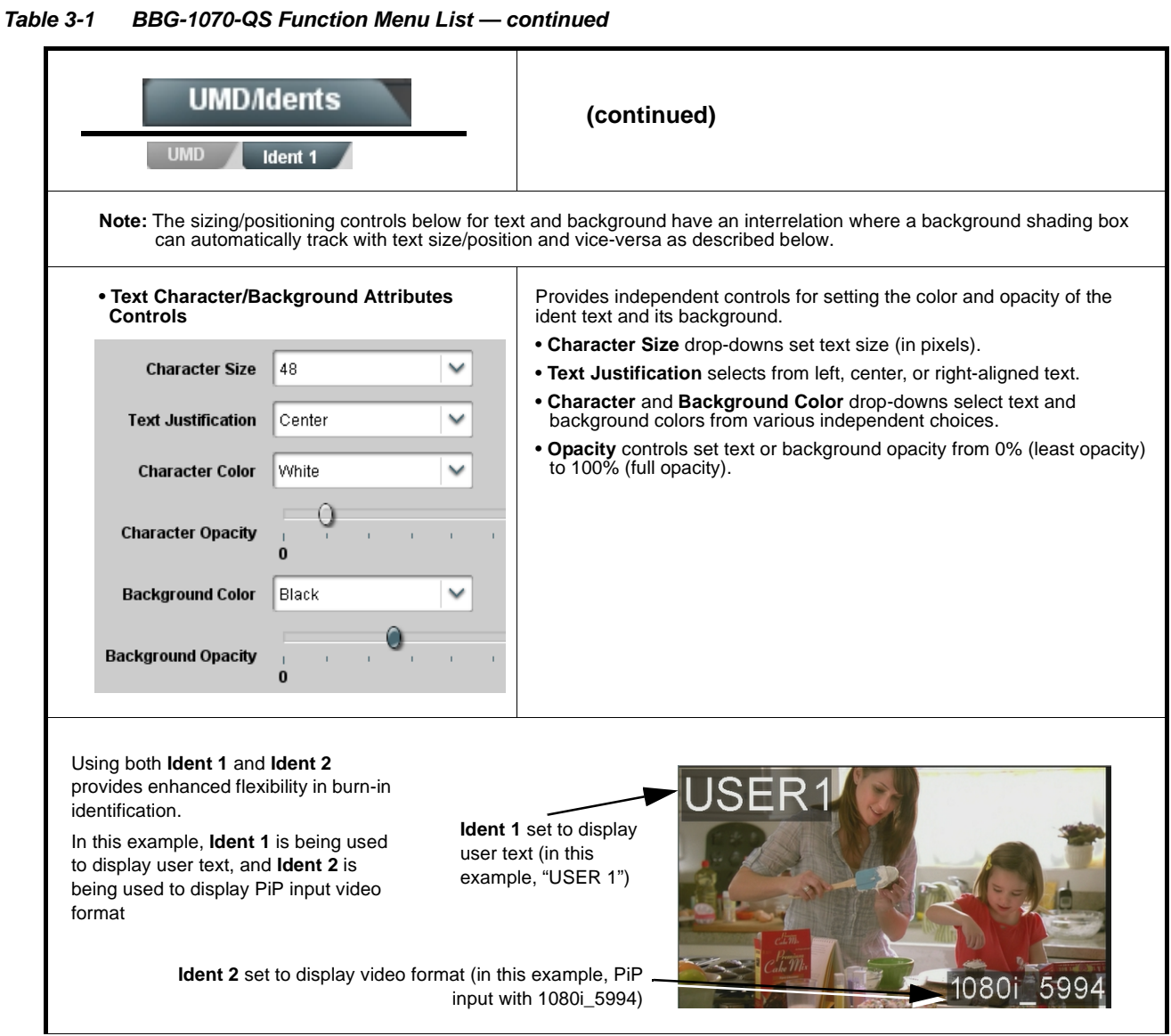

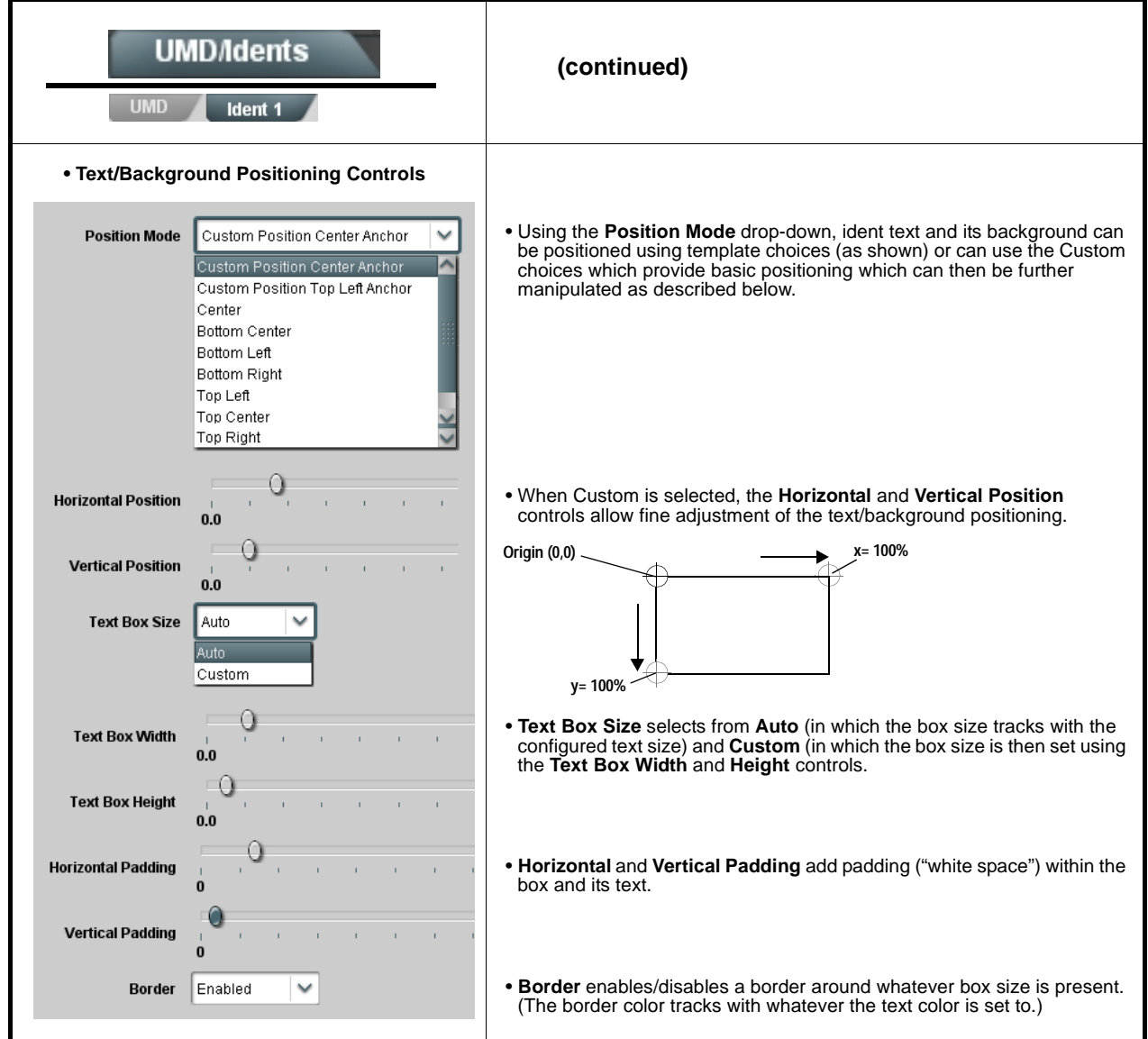

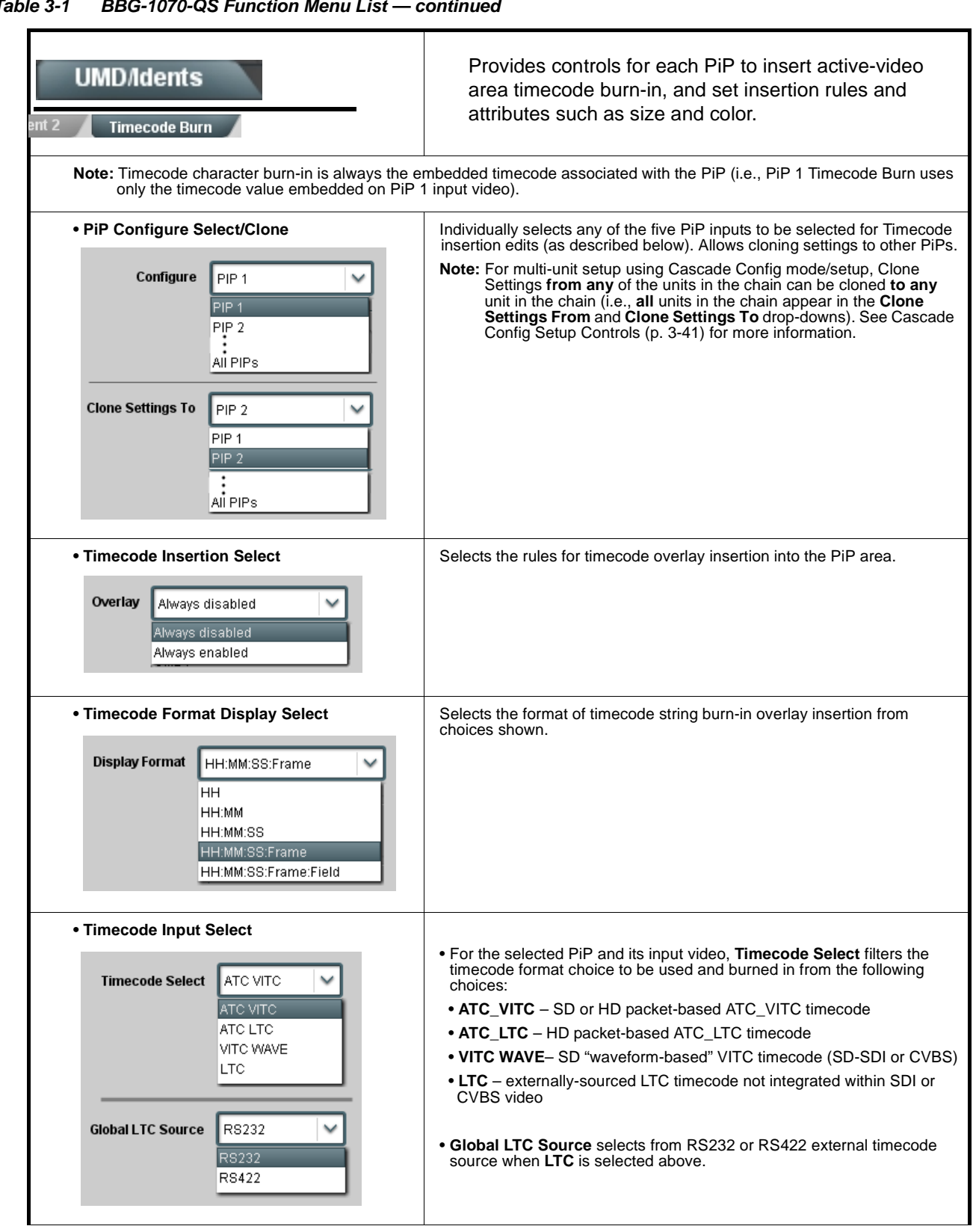

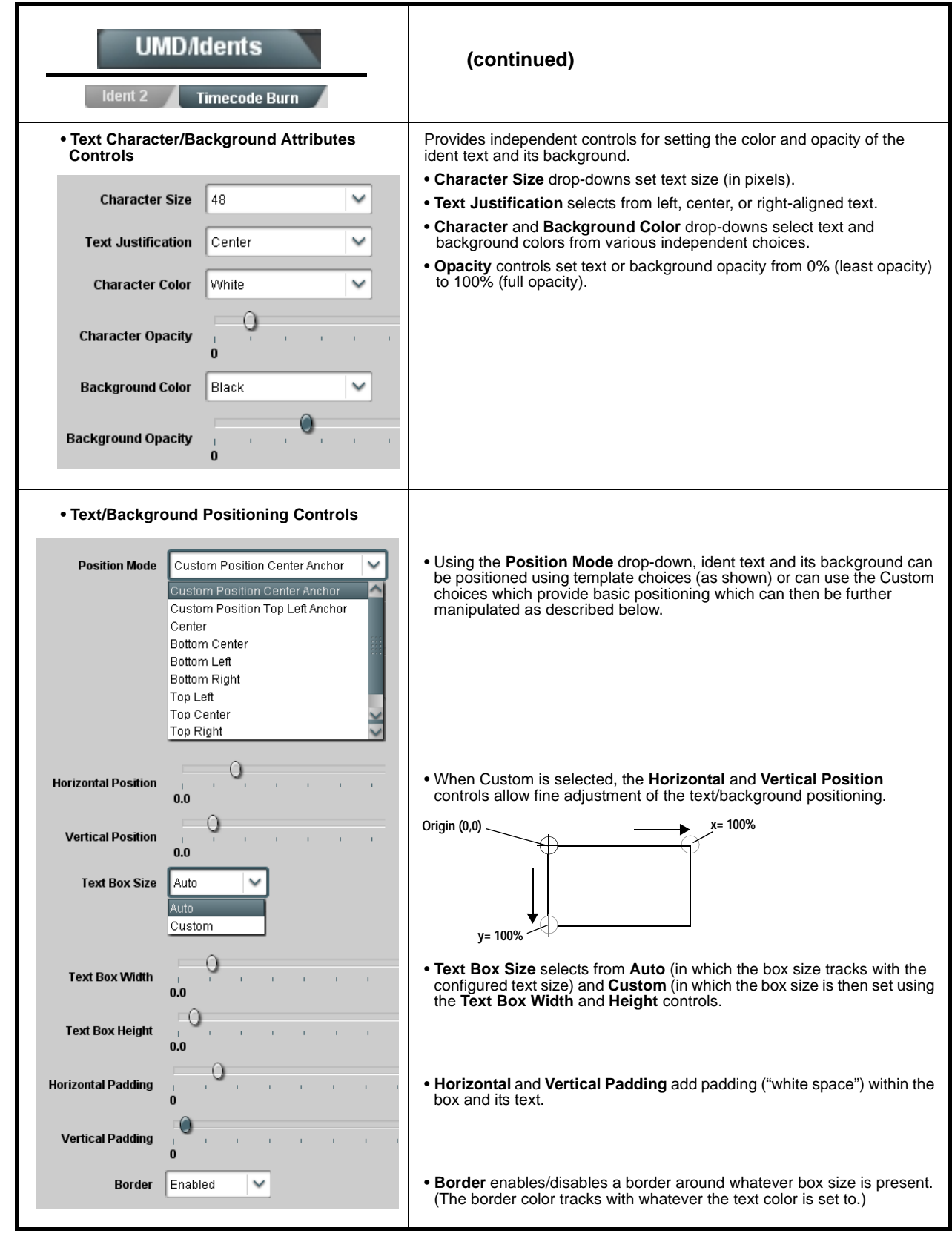

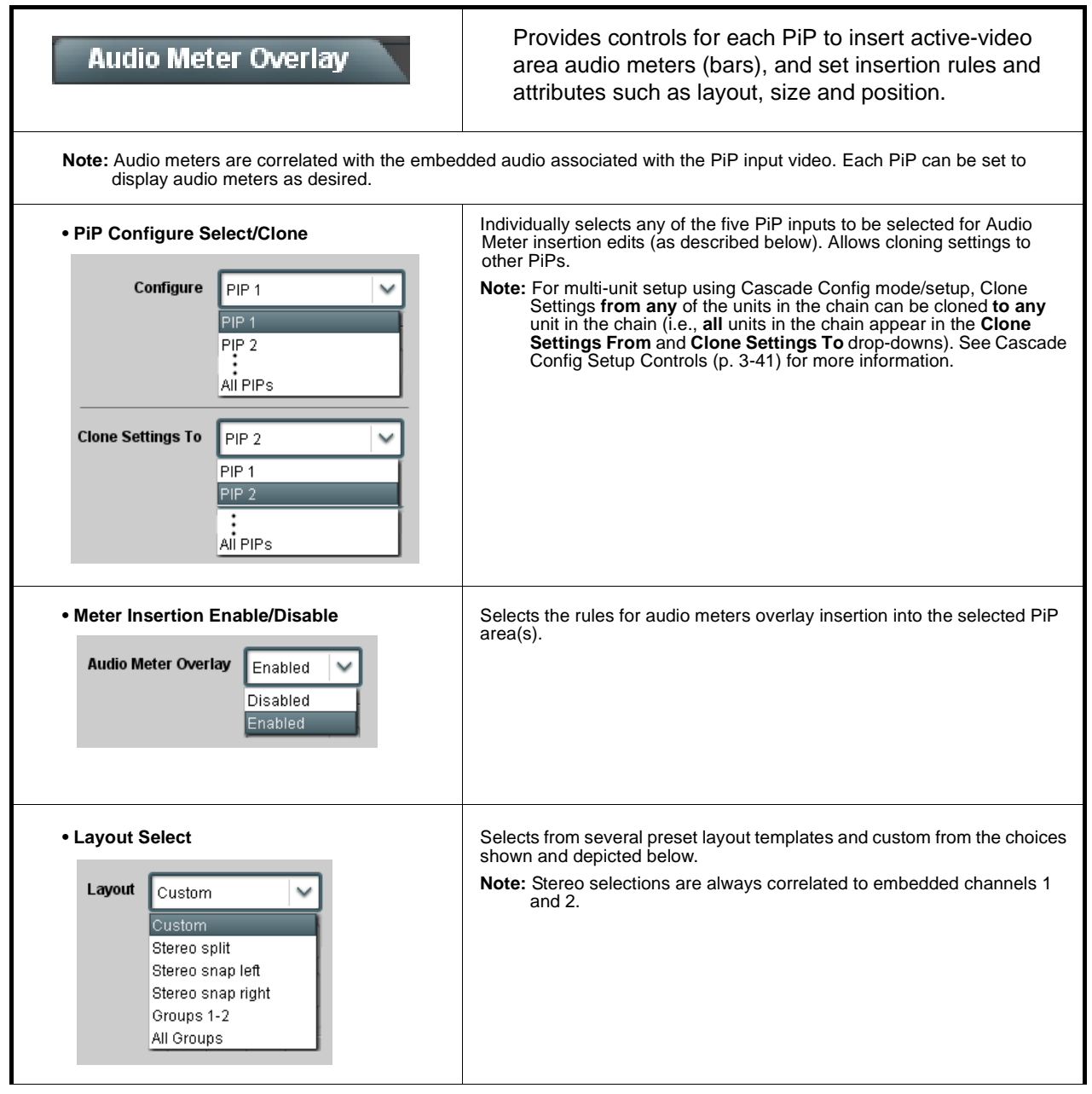

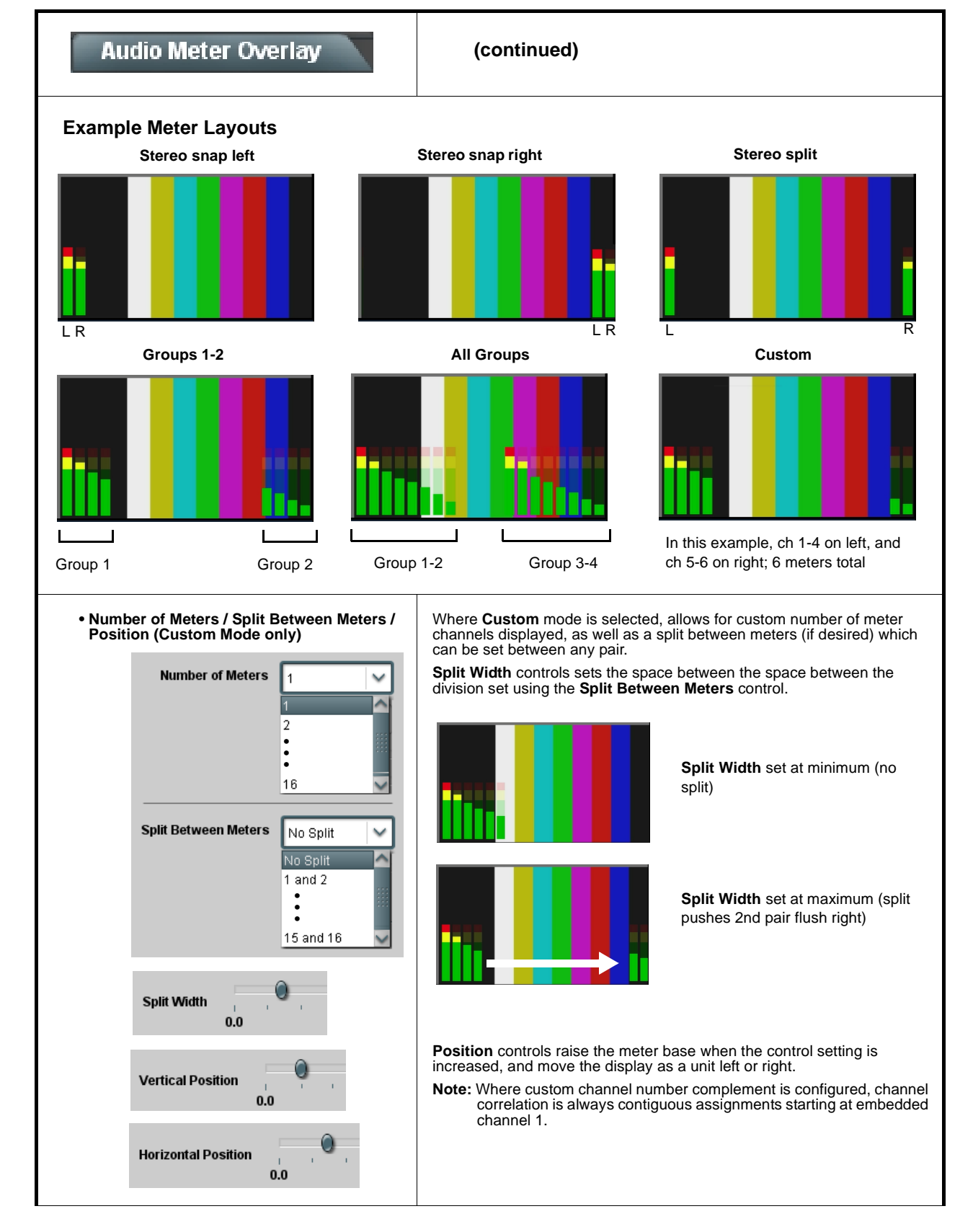

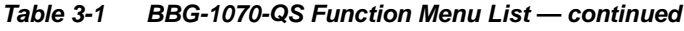

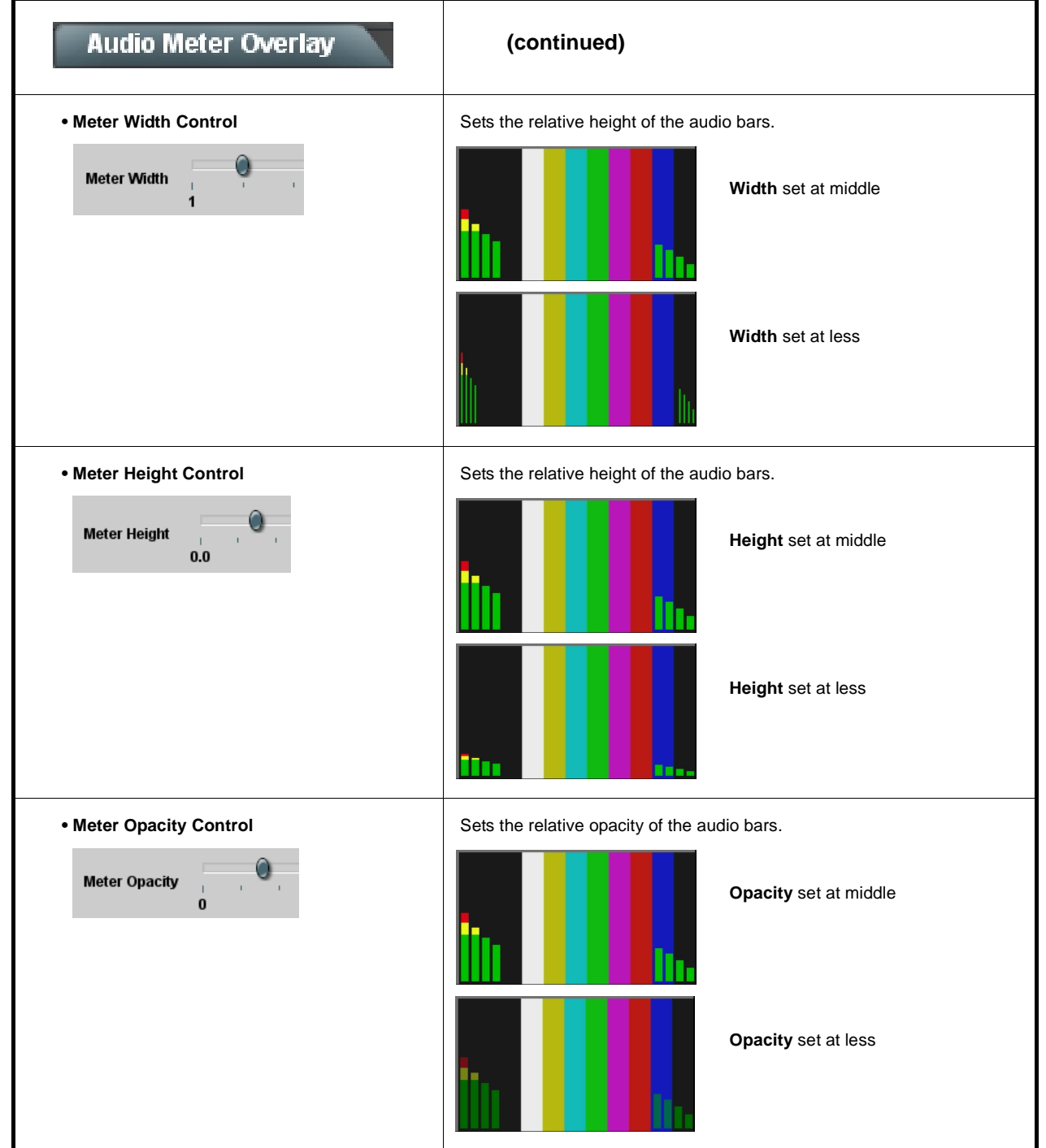

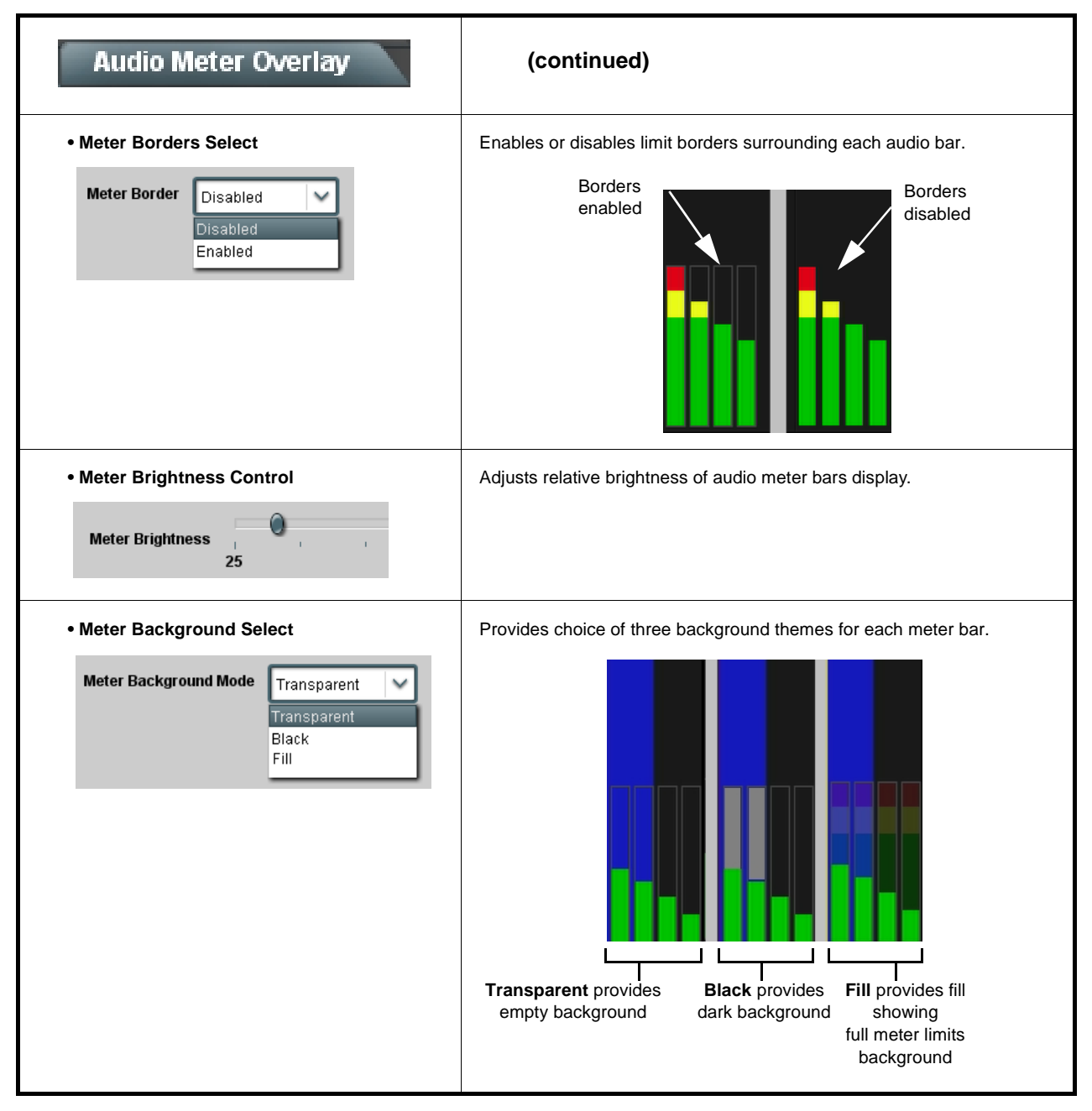

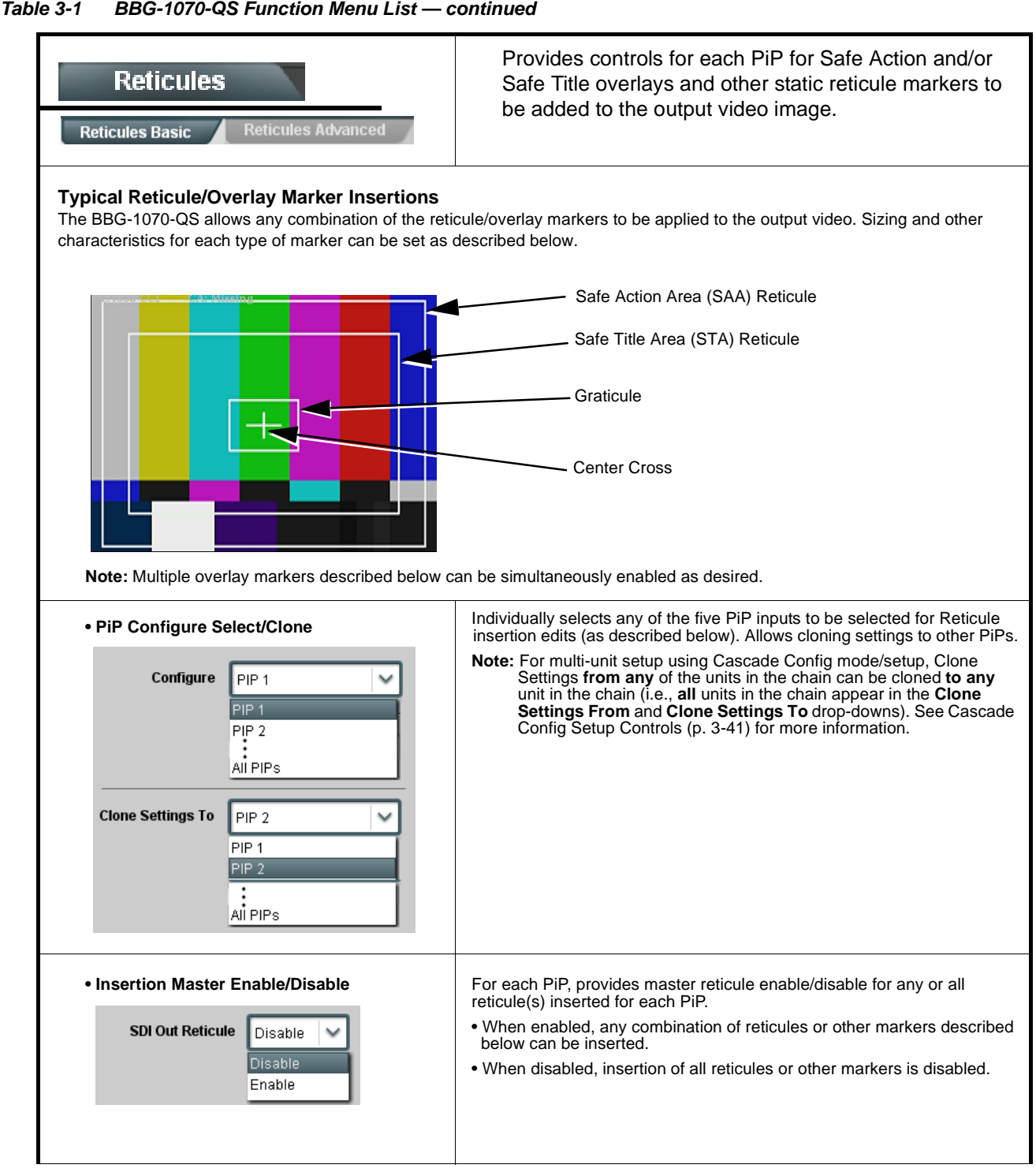

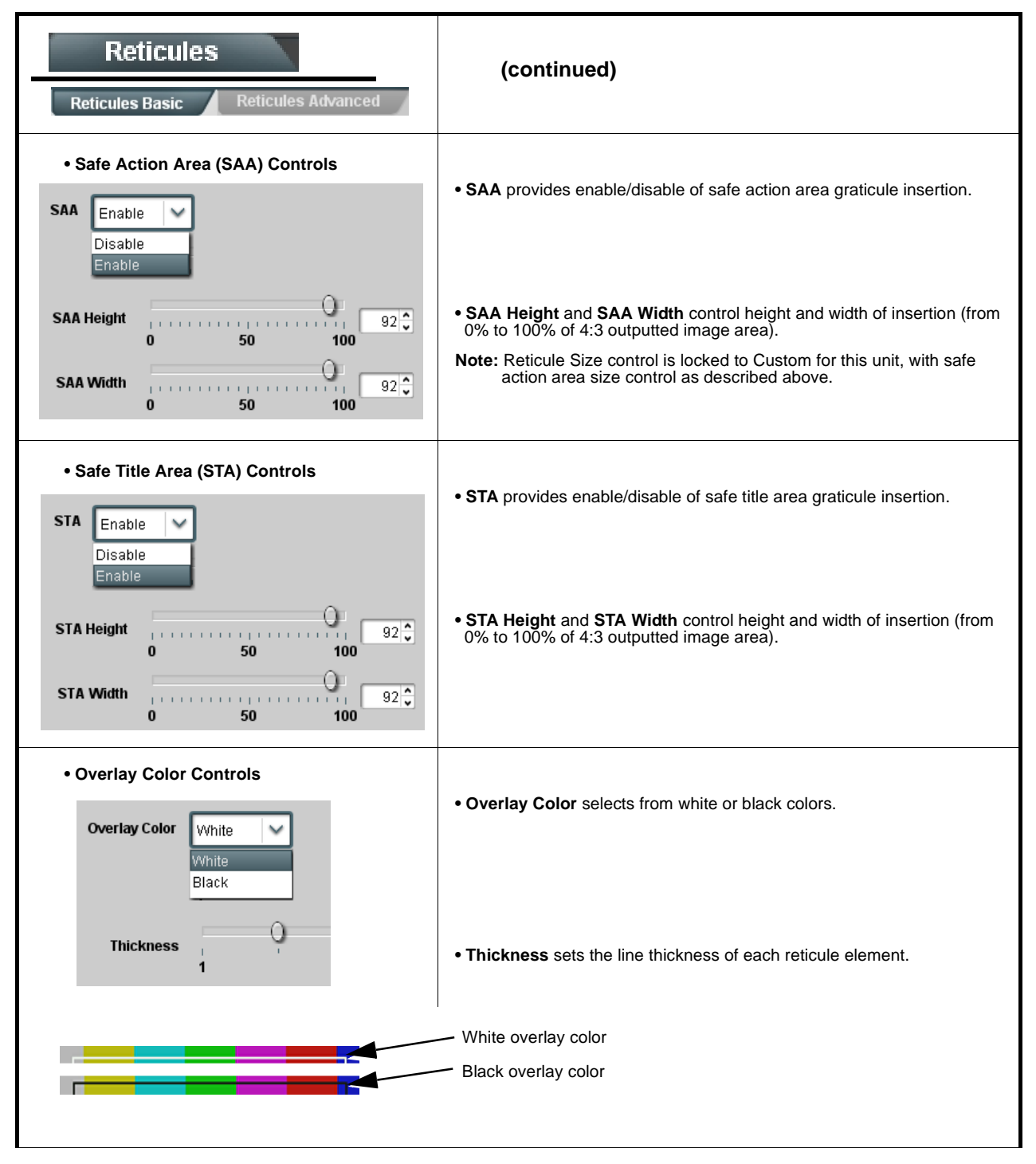

#### Provides controls for each PiP for insertion and sizing Reticules controls for custom graticules and other markers. Also provides NTSC legacy 4:3 master reticule sizing. **Reticules Advanced Note:** Color attributes of markers described below are set using the master Overlay Color Controls described on the previous page. **• Graticule Controls • Graticule** provides enable/disable of user graticule insertion. Graticule Enable  $\checkmark$ **Graticule Height**  $20^\circ$ provincia d **Contractor**  $\mathbf{0}$ 50 100 **• Graticule Height** and **Width** control height and width of insertion (from O 0% to 100% of 4:3 outputted image area). **Graticule Width**  $20 \frac{4}{9}$  $\Omega$ 50 100 **• Center Cross Controls • Center Cross** provides enable/disable of center cross insertion. **Center Cross** Enable  $\checkmark$ **Cross Height**  $10<sup>2</sup>$ **THE REPORT OF A 49 YEAR OLD** 50 100 **• Cross Height** and **Width** control height of vertical line and width of **Cross Width**  $9^\circ$ horizontal line (from 0% to 100% of 4:3 outputted image area). in the process of the paper  $\Omega$ 50 100 **• Horizontal Line Controls • Horizontal Line** provides enable/disable of horizontal line insertion. **Horizontal Line** Enable  $\checkmark$ Q **• Horizontal Line Size** controls the width of the horizontal line (from 0% to **Hor Line Size**  $40^\circ$ . . . . . . . . . . . **TELEVISION** o de la 100% of 4:3 outputted image area). 100  $\bf{0}$ 50 0 **Hor Line Pos**  $50^\circ$ **• Horizontal Line Pos** controls the vertical positioning of the horizontal **TELEVISION**  $\bf{0}$ 50 100 line (from 0% to 100% of 4:3 outputted image area). **• Vertical Line Controls • Vertical Line** provides enable/disable of vertical line insertion. **Vertical Line** Enable  $\checkmark$ O **• Vertical Line Size** controls the height of the vertical line (from 0% to  $40^\circ$ Ver Line Size processes a ing management 100% of 4:3 outputted image area). 50 100  $\bf{0}$ 0 **Ver Line Pos**  $50\frac{2}{3}$ **• Vertical Line Pos** controls the horizontal positioning of the line (from 0%  $\mathbb{E}[\cdot]$  . 100 to 100% of 4:3 outputted image area).  $\bf{0}$ 50 **• NTSC Legacy Reticule Fixed Control** When set to enable, provides fixed-size safe action area 4:3 reticule suited for CRT-based displays. **NTSC Legacy** Enable Disable Enable

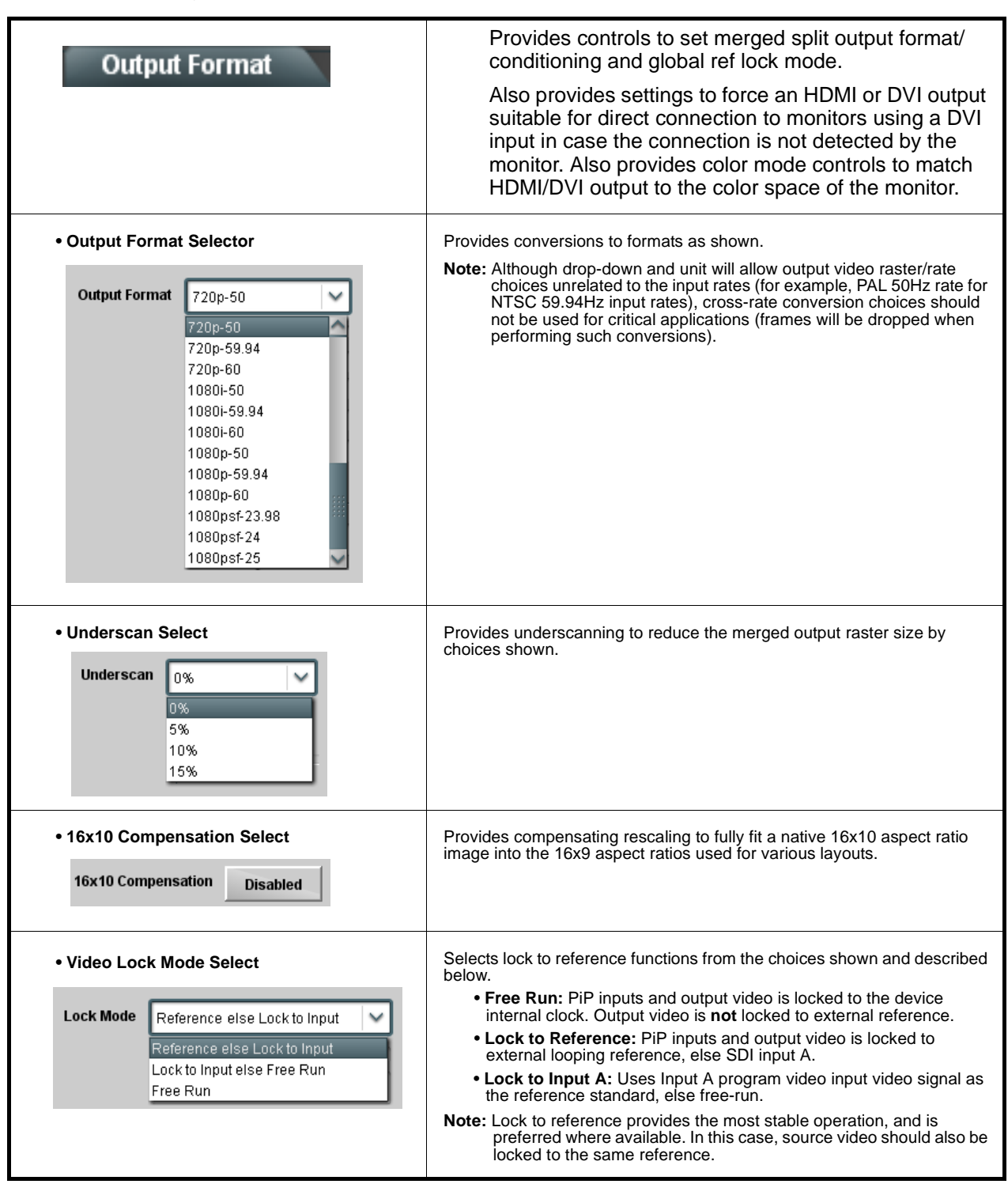

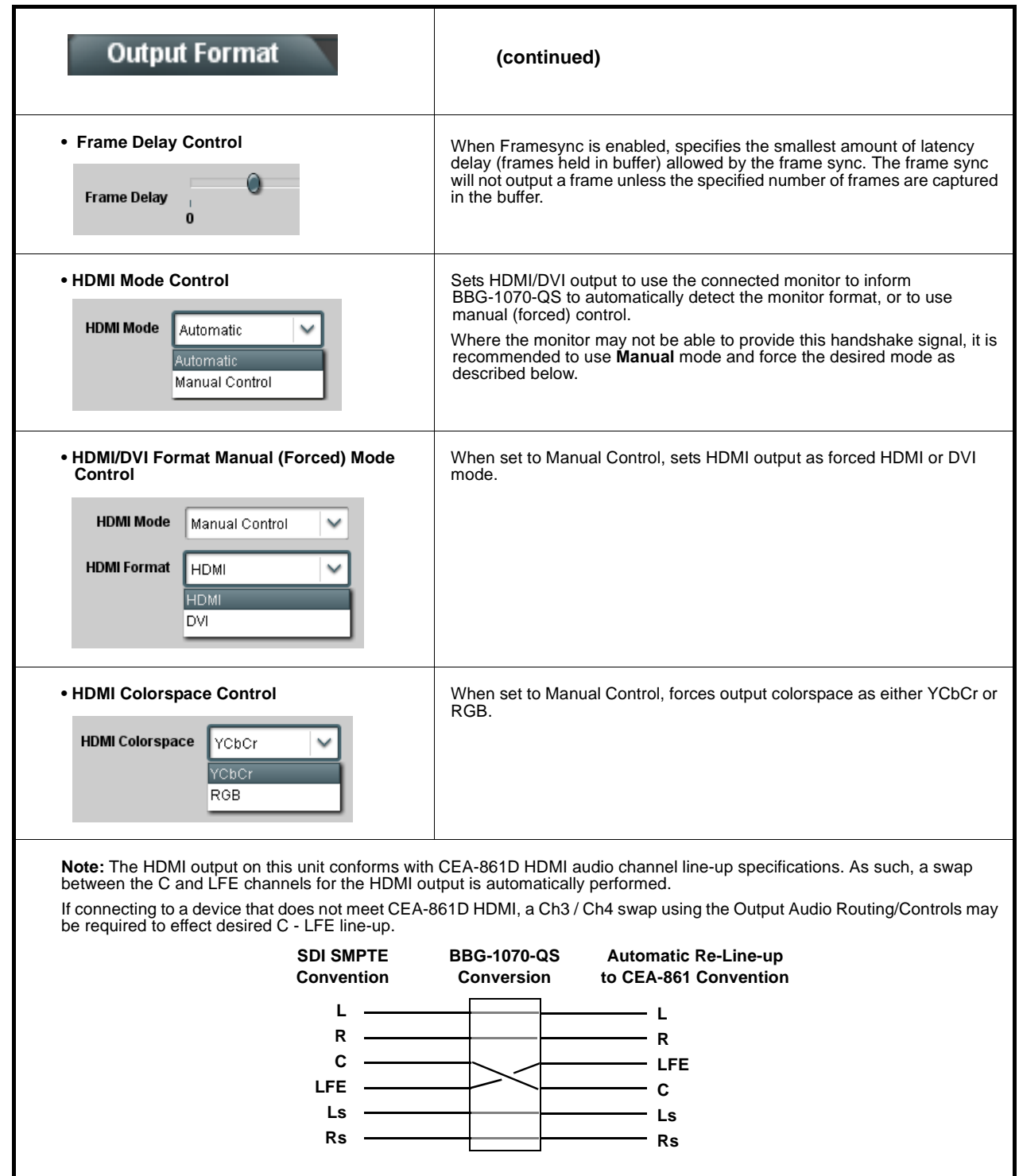

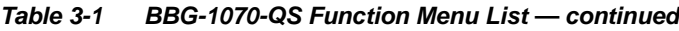

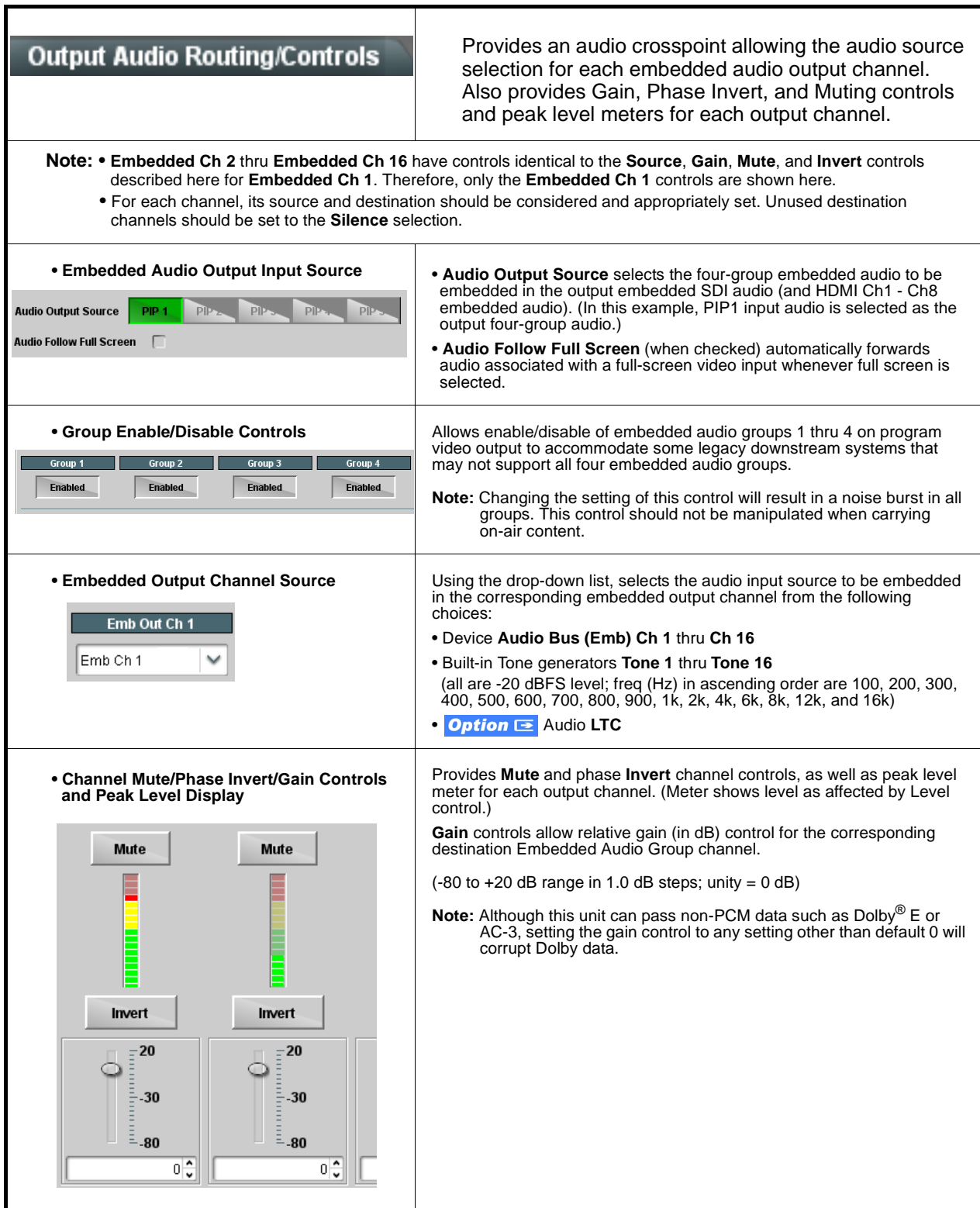

<span id="page-62-0"></span>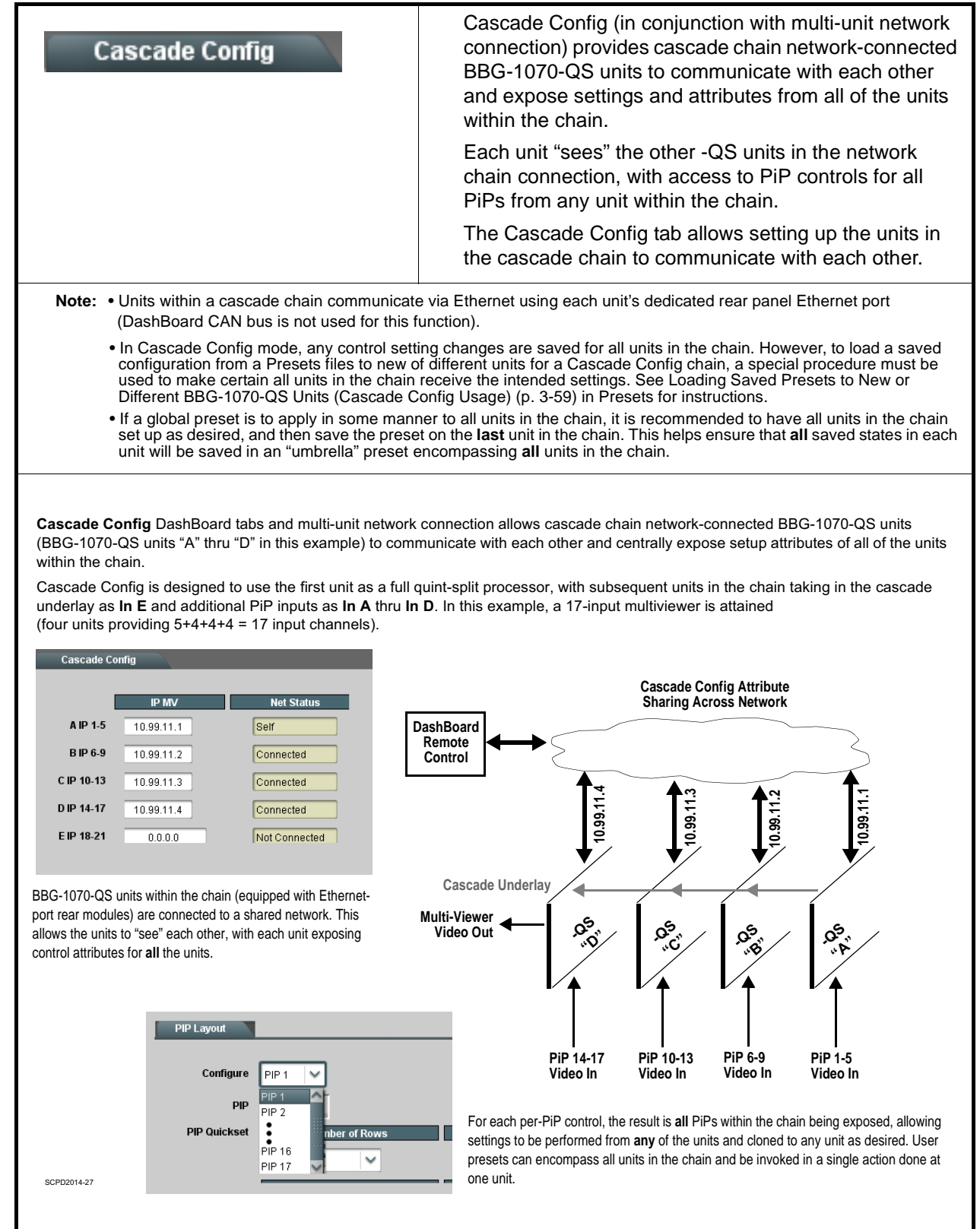

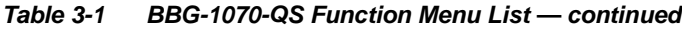

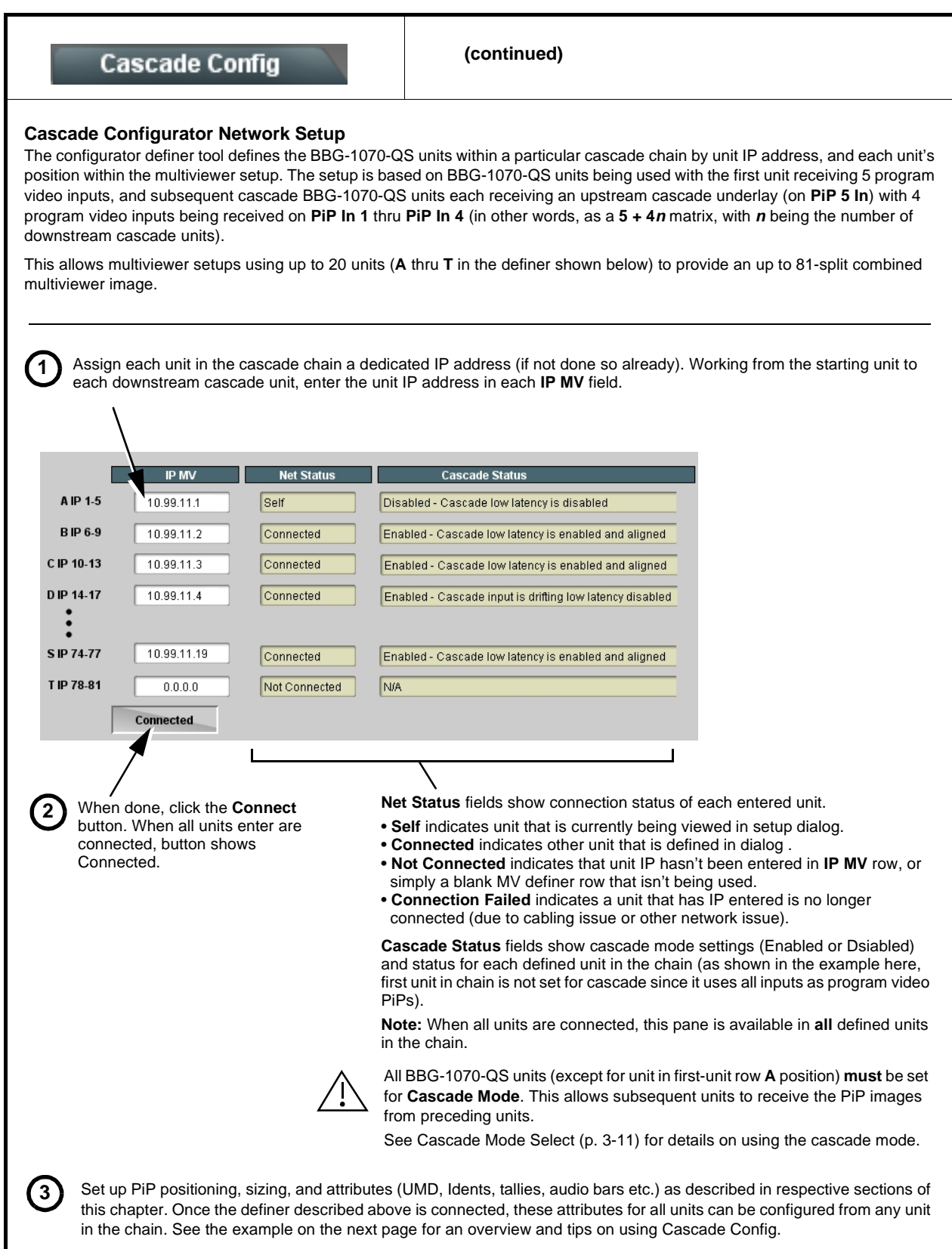

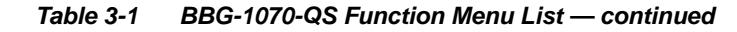

# **Cascade Config**

**(continued)**

### **Cascade Configurator Example and Setup Tips**

The following shows an example where a 17:1 multiviewer is furnished using Cascade Config with four BBG-1070-QS units forming a 4-unit chain (5+4+4+4 PiP inputs which provides a 17-PiP multiviewer).

A very important and clarifying aspect of using Cascade Config is when the units are cascade network defined (as described on the previous page) **the DashBoard UI simply combines all the discrete units as a single device**. A primary function of Cascade Config is to provide a global, centralized setup point for all units in the chain, thereby creating (from the UI perspective) a virtual single-device multiviewer.

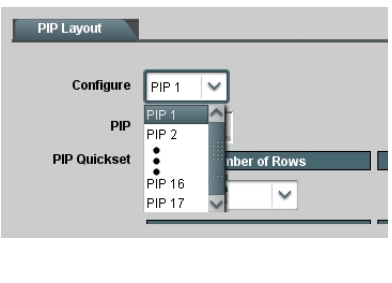

As shown to the left, all DashBoard layout and attribute controls appear and function just like using the single-unit BBG-1070-QS. The only difference is now **all the PiPs can be accessed from a single point** (rather than going from unit-to-unit). In our example, the **PIP Layout** drop-down now has **Configure** definers for PiPs 1 thru 17 instead of just PiPs 1 thru 5 for a single, non-networked unit.

With Cascade Config, the only setup aspects that remain local to each unit in the chain are:

- **Input Routing** (each unit still needs its per-unit input sources defined) • **Output Audio** (each unit needs to know whether to pass audio from an upstream unit, or use audio sourced from a local PiP input
- **Output Format** (Output format will likely be set consistent across all units in the chain. If a format change is needed for the final output, this is best accomplished by doing this on the last unit in the chain.)

Shown below is the example multiviewer setup described in this example. For this example, Idents are set as **PIP1** thru **PIP 17** for the 17 PiPs in the merged MV output. Also for example purposes, the parenthetical designations correlate to the unit A thru D per-unit PiP inputs that provide the 5+4+4+4 that result in the 17-PiP aggregate.

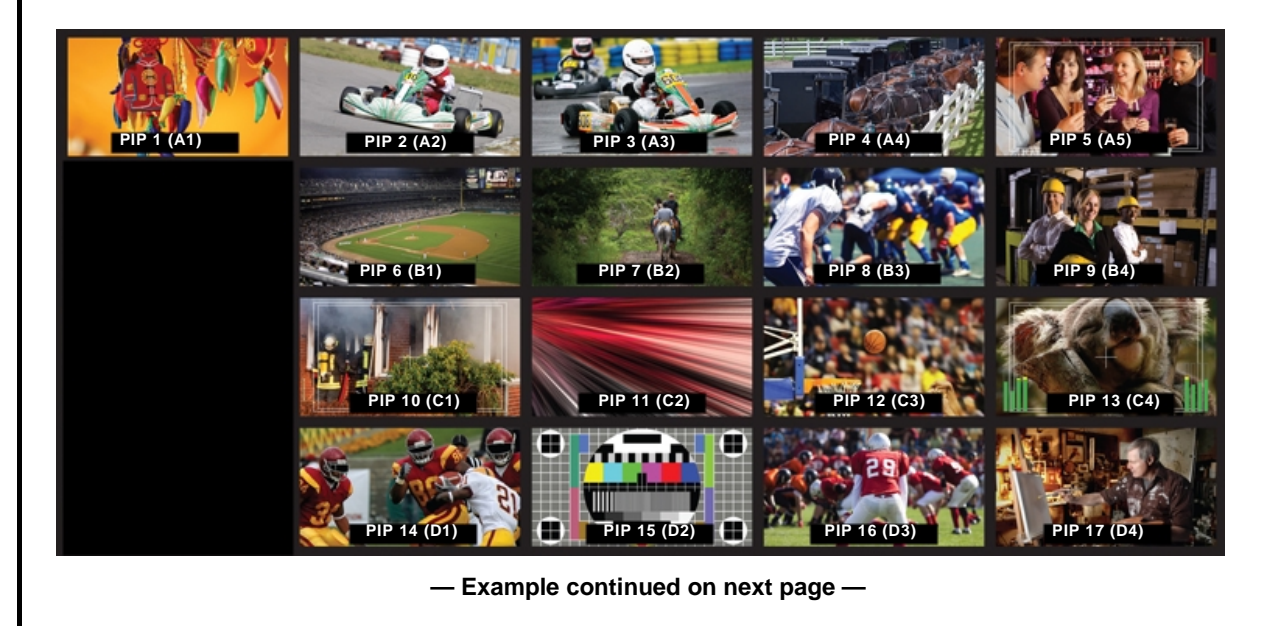

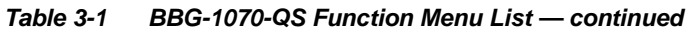

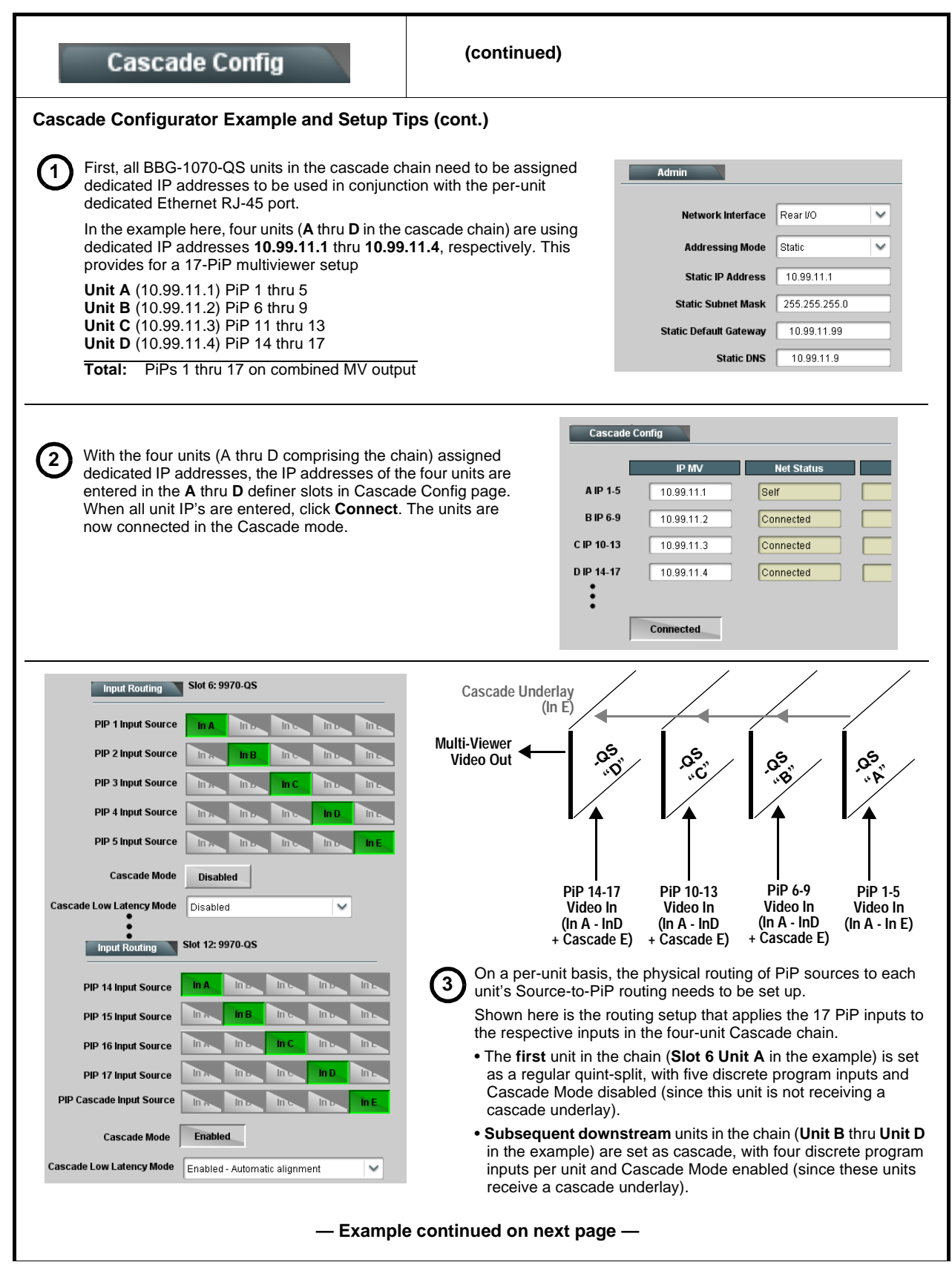

![](_page_66_Figure_2.jpeg)

![](_page_67_Figure_1.jpeg)

![](_page_67_Figure_2.jpeg)

![](_page_68_Picture_157.jpeg)

<span id="page-69-0"></span>![](_page_69_Picture_113.jpeg)

#### <span id="page-70-0"></span>**Table 3-1 BBG-1070-QS Function Menu List — continued** Provides controls for setting up attribute control such as **Event Actions** tally lamp activation, borders, and ident text using GPI, video format, or other action triggers. Internal intelligent **Event Actions Event Triggers** event triggers provide attribute control based off of detected signal conditions. The Event Actions page allows defining up to 32 discrete events that can be used to control attributes (color, on/off states, and other visual cues) of tally, border, or other graphics in response to GPI, data, or video status conditions. This provides easily incorporated and flexible attributes control using internally assessed conditions or via integration with external IP assets. **Event Trigger Select** Sets conditions or inputs that control attributes actions: • **Engage Mode** tells row settings to be engaged upon defined rules being true, or by forcing the event. **Force Event** setting is useful for testing how the Action appears, or for manually setting an attribute without external triggers. • **GPI Condition #** allows virtual GPI control to be used to trigger an Action (see [GPI Setup Controls \(p. 3-48\)](#page-69-0) for info on GPI **Event Correlator Rows** setup). Allows up to 32 discrete • **Data** allows camera metadata to be used to trigger an Action. events to be defined and • **Video Format** allows received video format of the selected PiP to be used to trigger an Action. used in any combination for • **Video Condition** allows triggering on true video format conditions, or triggering on false (inverse) video format conditions. This PiPs 1 thru 5 is useful in defining a trigger that invokes an action to indicate contrary formats. **Fngage Mode GPI Condition#**  $\overline{Data}$ **Video Format** Event 1 PIP<sub>1</sub> Use Event Rules GPI Condition 4 RED Record Don't Care Enable if True Enable if True Event 2 PIP<sub>1</sub>  $\checkmark$ Use Event Rules Don't Care RED Stop  $\checkmark$ Don't Care  $\checkmark$ • • • Event 32 PIP<sub>4</sub> Use Event Rules 1080i 59.94  $\sim$ Don't Care Don't Care  $\checkmark$ **Enable if False**  $\sim$ **Event Action Select** Sets the action to take place when a corresponding trigger is received: • **Tally Select** allows selecting tally lamp 1 and/or 2 attribute actions to be applied when a trigger is true. • **Tally Color** assigns a color to be applied to the selected lamp when a trigger is true. • **Border Action** allows border color to be changed when a trigger is true. • **Ident Select** selects fromUMD, Ident1, Ident2, Timecode, or No Action to be invoked when a trigger is true. • **Ident FG (foreground) Color** and **BG (background) Color** allow text and/or background color changes to either Ident1 and/or Ident2 text insertions to be applied when a trigger is true. • **Ident Text** allows alternative Ident text to be optionally asserted when a trigger is true. **Note:** Optional triggered ident text may persist even if condition is cleared. Ident **Update** button may need to be pressed to restore text as entered in Ident sub-tab. **Tally Select Tally Color Border Action** Ident Select Ident FG Color | Ident BG Color | Ident Text: Status Green Red Active Tally Lamp 1 Green  $\checkmark$  $\checkmark$ Ident 1  $\checkmark$ Green  $\checkmark$  $\checkmark$ • • • Inactive Tally Lamp 2 Red  $\checkmark$ Red  $\checkmark$ Ident 1  $\checkmark$ Magenta Yellow  $\checkmark$ Inactive No Action Red  $\checkmark$  $_{\mathsf{Red}}$ No Action No Action No Action  $\checkmark$  $\checkmark$  $\checkmark$  $\checkmark$ **Note:** • Event Action conditions, when used in a combination and not set as "Don't Care" comprise an **AND** function. Make certain any conditions not to be considered are set to Don't Care. Similarly, if an attribute is not to be "touched" by the invoking of an event, make certain these actions are set to "No Action". • Loss of true conditions does not disengage an event-based triggering. A new set of true conditions (or a separate row defined as the false of the condition) must be defined and then occur to transition from one event-based trigger to another. • Any attribute can be manually set by defining an event, and then setting Engage Mode to **Force Event**. (If **Engage Mode**  > **Force Event** is invoked for an event, event action will stay persistent unless forced by a new event action.) • The **Event Actions** Event 1 thru 32 here are nested and confined to actions set on this subtab page. Events 1 thru 32 here are **not** related to, controlled, or activated by Event 1 thru 32 on the **Event Triggers** subtab page.

![](_page_71_Picture_126.jpeg)
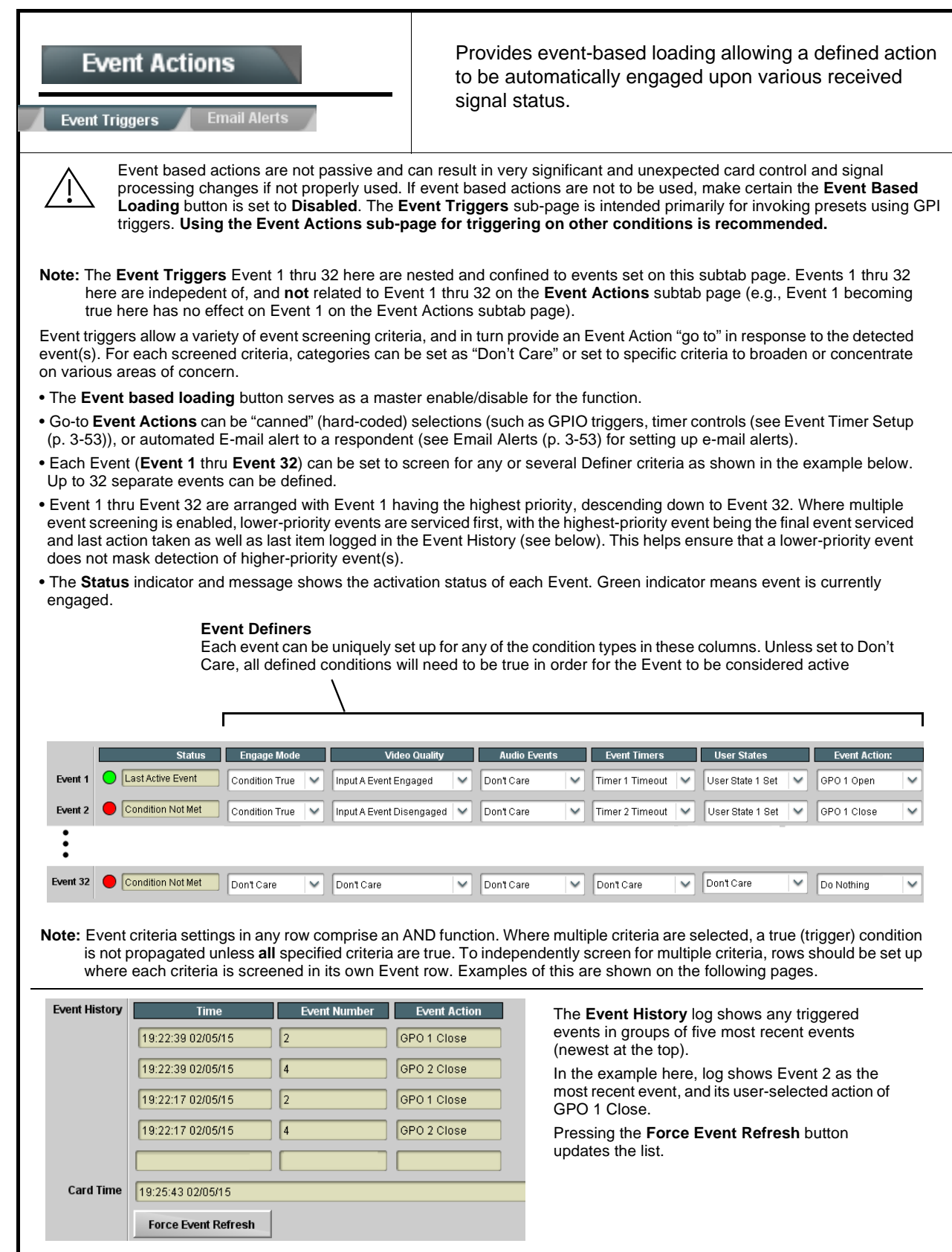

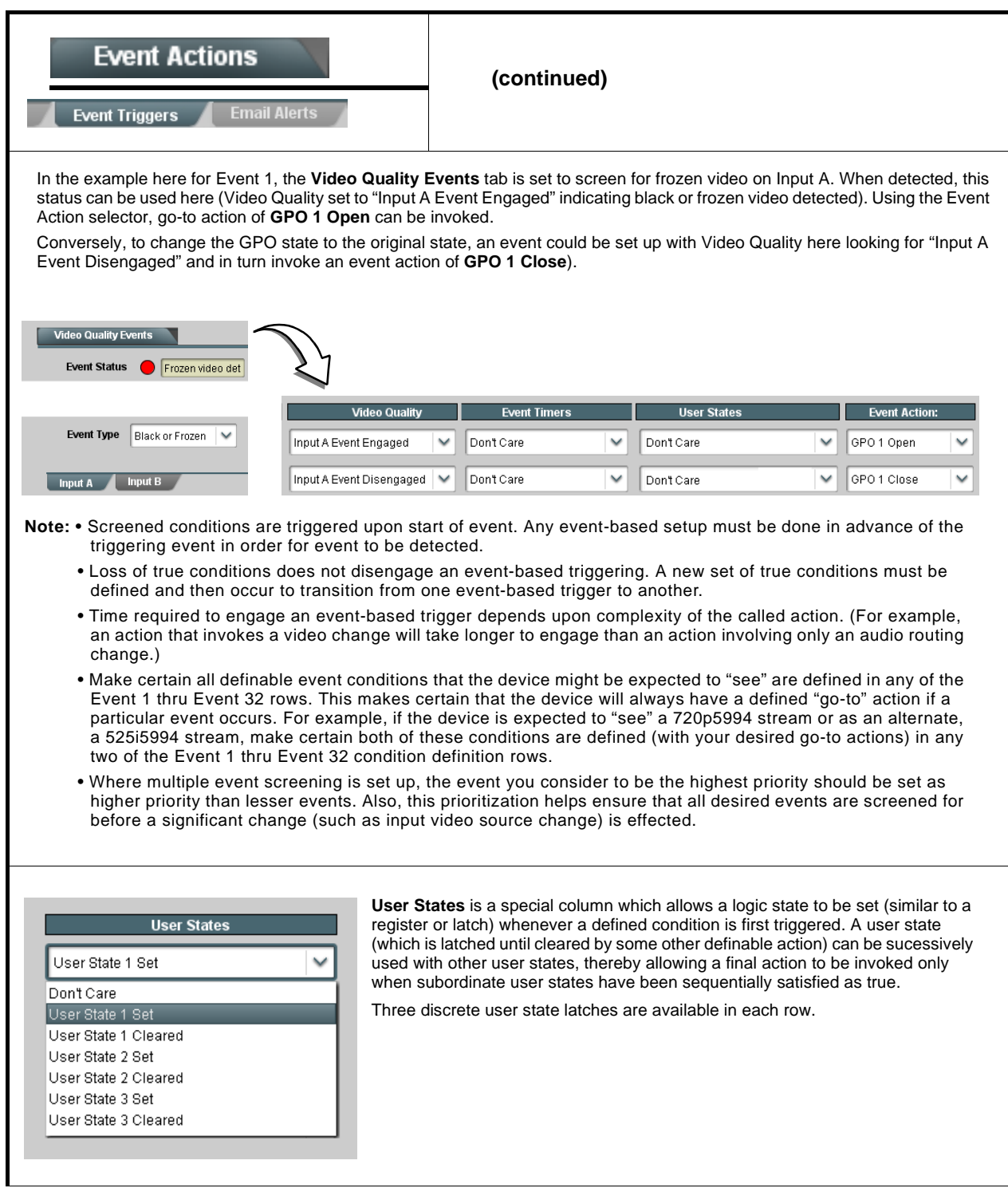

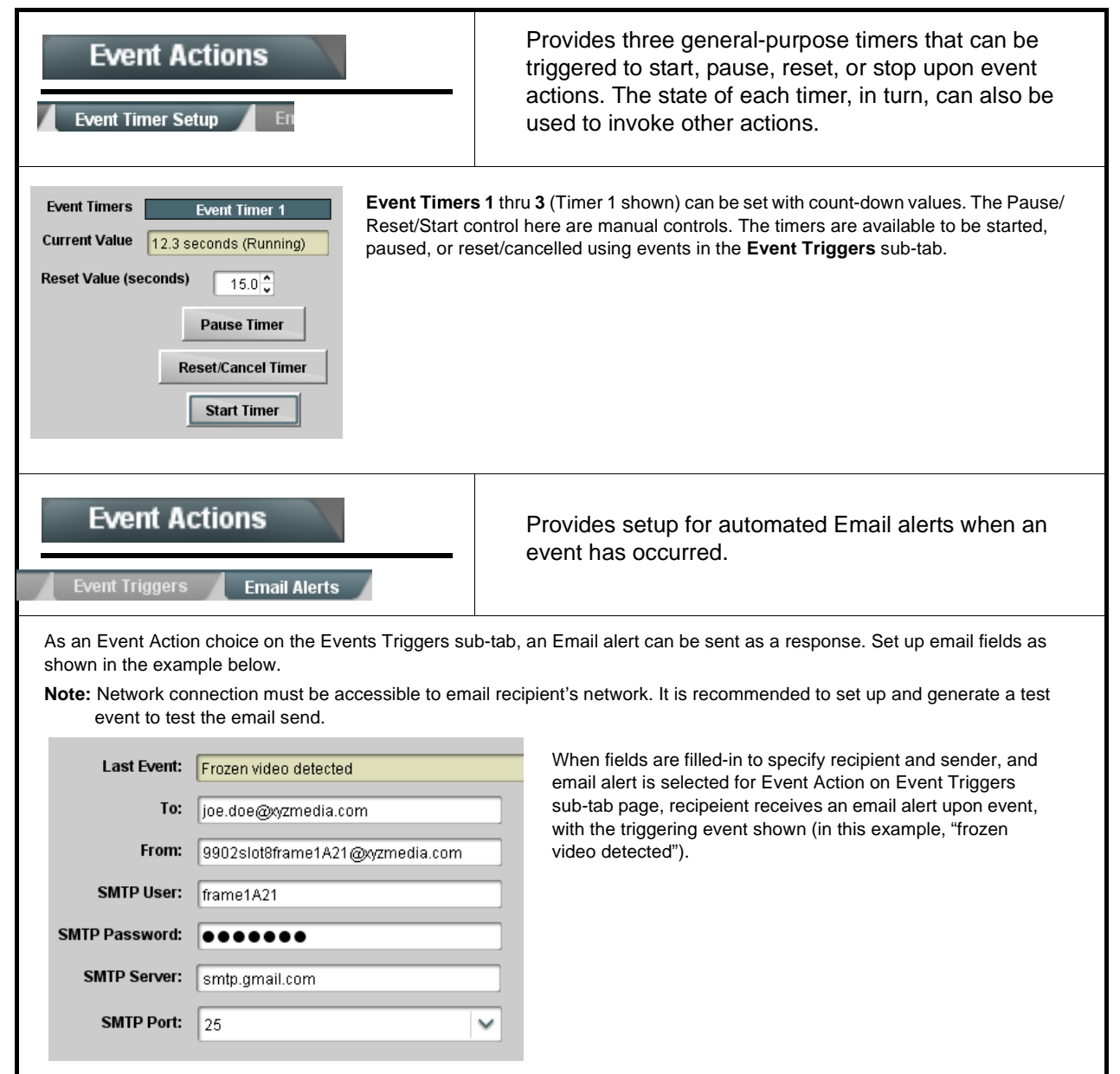

<span id="page-75-0"></span>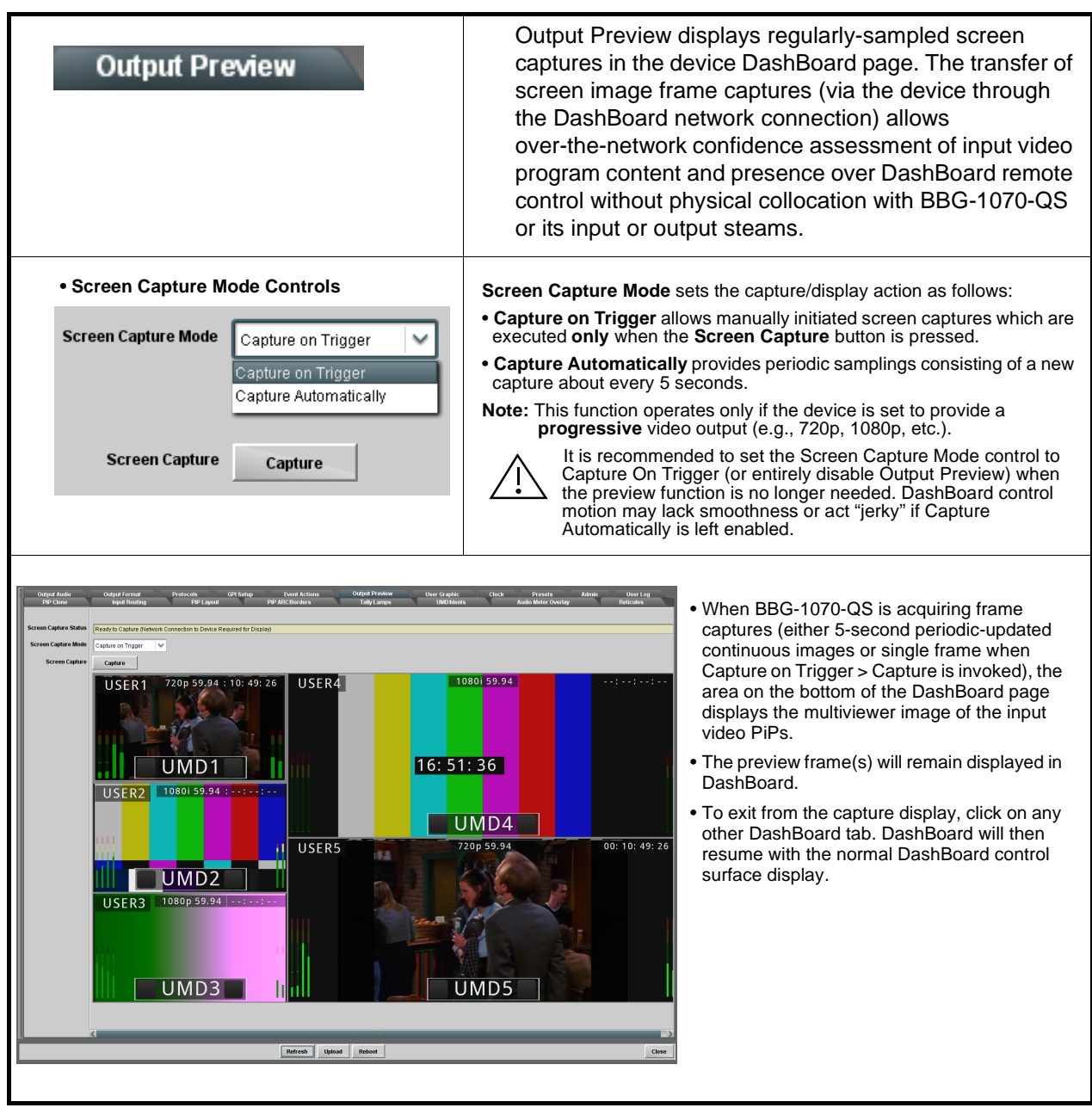

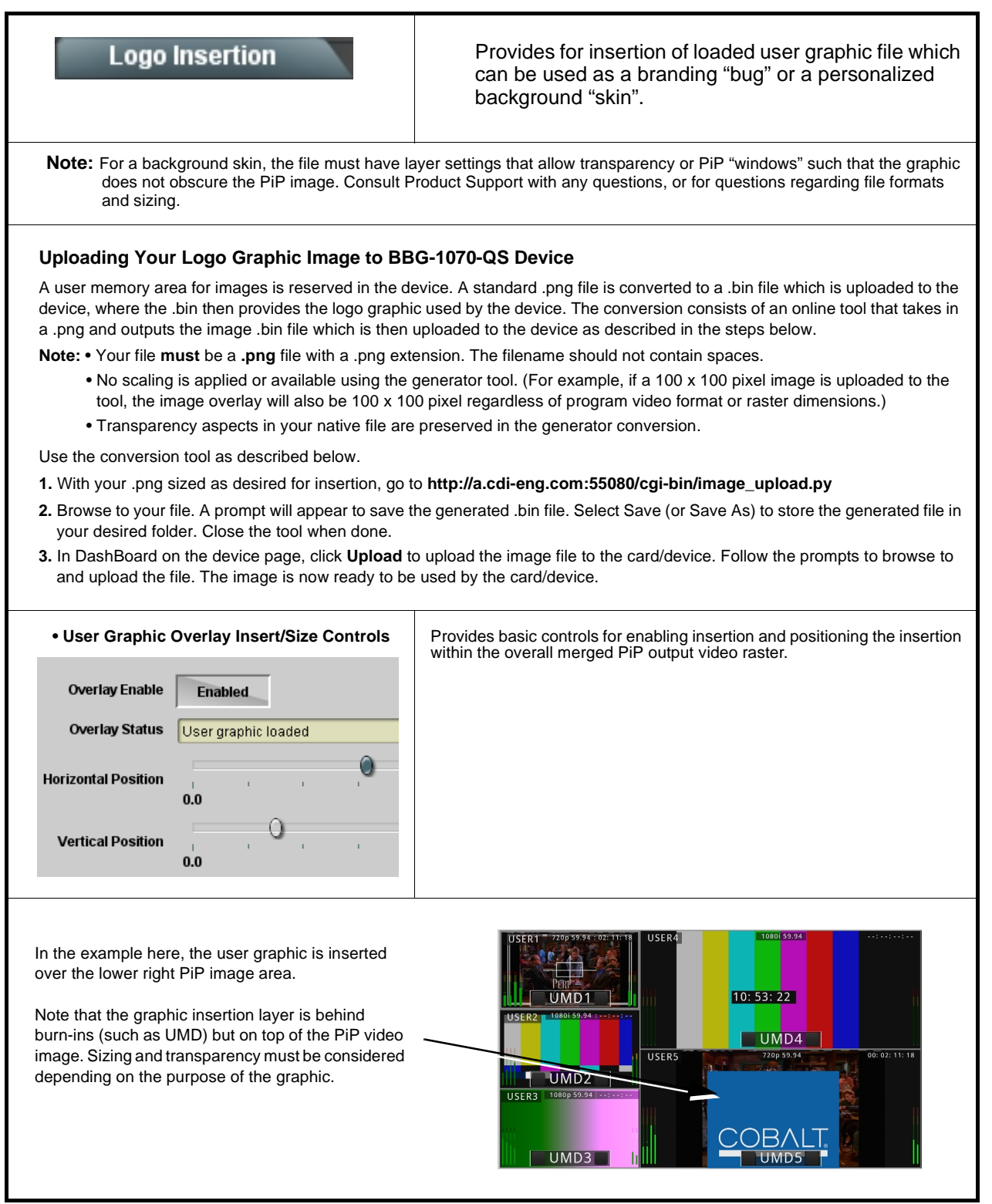

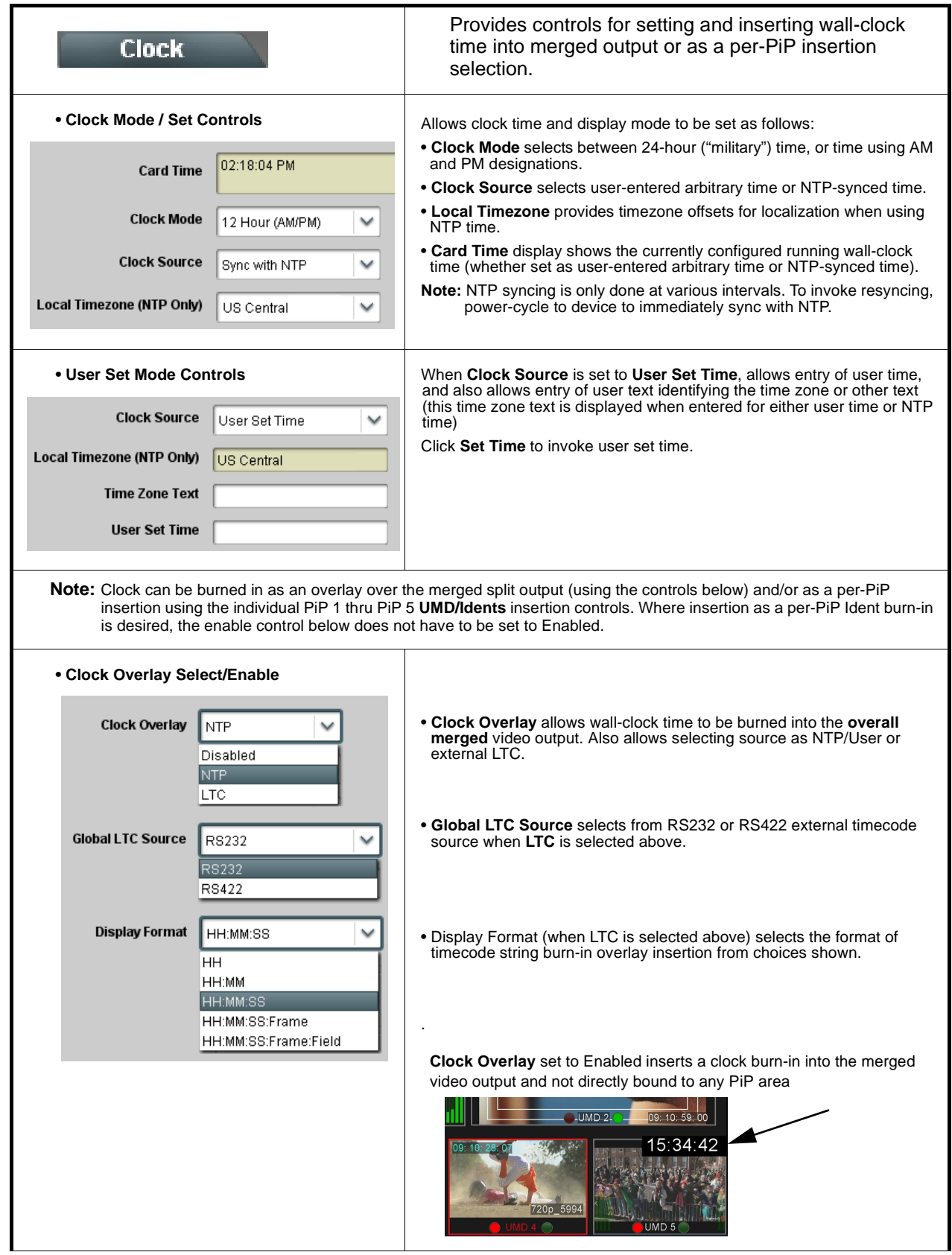

**Table 3-1 BBG-1070-QS Function Menu List — continued**

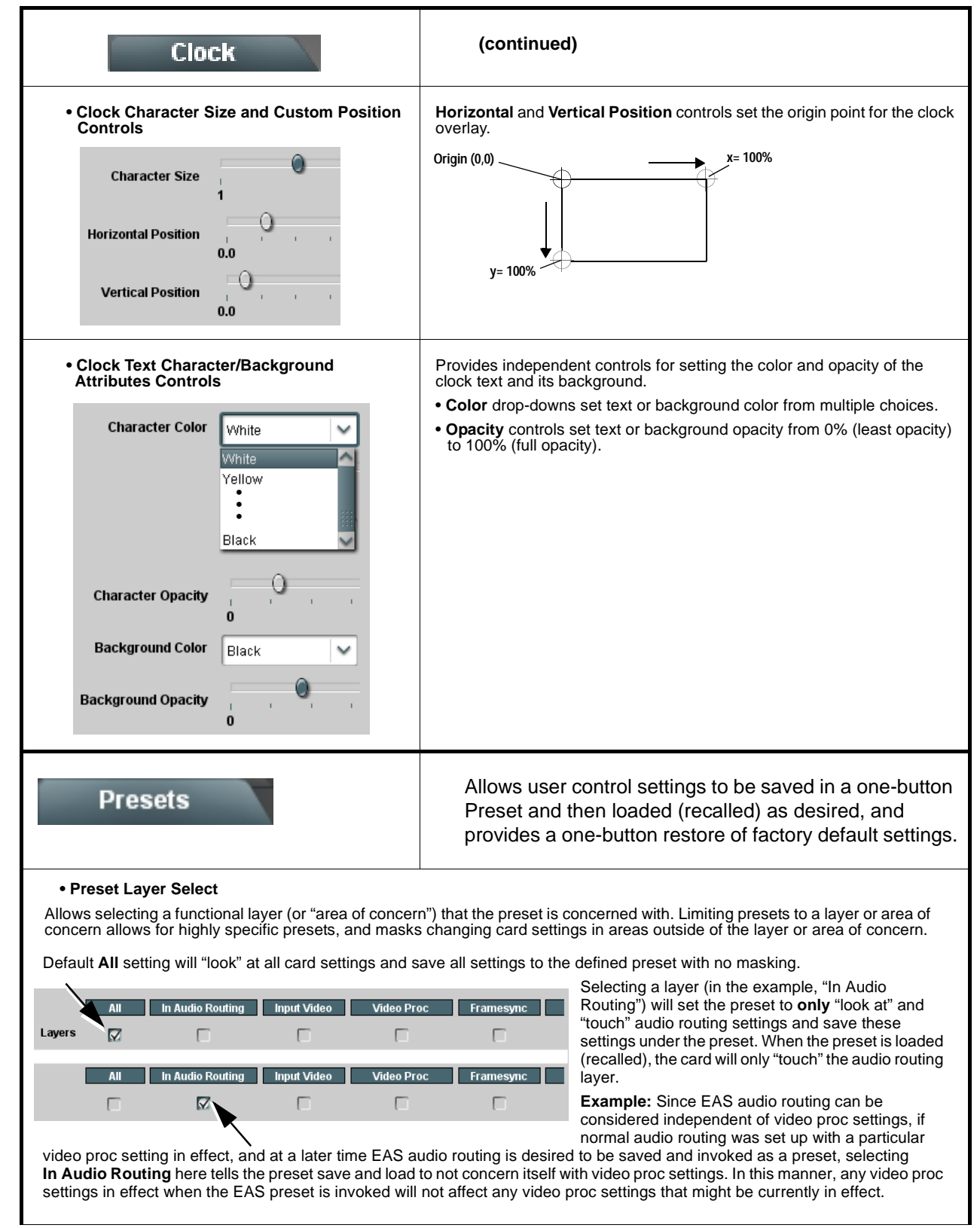

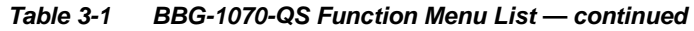

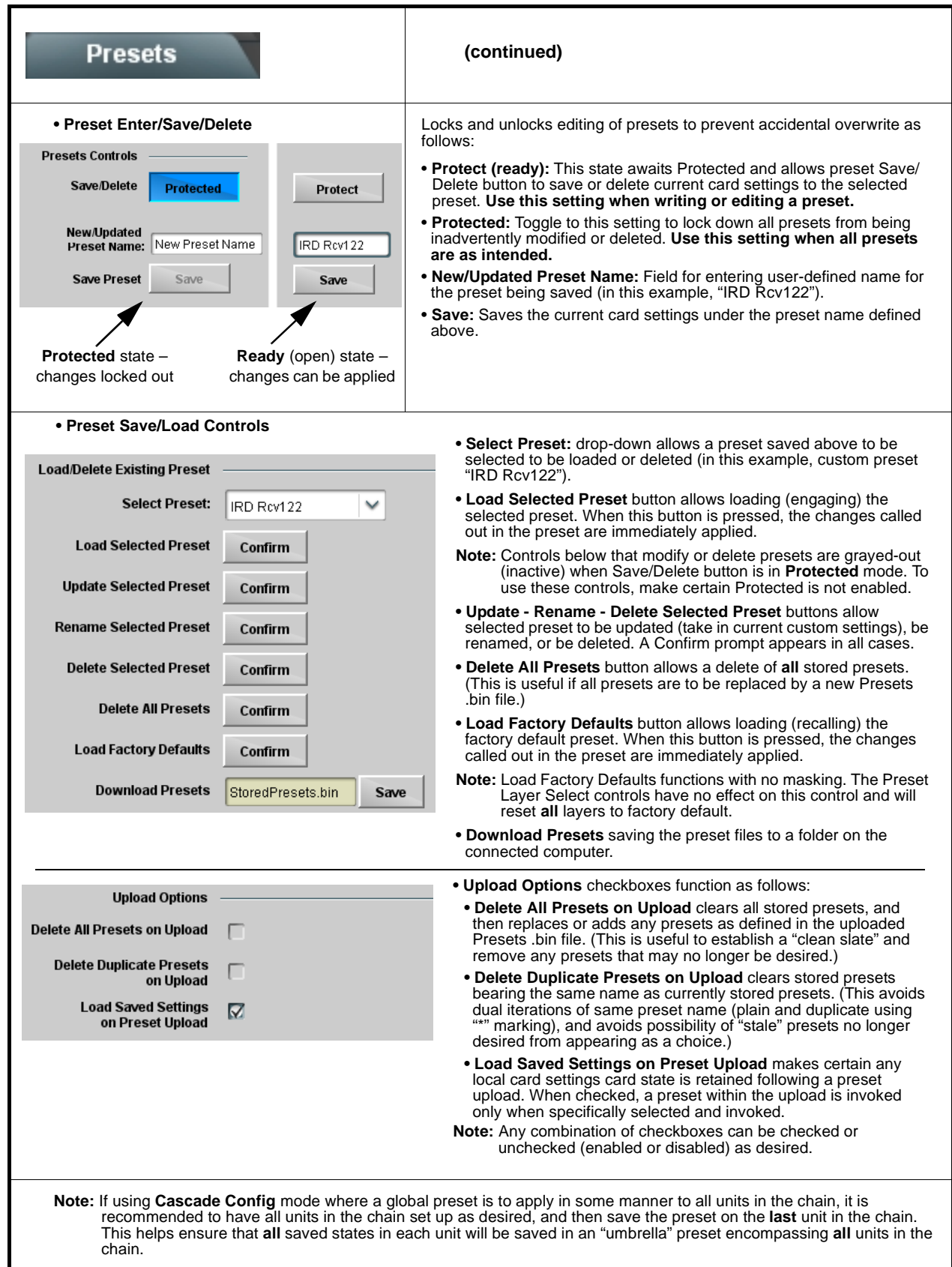

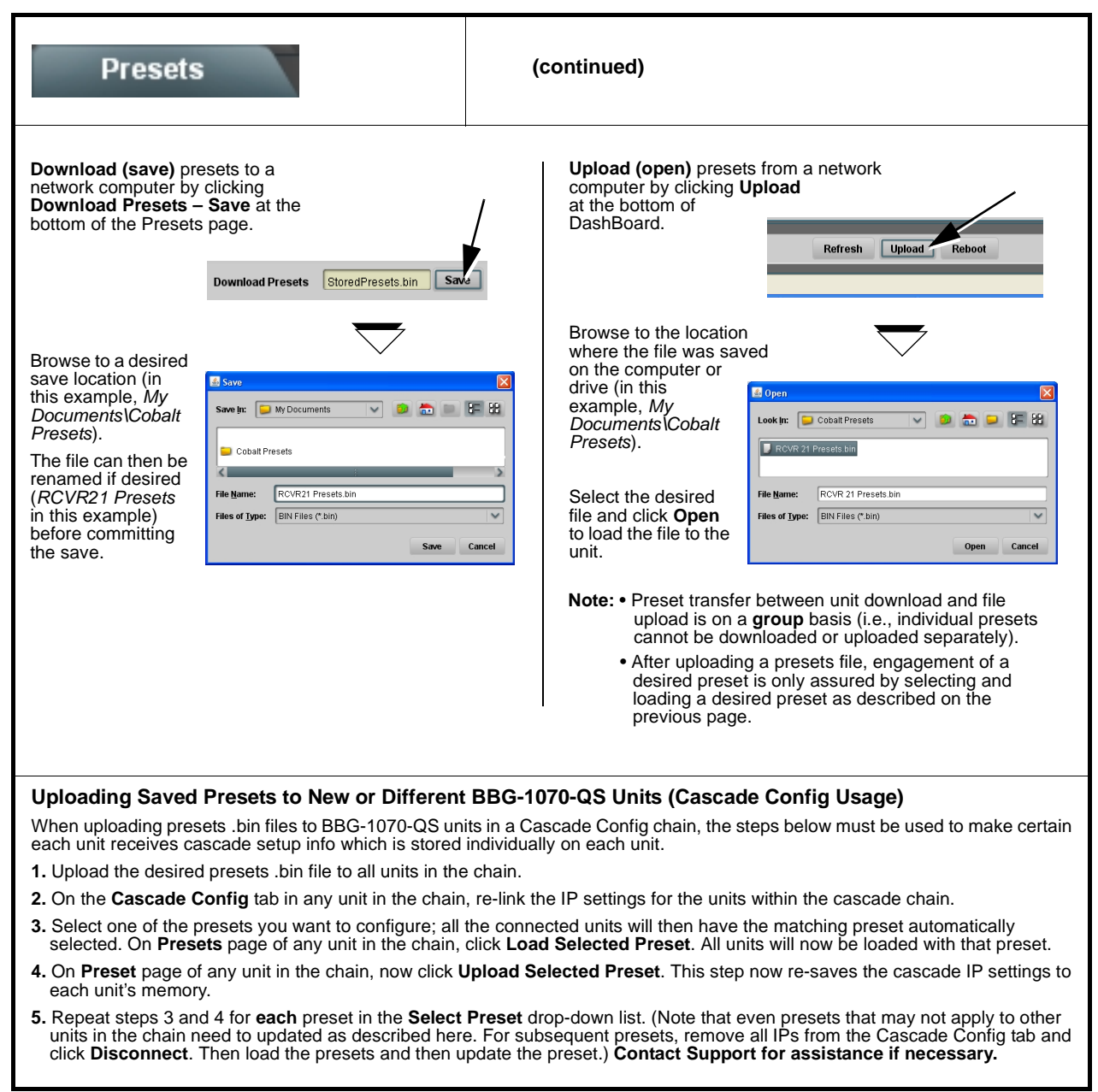

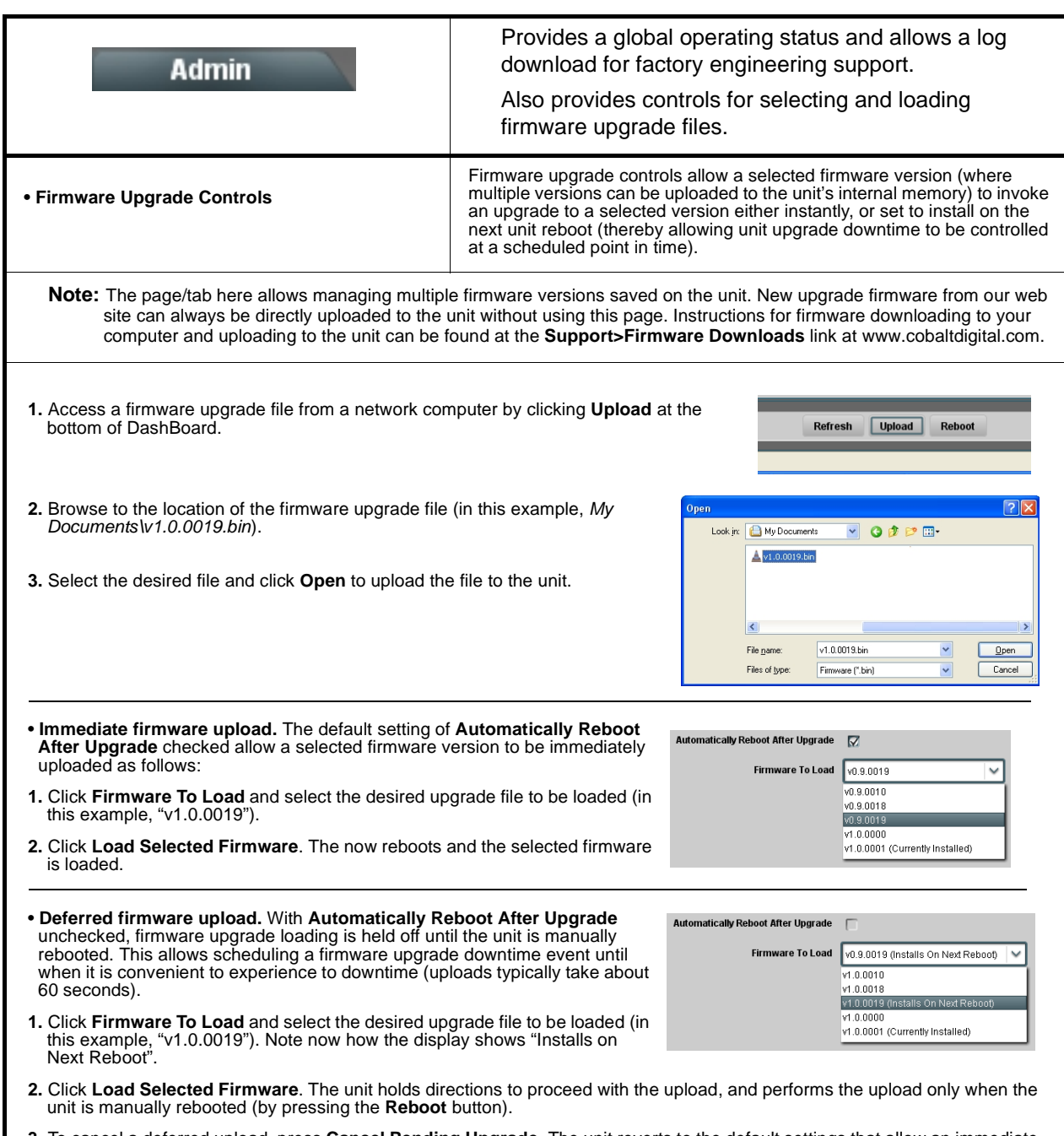

**3.** To cancel a deferred upload, press **Cancel Pending Upgrade**. The unit reverts to the default settings that allow an immediate upload/upgrade.

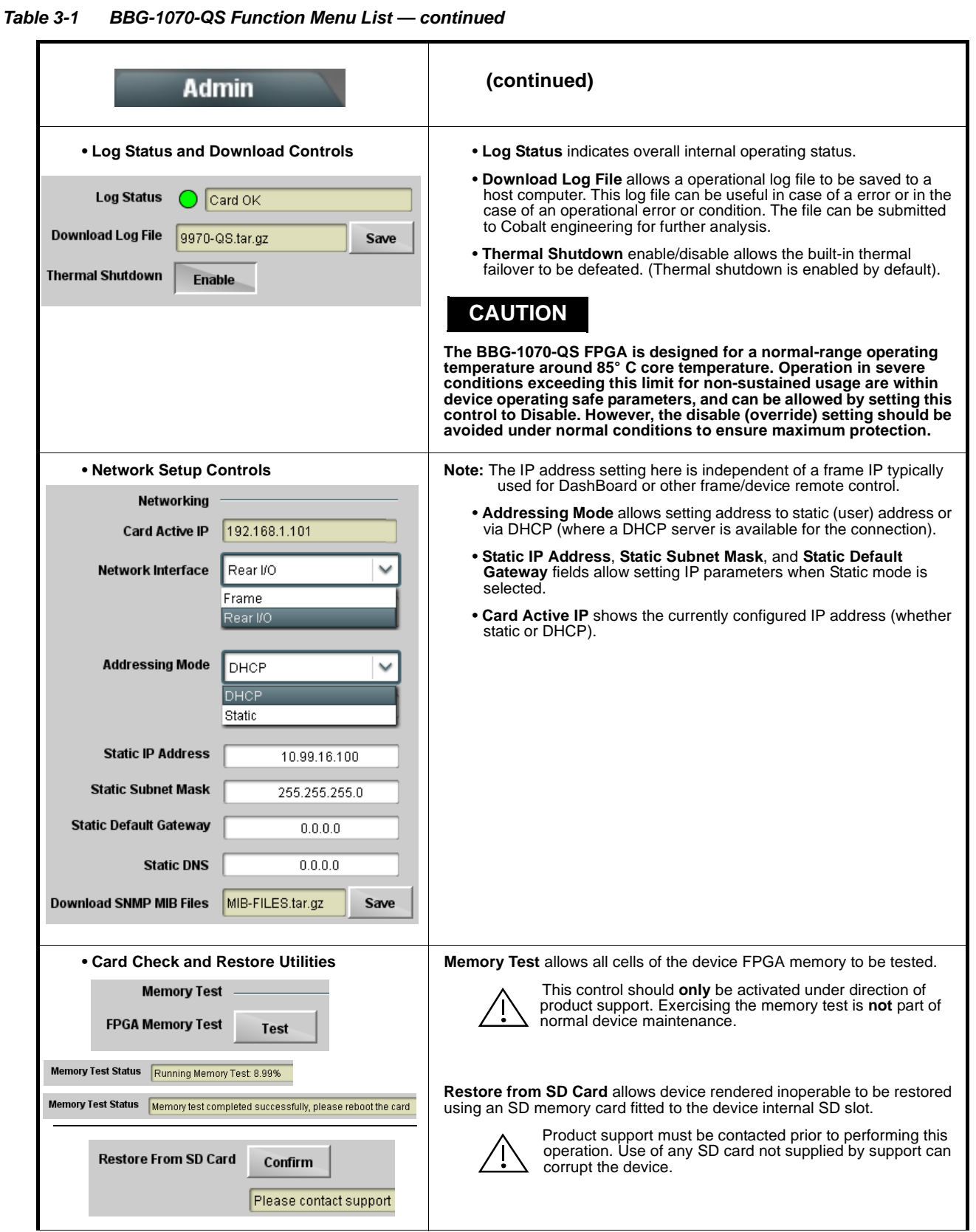

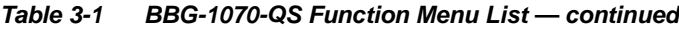

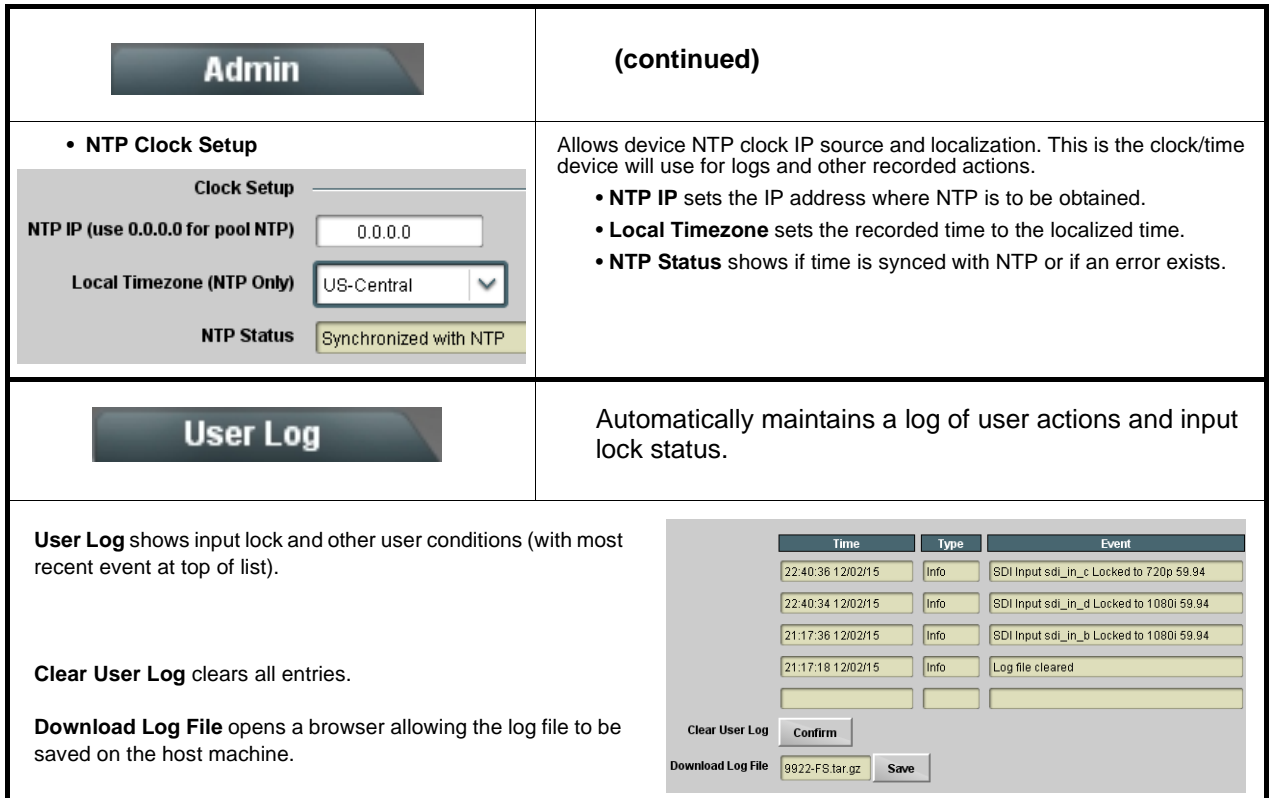

# **Uploading Firmware Using Web Interface and GUI**

Firmware (such as upgrades, option keys, and presets .bin files) can be uploaded to BBG-1070-QS directly via the web html5 interface without going through DashBoard (see Figure 3-7). In addition to allowing uploads without needing a DashBoard connection, this method transfers files typically much faster than using DashBoard.

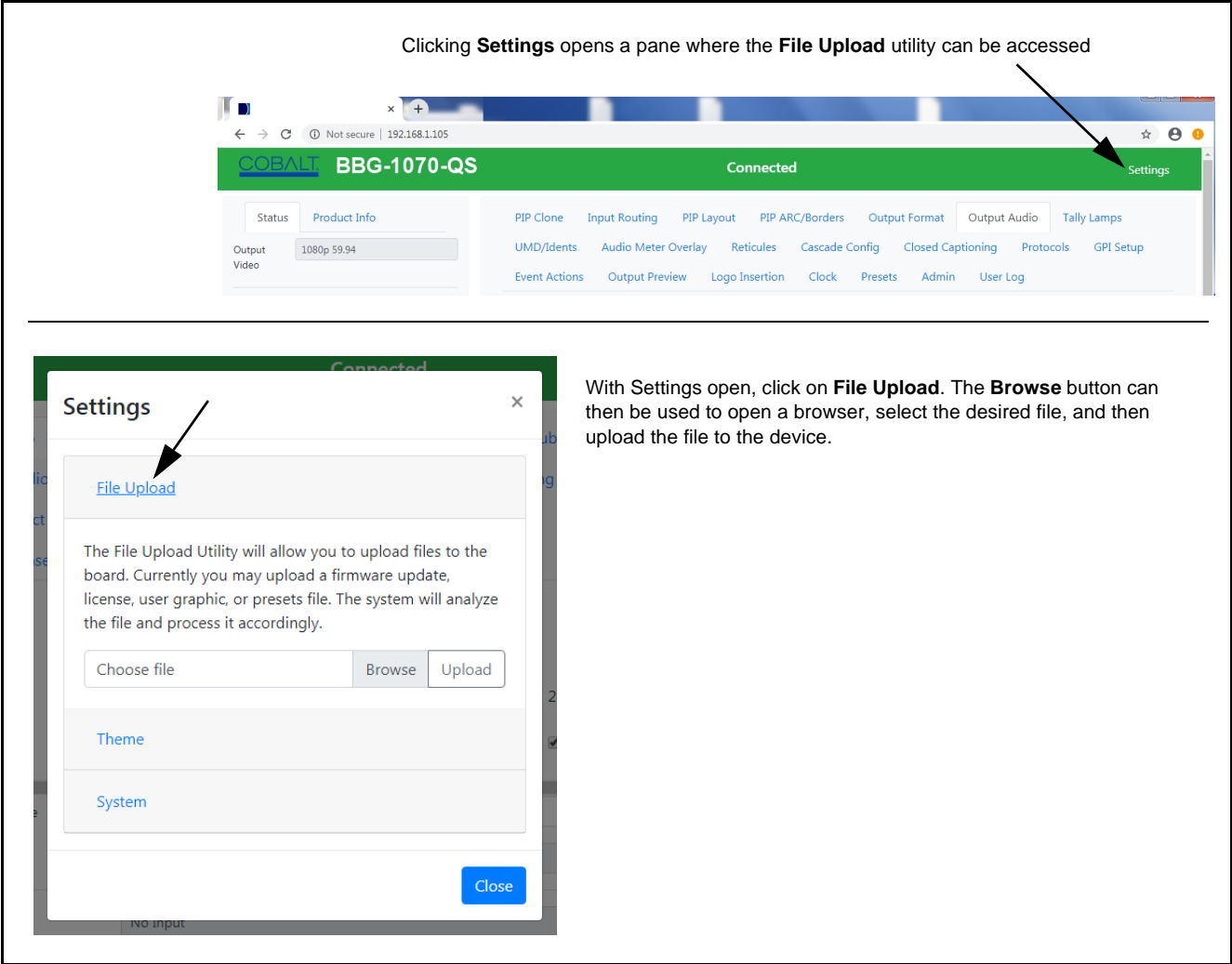

**Figure 3-7 Uploads Using Web Interface/GUI**

## <span id="page-85-0"></span>**Front Panel User Menus**

Some of the mode and parametric controls available using the web UI (as described in [Front Panel User Menus](#page-85-0)) are available using the front panel display and arrow navigating buttons.

The front panel menus offers a true standalone means to configure the BBG-1070-QS with no connection to a network required, and is useful where changes need to be done immediately (or in emergency situations) without the benefit of network access. However, the web GUI provides greatly simplified user interfaces as compared to using this menu and the arrow controls. For this reason, it is **strongly recommended** that the web GUI or DashBoard remote control be used for all applications other than the most basic cases.

# **Troubleshooting**

This section provides general troubleshooting information and specific symptom/corrective action for the BBG-1070-QS and its remote control interface. The BBG-1070-QS requires no periodic maintenance in its normal operation; if any error indication (as described in this section) occurs, use this section to correct the condition.

## **Error and Failure Indicator Overview**

The BBG-1070-QS itself and its remote control provide error and failure indications. Depending on how the BBG-1070-QS is being used (i.e, standalone or network controlled), check all available indications in the event of an error or failure condition.

The various BBG-1070-QS device and remote control error and failure indicators are individually described below.

- **Note:** The descriptions below provide general information for the various status and error indicators. For specific failures, also use the appropriate subsection listed below.
	- [Basic Troubleshooting Checks \(p. 3-66\)](#page-87-0)
	- [BBG-1070-QS Processing Error Troubleshooting \(p. 3-66\)](#page-87-1)

## **BBG-1070-QS Front Panel Status/Error Indicators and Display**

[Figure 3-8](#page-86-0) shows and describes the BBG-1070-QS front panel indicators and display. These indicators and the display show status and error conditions relating to the device itself and remote (network) communications (where applicable). Because these indicators are part of the device itself and require no external interface, the indicators are particularly useful in the event of communications problems with external devices such as network remote control devices.

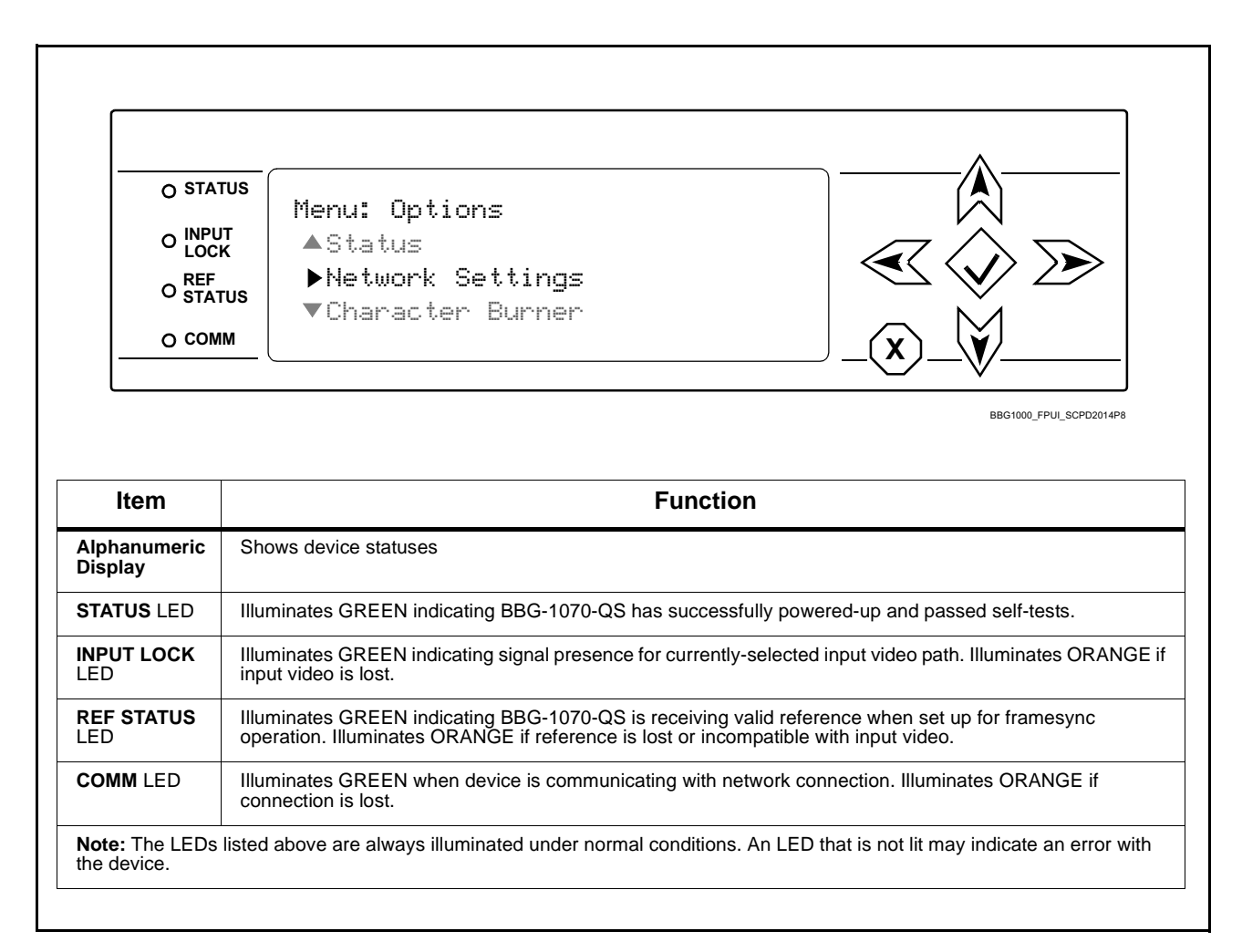

<span id="page-86-0"></span>**Figure 3-8 BBG-1070-QS Device Edge Status Indicators and Display**

## <span id="page-87-0"></span>**Basic Troubleshooting Checks**

Failures of a general nature (affecting many devices and/or functions simultaneously), or gross inoperability errors are best addressed first by performing basic checks before proceeding further. Table 3-2 provides basic system checks that typically locate the source of most general problems. If required and applicable, perform further troubleshooting in accordance with the other troubleshooting tables in this section.

| <b>Item</b>                                                          | <b>Checks</b>                                                                                                    |
|----------------------------------------------------------------------|----------------------------------------------------------------------------------------------------|
| Verify power presence and<br>characteristics                         | • On the BBG-1070-QS, in all cases when power is being properly supplied<br>all indicators should be illuminated. Any device showing no illuminated<br>indicators should be cause for concern.<br>• Check the Power Consumed indication for the BBG-1070-QS. This can be<br>observed using the Status front-panel or web UI pane.                                                         |
|                                                                      | • If display shows no power being consumed, either the frame power<br>supply, connections, or the BBG-1070-QS itself is defective.                                                                                                    |
|                                                                      | • If display shows excessive power being consumed (see Technical<br>Specifications (p. 1-11) in Chapter 1, "Introduction"), the BBG-1070-QS<br>may be defective.                                                                                                    |
| <b>Check Cable connection</b><br>secureness and connecting<br>points | Make certain all cable connections are fully secure (including coaxial cable<br>attachment to cable ferrules on BNC connectors). Also, make certain all<br>connecting points are as intended. Make certain the selected connecting<br>points correlate to the intended device inputs and/or outputs. Cabling<br>mistakes are especially easy to make when working with large I/O modules. |
| <b>Check status indicators and</b><br>displays                       | On BBG-1070-QS front panel and web interface indicators, red indications<br>signify an error condition. If a status indicator signifies an error, proceed to the<br>following tables in this section for further action.                                                                                                    |
| <b>Troubleshoot by</b><br>substitution                               | All devices can be hot-swapped, replacing a suspect device with a<br>known-good item.                                                                                                    |

**Table 3-2 Basic Troubleshooting Checks**

### <span id="page-87-1"></span>**BBG-1070-QS Processing Error Troubleshooting**

Table 3-3 provides BBG-1070-QS processing troubleshooting information. If the BBG-1070-QS exhibits any of the symptoms listed in Table 3-3, follow the troubleshooting instructions provided. In the majority of cases, most errors are caused by simple errors where the BBG-1070-QS is not appropriately set for the type of signal being received by the device.

**Note:** Where errors are displayed on both the BBG-1070-QS and network remote controls, the respective indicators and displays are individually described in this section.

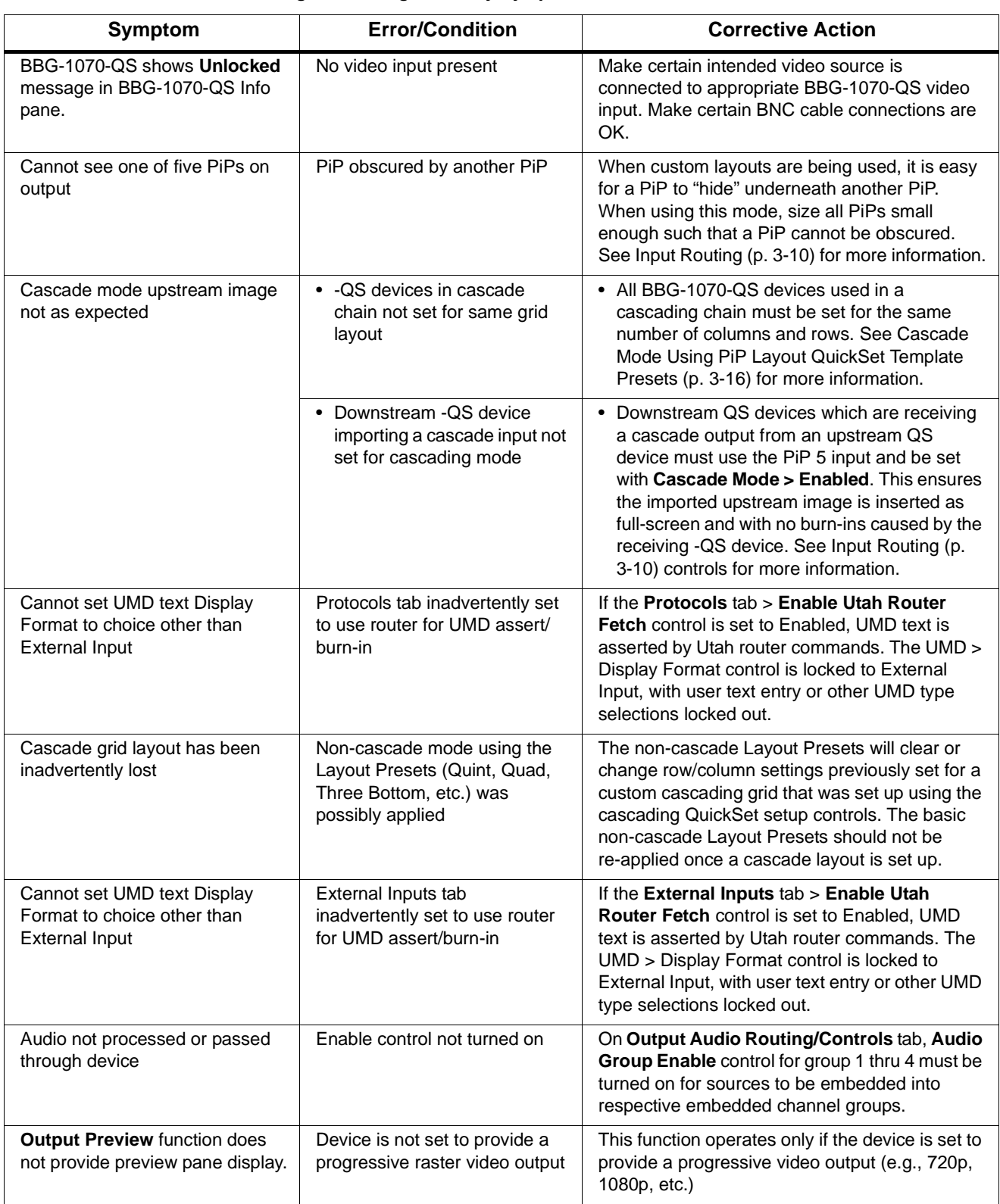

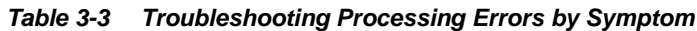

| Symptom                                                                                | <b>Error/Condition</b>                                                                                      | <b>Corrective Action</b>                                                                                                    |
|----------------------------------------------------------------------------------------|----------------------------------------------------------------------------------------------------|----------------------------------------------------------------------------------------------------|
| DashBoard slider controls lack<br>fluidity, have "jerky" motion.                       | DashBoard experiencing high<br>traffic volume due to Output<br>Preview mode set to Capture<br>Automatically | Automatically updated captures are useful for<br>assessing incoming content on a dynamic basis.<br>However, due to the traffic demands imposed by<br>this mode, it is recommended to set the Screen<br>Capture Mode control to Capture On Trigger (or<br>entirely disable Output Preview) when the<br>preview function is no longer needed. |
|                                                                                        |                                                                                                    | When the mode is set to capture on trigger or<br>this function is disabled, normal fluid control<br>motion will be restored. See Output Preview (p.<br>3-54) for more information.                                                                                                    |
| (Cascade Config mode) User<br>text (UMD, Idents) does not<br>appear in cloned PiPs     | Manually entered user text<br>cannot be cloned                                                              | Only pre-defined DashBoard selections (from<br>drop-downs or other selections) can be cloned<br>from one PiP to another. User custom text<br>cannot be cloned and must be entered manually<br>for each PiP UMD and/or Ident field.                                                                                                    |
| (Cascade Config mode) Presets<br>cannot be uploaded from<br>computer to units          | Special upload steps required                                                                               | Saved preset .bin files from a computer to target<br>units must be uploaded as described in Loading<br>Saved Presets to New or Different<br>BBG-1070-QS Units (Cascade Config Usage)<br>(p. 3-59).                                                                                                    |
| Text entered using triggered<br>Event Action persists (even if<br>event cleared/false) |                                                                                                    | Optional triggered ident text may persist even if<br>condition is cleared. Ident Update button on<br>respective UMD/Idents sub-tab may need to be<br>pressed to restore text as entered in Ident<br>sub-tab.                                                                                                    |
| Event setup/action, following<br>pressing Force Event<br>engagement button, persists   |                                                                                                    | If Engage Mode > Force Event is invoked for<br>an event, event action will stay persistent unless<br>forced by a new event action. With Engage<br>Mode set to Use Event Rules, set up conditions<br>for a clearing event. This will disengage forced<br>event.                                                                              |
| Selected upgrade firmware will<br>not upload                                           | Automatic reboot after upgrade<br>turned off                                                                | Device Presets > Automatically Reboot After<br>Upgrade box unchecked. Either reboot the<br>device manually, or leave this box checked to<br>allow automatic reboot to engage an upgrade<br>upon selecting the upgrade.                                                                                                    |

**Table 3-3 Troubleshooting Processing Errors by Symptom — continued**

### **In Case of Problems**

## **Recovering Card From SD Memory Card**

New production cards come equipped with an SD card installed in a slot receptacle on the underside of the card. The data on this SD card can be used to restore a card should the card become unresponsive (can't communicate with DashBoard or other remote control). Recovering a card using the procedure here will restore the card to any installed option licenses and the most recent firmware installed.

**1.** (See Figure 3-9.) Make certain the card has the proper SD card installed in the under-card slot. If SD card is **not** installed, contact Product Support to obtain an SD card.

**Note:** If unit is a BBG-1000 Series device, remove the top cover before proceeding.

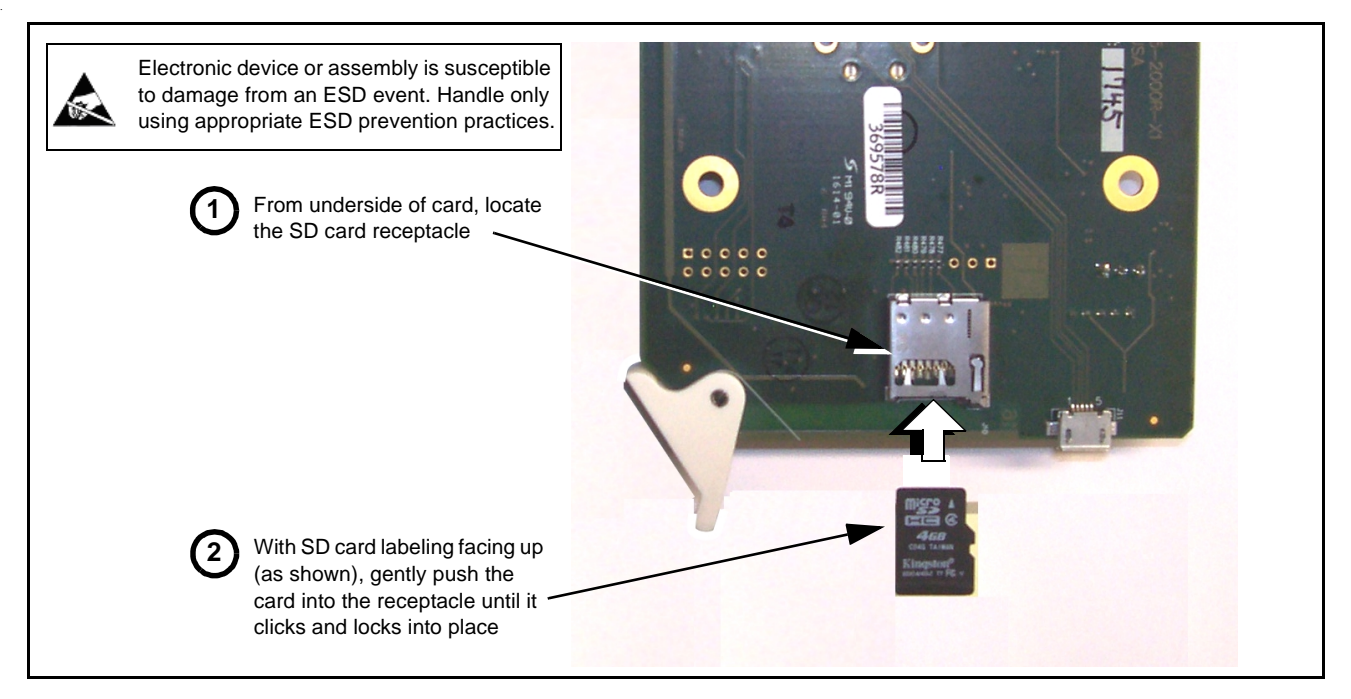

**Figure 3-9 SD Card Installation**

**2.** (See Figure 3-10.) With card powered-down, locate the **MMC BOOT** button on the card. Proceed as shown in picture.

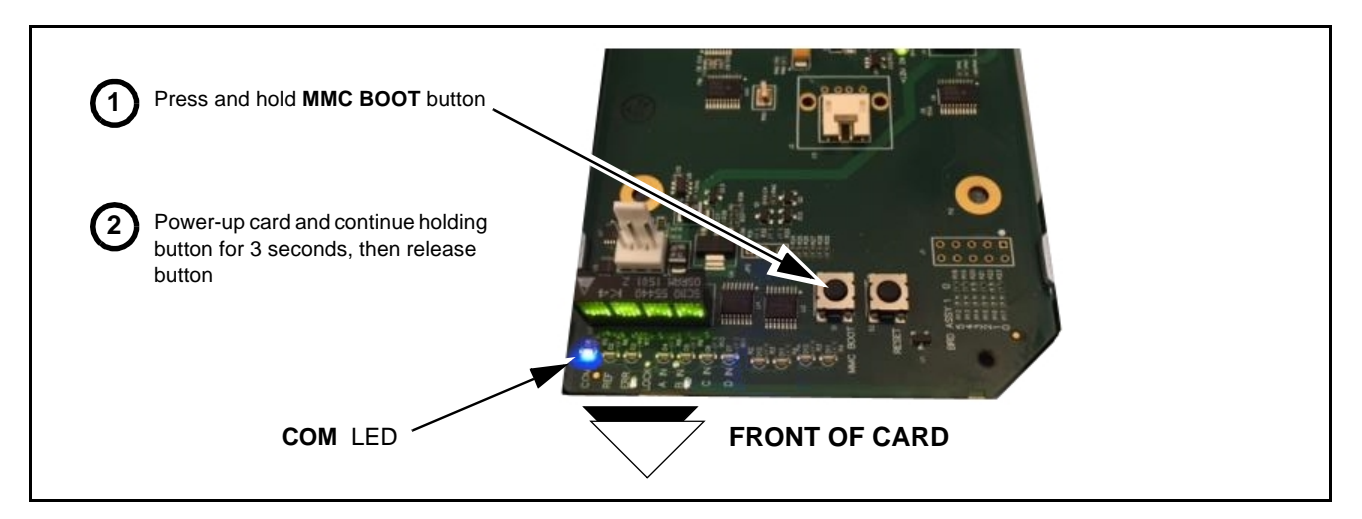

**Figure 3-10 MMC Boot Button**

- **3.** With button now released, the card will begin reprogramming:
	- **COM** LED illuminates and remains illuminated.
	- When reprogram is complete, **COM** LED turns off, on, and then off again (entire process takes about 1-1/2 minute).
- **4.** Remove power from the card (remove card from slot or power-down BBG-1000 Series unit).
- **5.** Re-apply power to the card. The card/device will display as "*UNLICENSED*" in DashBoard/remote control.
- **6.** In Dashboard or web remote control, go to **Admin** tab and click **Restore from SD Card.** After about 1/2-minute, the card license(s) will be restored and card will be using its most recently installed firmware.
- **7.** Card/device can now be used as normal. On BBG-1000 Series unit, re-install top cover.

## **Contact and Return Authorization**

Should any problem arise with this product that was not solved by the information in this section, please contact the Cobalt Digital Inc. Technical Support Department.

If required, a Return Material Authorization number (RMA) will be issued to you, as well as specific shipping instructions. If required, a temporary replacement item will be made available at a nominal charge. Any shipping costs incurred are the customer's responsibility. All products shipped to you from Cobalt Digital Inc. will be shipped collect.

The Cobalt Digital Inc. Technical Support Department will continue to provide advice on any product manufactured by Cobalt Digital Inc., beyond the warranty period without charge, for the life of the product.

See [Contact Cobalt Digital Inc. \(p. 1-14\)](#page-17-0) in Chapter 1, "Introduction" for contact information.

# **Cobalt Digital Inc.**

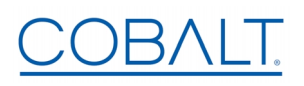

2506 Galen Drive Champaign, IL 61821 Voice 217.344.1243 • Fax 217.344.1245 www.cobaltdigital.com